**Módulo Avaliação de Desempenho**

**Secretaria Especial de Desburocratização, Gestão e Governo Digital**

# **Manual SIGEPE-AD**

# **Avaliação de Desempenho**

Brasília, janeiro de 2021

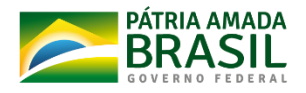

SECRETARIA DE SECRETARIA ESPECIAL DE<br>GESTÃO DE DESEMPENHO DESBUROCRATIZAÇÃO, MINISTÉRIO DA<br>DE PESSOAL GESTÃO E GOVERNO DIGÍTAL ECONOMIA

# Sumário

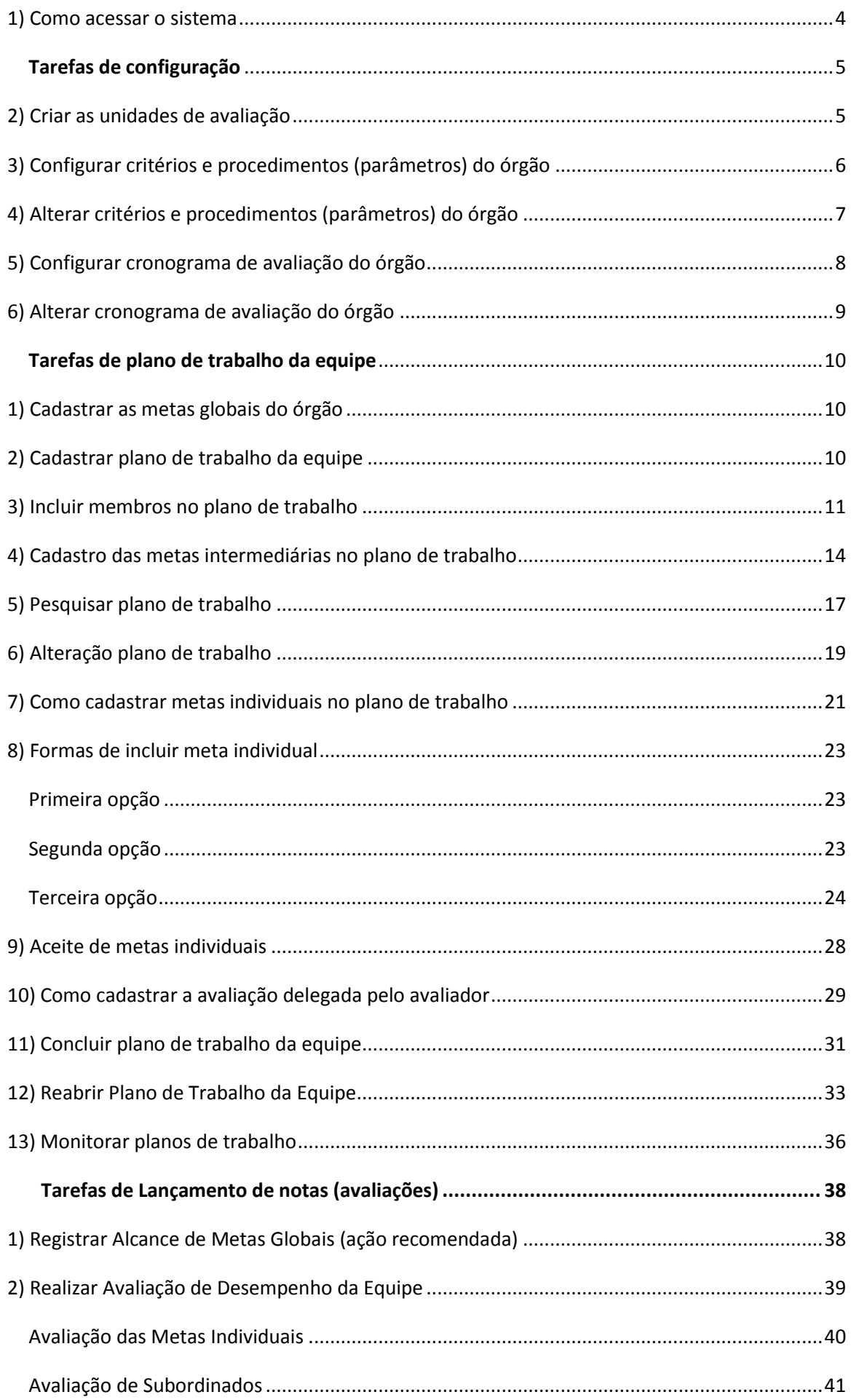

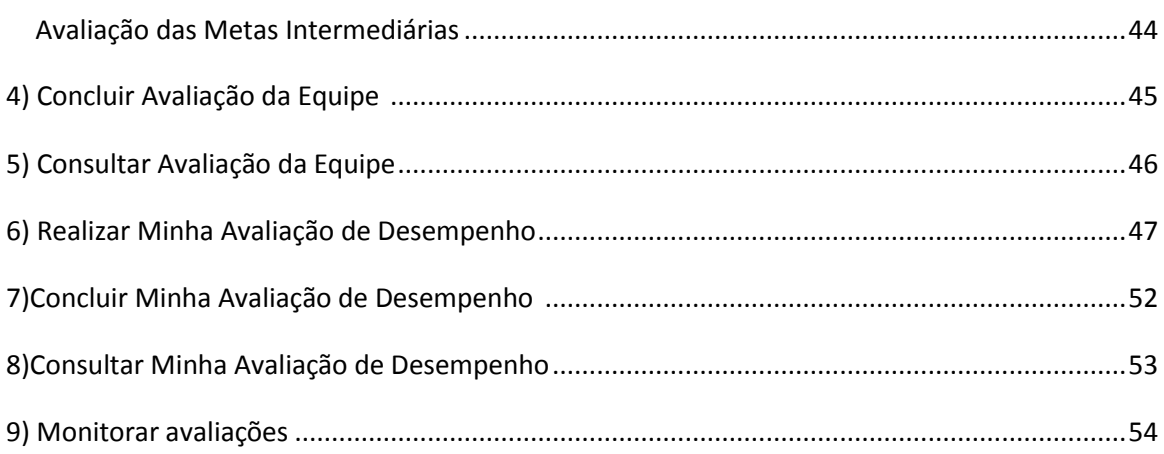

#### <span id="page-3-0"></span>**1) COMO ACESSAR O SISTEMA**

O processo de avaliação será realizado no **SIGEPE-AD**, em módulo específico para avaliação de líderes. A seguir, temos um passo a passo sobre como utilizar o sistema.

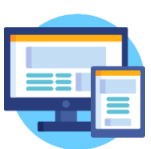

Acessar o endereço: **<https://avaliacaodesempenho.sigepe.planejamento.gov.br/>**

### *Lembrete:* U*sar o mesmo login e senha usado para acessar o SIGEPE.*

**Atenção!** O perfil de **Gestor de Pessoas** precisará utilizar o **Certificado Digital** fornecido pelo SERPRO para a realização de algumas funcionalidades.

1.1) Clicar em Fechar e no ícone **das barras horizontais à esquerda. Em seguida o** sistema apresentará as opções conforme *Figura 2.* Clicar em **Avaliação de Desempenho.**

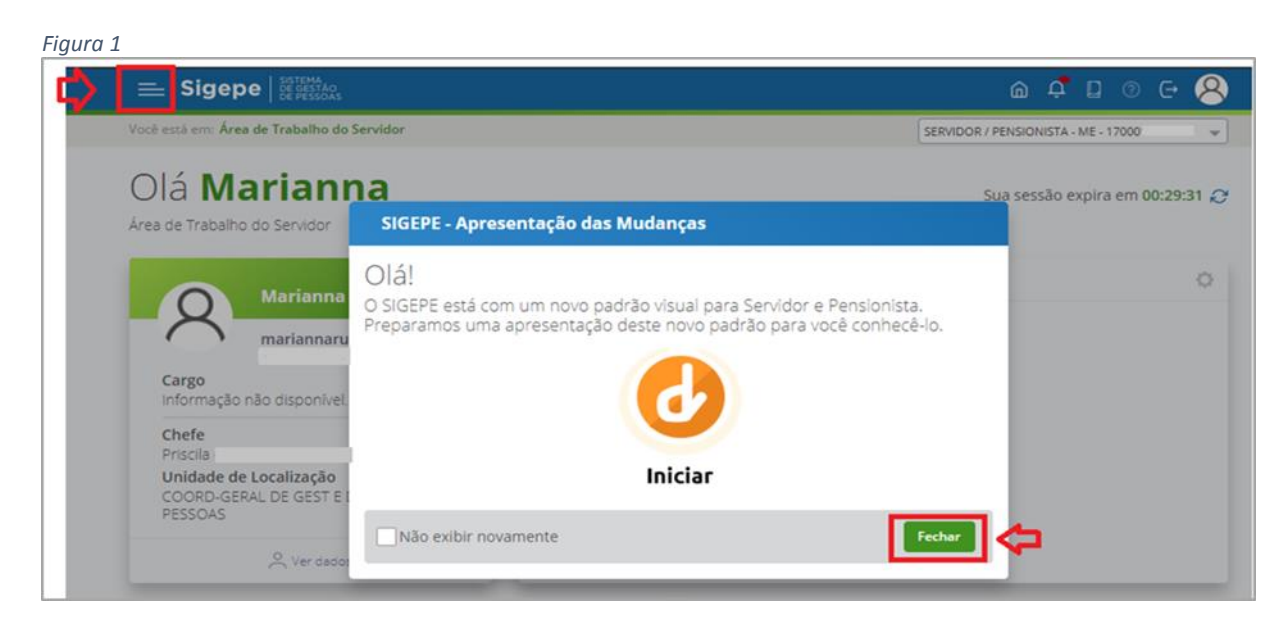

*Figura 2*

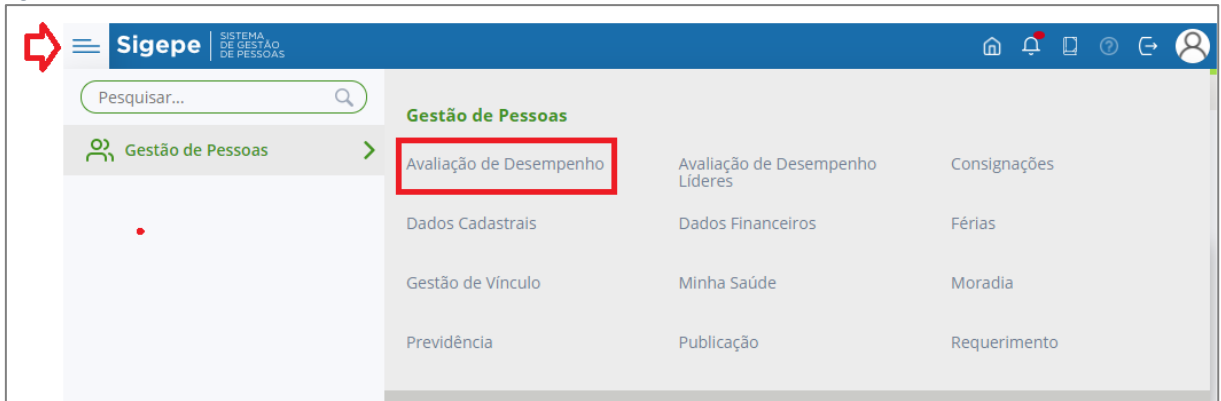

*Observação:* A *Figura* 1 também pode aparecer no momento da troca do perfil de **SERVIDOR/PENSIONISTA** (papel de avaliado) para **GESTOR – UORG – (sigla do órgão)**  (papel de Chefe de equipe e Gestor de UA)

2) Selecionar o perfil. (*Figura 3)*

*Figura 3*

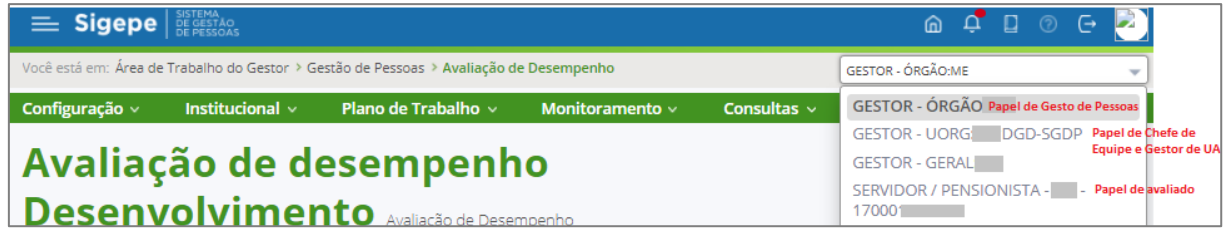

Selecionar o perfil **GESTOR – ORGÃO** (Quando estiver fazendo o papel de **Gestor de Pessoas**)

Selecionar o perfil **GESTOR – UORG + SIGLA DA UNIDADE** (Quando estiver fazendo o papel de **Chefe de Equipe** OU **Gestor de UA**)

<span id="page-4-0"></span>Selecionar o perfil **SERVIDOR/PENSIONISTA** (Quando acessar como **Avaliado**).

## **Tarefas de Configuração**

#### <span id="page-4-1"></span>**2) COMO CRIAR AS UNIDADES DE AVALIAÇÃO**

#### **Papel requerido no sistema: Gestor de Pessoas**

2.1) Clicar em **Configuração** – **Cadastrar Unidade de Avaliação** e preencher todos os campos e clicar em **Adicionar.**

#### **Papel: Gestor de Pessoas**

#### *Figura 4*

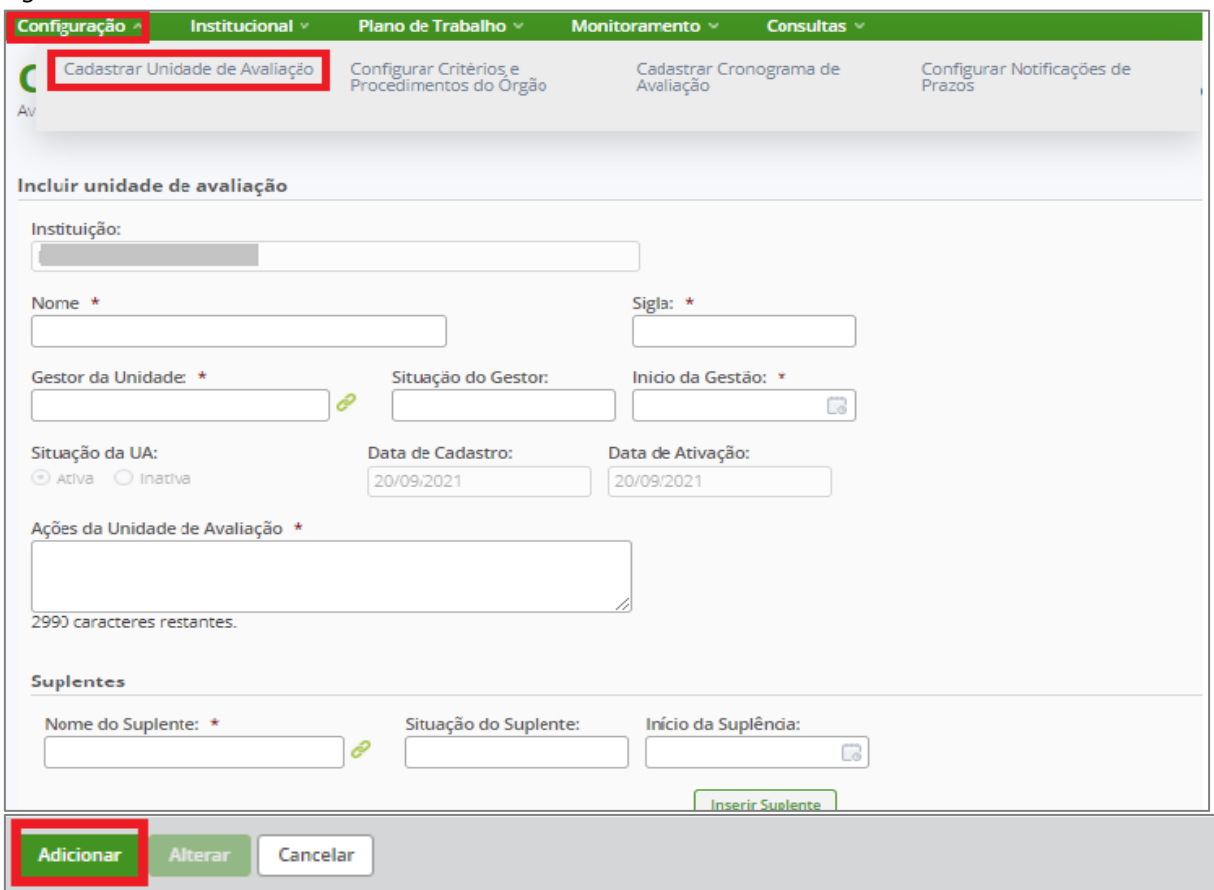

*Observação:* Quando forem realizadas novas inclusões de unidades de avaliação, em processo de avalição em andamento, será necessário habilitar essas unidades nos critérios e procedimentos do órgão.

2.2) Após clicar em **ADICIONAR** o sistema apresentará as UNIDADES DE AVALIAÇÃO.

O sistema permite **alterar, excluir e inativar/ativar**. (*Figura 5*)

*Figura 5*

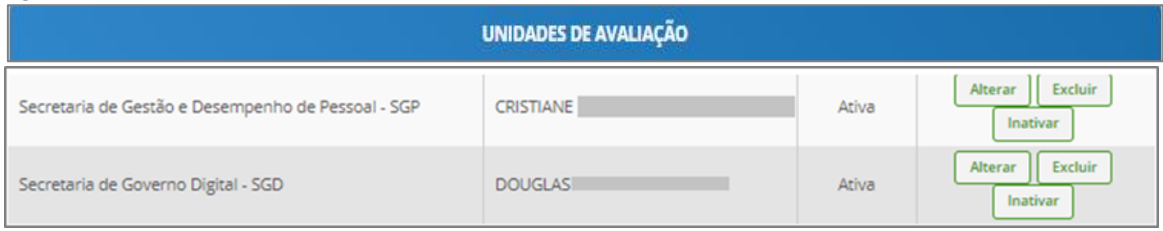

## <span id="page-5-0"></span>**3) CONFIGURAR CRITÉRIOS E PROCEDIMENTOS (PARÂMETROS) DO ÓRGÃO**

**Papel requerido no sistema: Gestor de Pessoas**

*Observação:* Este parâmetro somente deve ser utilizado quando houver necessidade de se estabelecer novos parâmetros no órgão, geralmente decorrentes de novos normativos.

3.1) Clicar em **Configuração** – **Configurar Critérios e Procedimentos do Órgão**

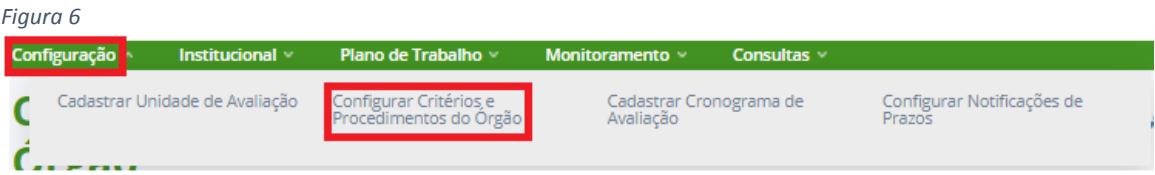

3.2) Para configurar **CRITÉRIOS E PROCEDIMENTOS DO ÓRGÃO** o Gestor de Pessoas deve clicar em cada uma dessas abas e preencher todos os campos. (*Figura 7)*

## **1- Configurações Básicas**

#### **2- Habilitações**

- **3- Avaliações**
- **4- Fatores**

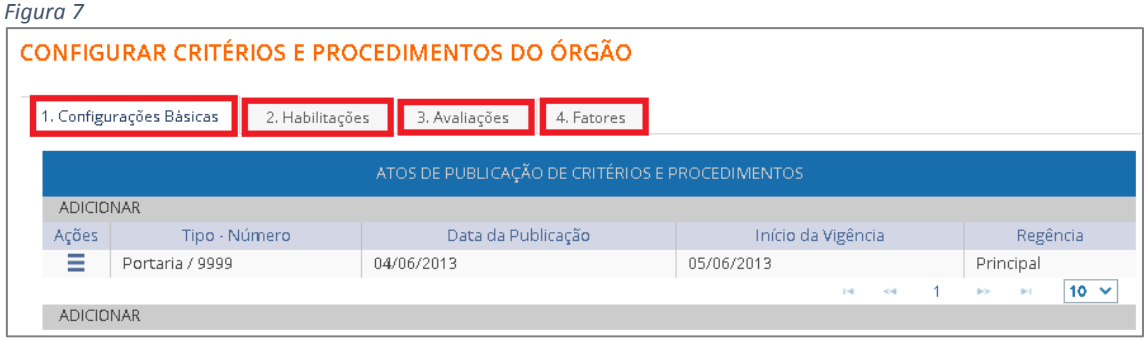

## <span id="page-6-0"></span>**4) ALTERAR CRITÉRIOS E PROCEDIMENTOS (PARÂMETROS) DO ÓRGÃO**

**Papel requerido no sistema: Gestor de Pessoas**

4.1) O sistema permite **alterar** os critérios e procedimentos (parâmetros) do órgão.

Clicar em **Consultas** – **Consultar Critérios e Procedimentos do Órgão.** (*Figura 8*)

*Observação:* Essa funcionalidade permite apenas habilitar **novas unidades** de avaliação.

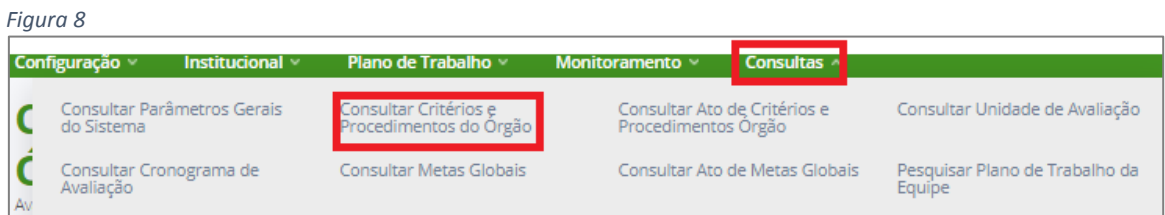

4.2) O sistema apresentará a *Figura 09*, clicar em PESQUISAR. O sistema apresentará os PARÂMETROS DE AVALIAÇÃO, podendo **Alterar ou detalhar** clicando no ícone das barras horizontais . *(Figura 09)*

*Observação:* Além de cadastrar a unidade de avaliação, é necessário habilitá-la nos critérios e procedimentos do órgão. Clicar em **Alterar** e na **aba 2- Habilitações.** *(Figura 10)*

#### *Figura 09*CONSULTAR PARÂMETROS DE AVALIAÇÃO Instituição: \* MINISTERIO DAECONOMIA Situação da vigência: TODAS AS SITUAÇÕES V Início da vigência: Final da vigência: 曲 Ë  $\overline{J}$  LIMPAR PESOUISAR PARÂMETROS DE AVALIAÇÃO Data de início da Data de fim da Situação da Ações Instituição vigência vigência ..........<br>vigência  $\equiv$  MINISTERIO DAECONOMIA  $04/06/2013 \cdot 00:00$ Em vigência ECONOMIA Em cadastro Alterar  $\overline{1}$  $\bar{\nu}$ Detalhar

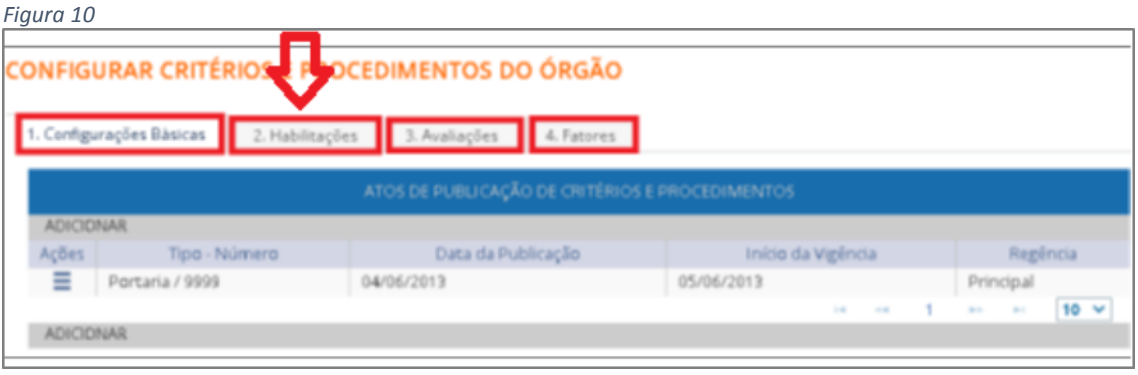

## <span id="page-7-0"></span>**5) CONFIGURAR CRONOGRAMA DE AVALIAÇÃO DO ÓRGÃO**

**Papel requerido no sistema: Gestor de Pessoas**

5.1) Configurar períodos e prazos clicando em **Configuração** – **Cadastrar Cronograma de Avaliação**. (*Figura 11)*

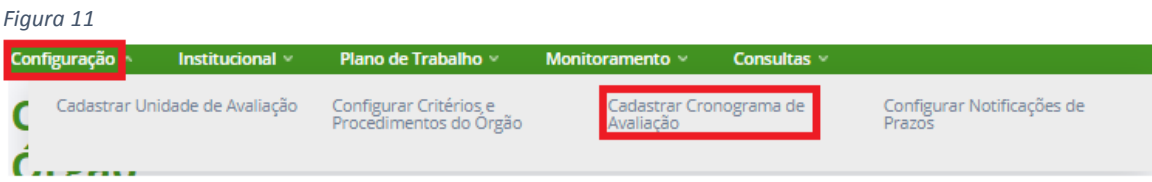

5.2) A *Figura 12* é um exemplo de **Cronograma preenchido**.

*Figura 12*

| Instituição:                                                                                                    |
|----------------------------------------------------------------------------------------------------|
| Ato de Publicação de Critérios e Procedimentos:<br>244                                                                           |
| Ciclo de Avaliação:<br>10                                                                                                    |
| Situação do processo de avaliação:<br>Em andamento                                                                               |
| Preparação do Ciclo de Avaliação de Desempenho                                                                                   |
| Prazo para Publicação das Metas Globais:<br>Associação da Equipe à UA:<br>31/08/2020<br>31/08/2020                               |
| Ciclo de Avaliação de Desempenho                                                                                                 |
| Período do Ciclo:<br>Período da Elaboração/Alteração do Plano de Trabalho:<br>01/09/2020 a 31/08/2021<br>01/09/2020 a 31/08/2021 |
| Sorteio Formação dos Pares Avaliação Final:<br>Limite Alteração Formação dos Pares Avaliação Final:<br>31/08/2021<br>31/08/2021  |
| Processamento da Avaliação de Desempenho                                                                                         |
| Período de Processamento:<br>22/09/2021 a 22/10/2021                                                                             |
| Lançamento de Avaliação de Desempenho                                                                                            |
| Período de Lançamento:<br>01/09/2021 a 21/09/2021                                                                                |
| Reconsiderações e Recursos                                                                                                    |
| Prazo Limite Ciência:<br>21/11/2021                                                                                              |
| A Gravar                                                                                                    |

## <span id="page-8-0"></span>**6) ALTERAR CRONOGRAMA DE AVALIAÇÃO DO ÓRGÃO**

#### **Papel requerido no sistema: Gestor de Pessoas**

6.1)Permite alterar apenas datas de término do lançamento de avaliações, processamento e ciência, desde que o prazo não tenha encerrado. Clicar em **Consulta** – **Consultar Cronograma de Avaliação**. *(Figura13)*

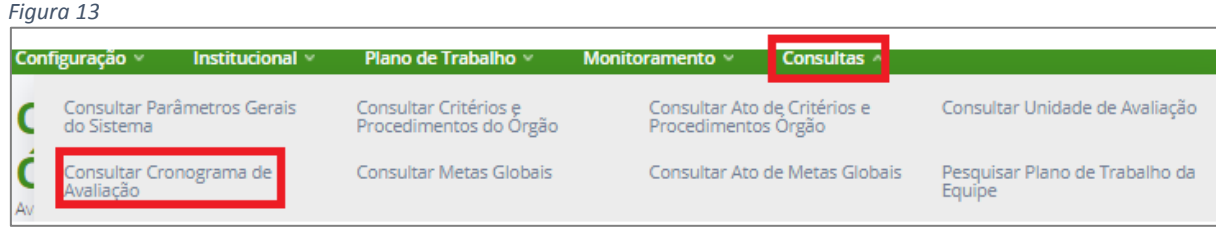

6.2) Para alterar o cronograma basta clicar no ícone das barras horizontais **El** - Alterar na coluna de **Ações***.(Figura 14)*

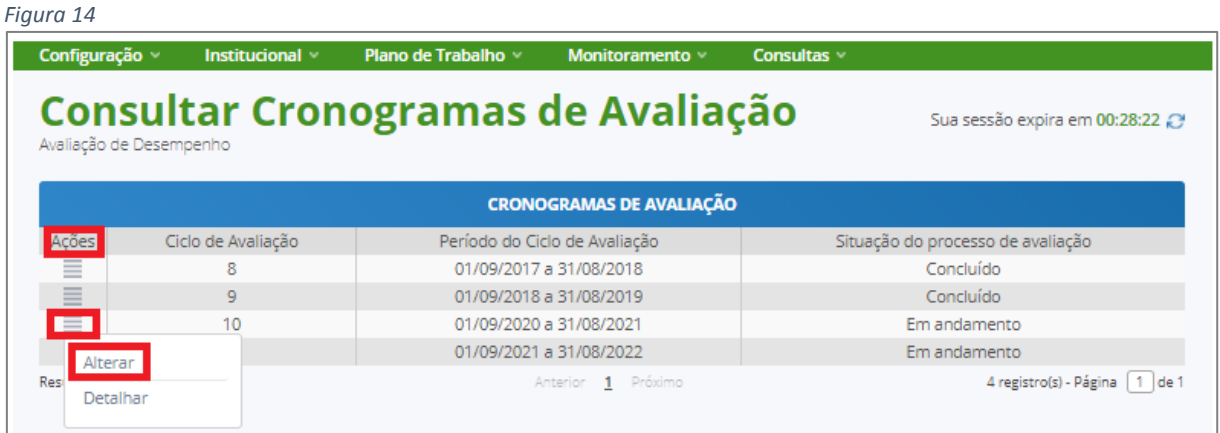

## **Tarefas de Plano de Trabalho da Equipe**

<span id="page-9-1"></span><span id="page-9-0"></span>**1) CADASTRAR AS METAS GLOBAIS DO ÓRGÃO** (Ação recomendada; não é obrigatória)

**Papel requerido no sistema: Gestor de Planejamento**

1.1) Clicar em **Institucional** – **Cadastrar Metas Globais** *(Figura 15)*

*Figura 15*

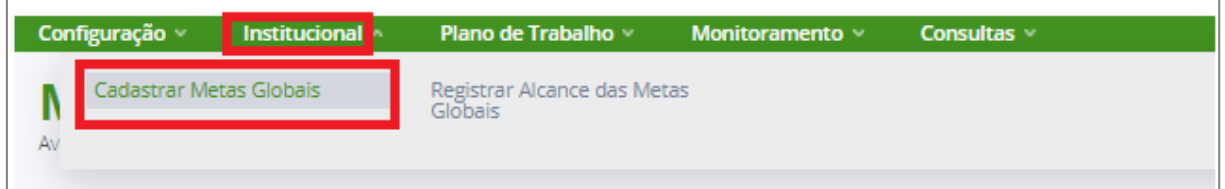

<span id="page-9-2"></span>2) **CADASTRAR PLANO DE TRABALHO DA EQUIPE** (Nesse cadastro serão realizados o cadastro da equipe, a inclusão dos membros da equipe e o cadastro das metas intermediárias) **Papel requerido no sistema: Gestor de Pessoas/ Gestor de UA** (nas unidades de avaliação de

sua gestão ou suplência)

2.1) Clicar em **Plano de Trabalho** – **Cadastrar Plano de Trabalho da Equipe** *(Figura 16)*

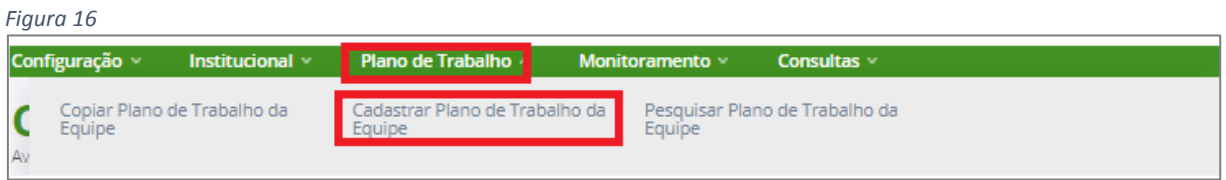

2.2) O sistema apresentará a *Figura 17*. Clicar em cada aba, preencher todos os campos e ao final do preenchimento de cada aba clicar em **GRAVAR**.

#### *Figura 17*

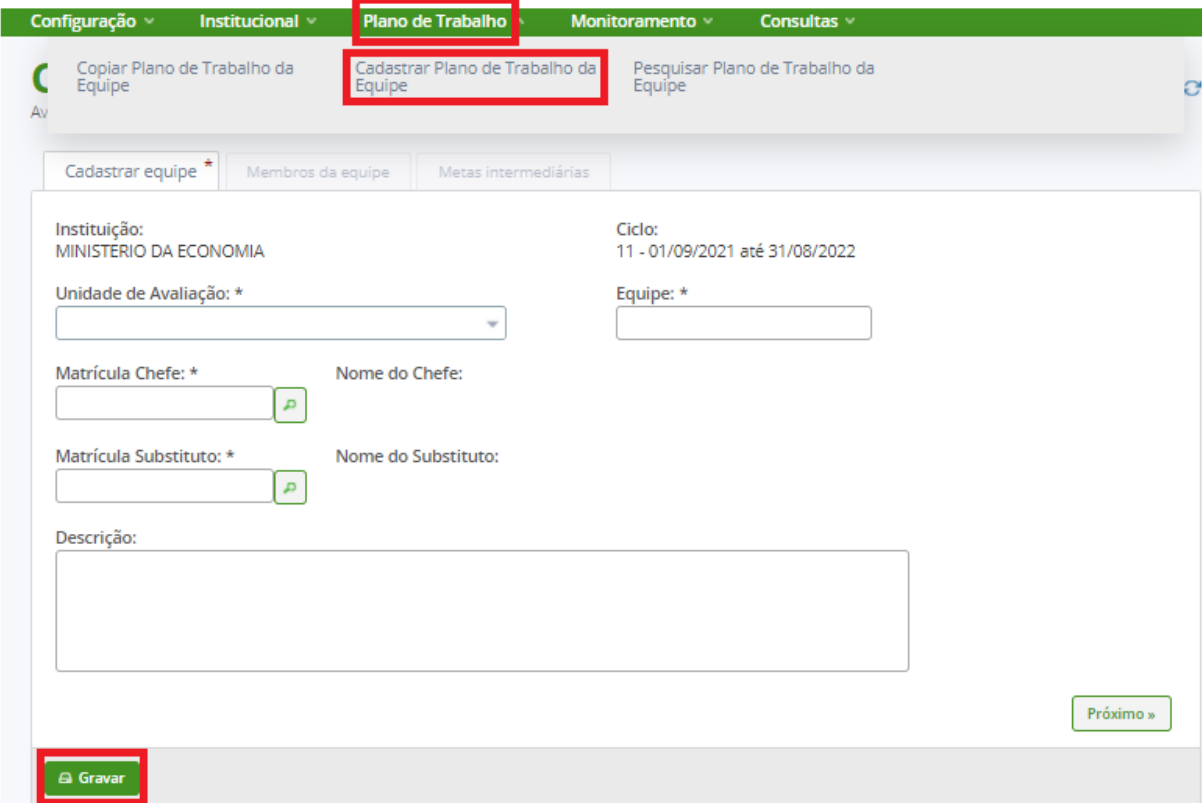

#### 2.3) Após clicar em **Gravar** o sistema apresentará a **Mensagem de Sucesso!**

Mensagem de Sucesso!<br>Alteração do plano de trabalho da equipe ME/SEDGG/SGD/EQUIPE realizada com sucesso!

#### <span id="page-10-0"></span>**3) INCLUIR MEMBROS NO PLANO DE TRABALHO**

**Papel requerido no sistema: Gestor de Pessoas/ Gestor de UA** (nas unidades de avaliação

de sua gestão ou suplência)

3.1) Após **GRAVAR** o cadastro do plano de trabalho da equipe clicar em **Membros da Equipe**

– **INCLUIR MEMBRO.**

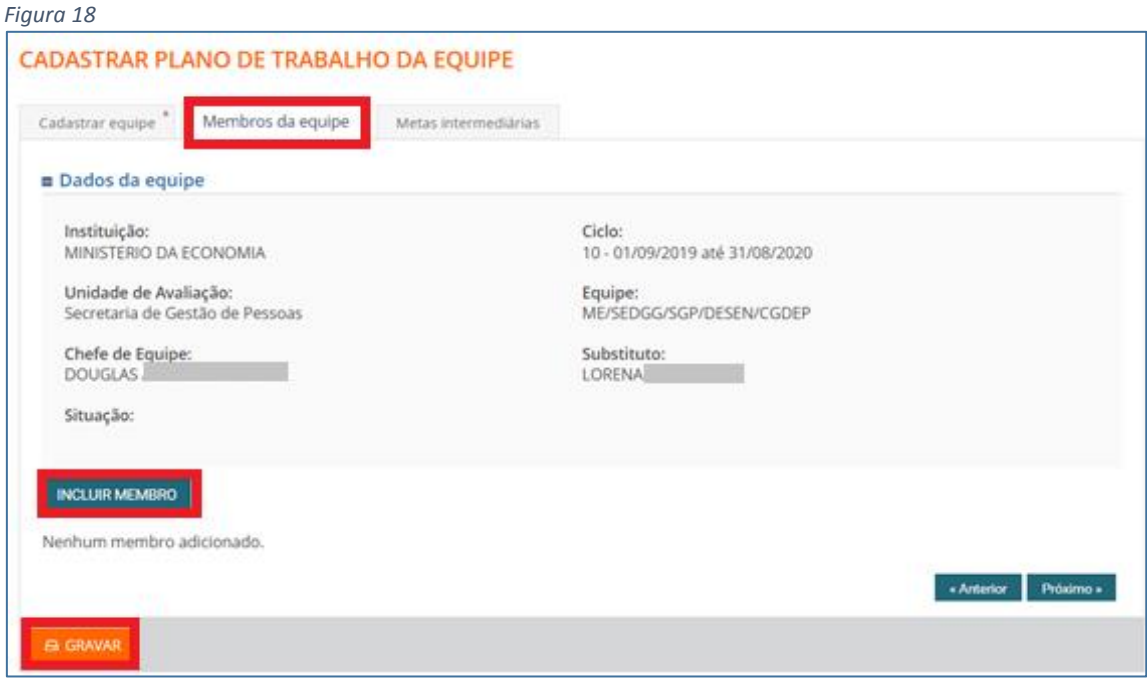

3.2) O sistema apresentará a *Figura 19*, o servidor pode ser pesquisado por meio do **CPF**, do **Nome** ou da **Matrícula**. Escolher uma das opções e clicar em **PESQUISAR**.

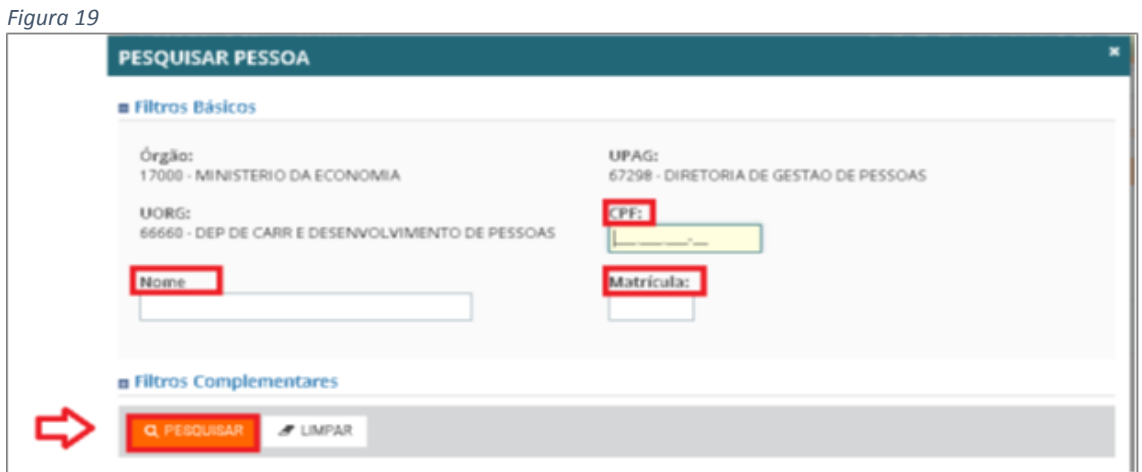

3.3) Após a pesquisa o sistema apresentará o servidor que foi filtrado. *(Figura20)*

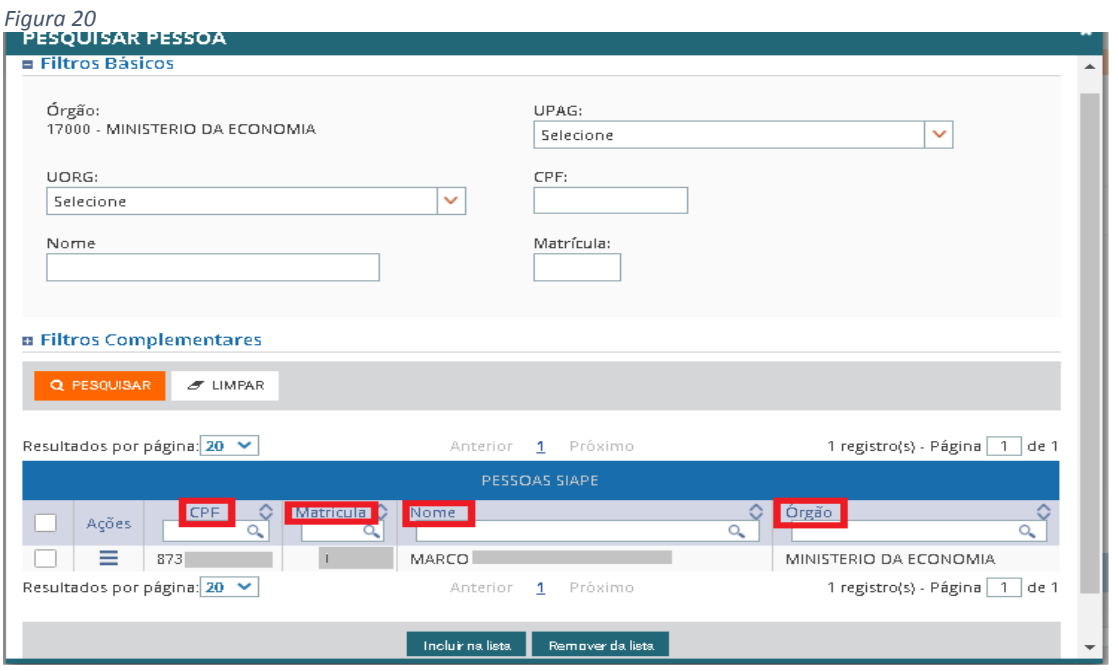

3.4) Clicar no ícone do quadrado **a adidade ações e em incluir na lista**. O nome do servidor aparecerá em PESSOAS SELECIONADAS; Clicar no ícone do quadrado **a la ao lado de** CPF e em **SELECIONAR.** *(Figura 21)*

Observação: Podem ser incluídos mais de um servidor de uma só vez.

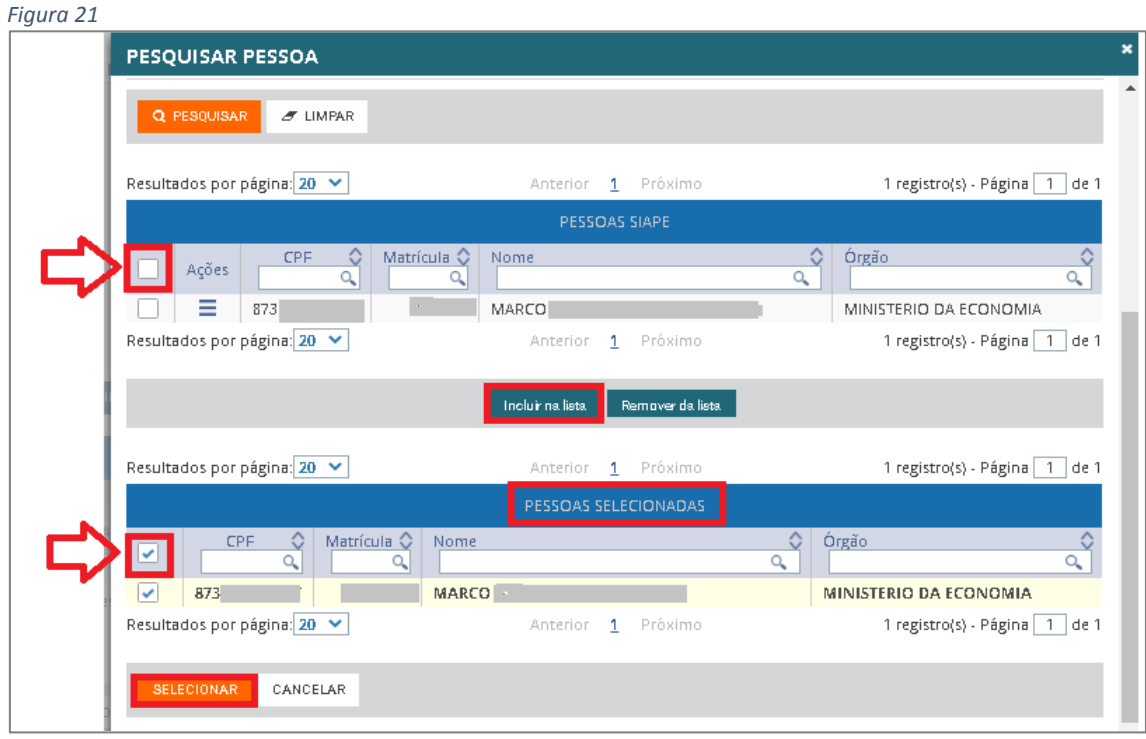

3.5) O sistema apresentará a **LISTA DE MEMBROS DA EQUIPE** (*Figura 22*). Clicar em **GRAVAR**.

*Figura 2*

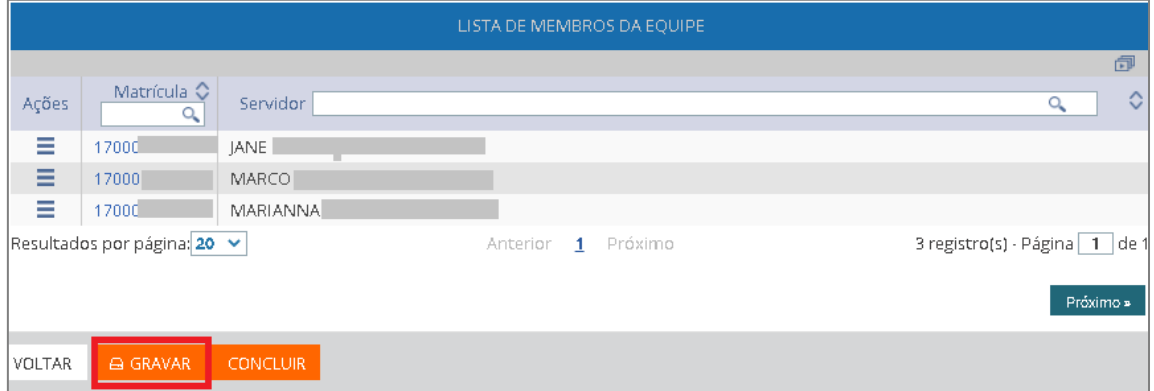

#### 3.6) Após clicar em **Gravar** o sistema apresentará a **Mensagem de Sucesso!**

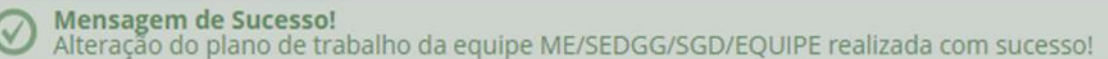

#### <span id="page-13-0"></span>**4) CADASTRO DAS METAS INTERMEDIÁRIAS NO PLANO DE TRABALHO**

**Papel requerido no sistema: Gestor de Pessoas/ Gestor de UA** (nas unidades de avaliação

de sua gestão ou suplência).

4.1) Após **GRAVAR** o cadastro dos membros da equipe clicar em **Metas Intermediárias –**

#### **INCLUIR META INTERMEDIÁRIA.** (*Figura 23)*

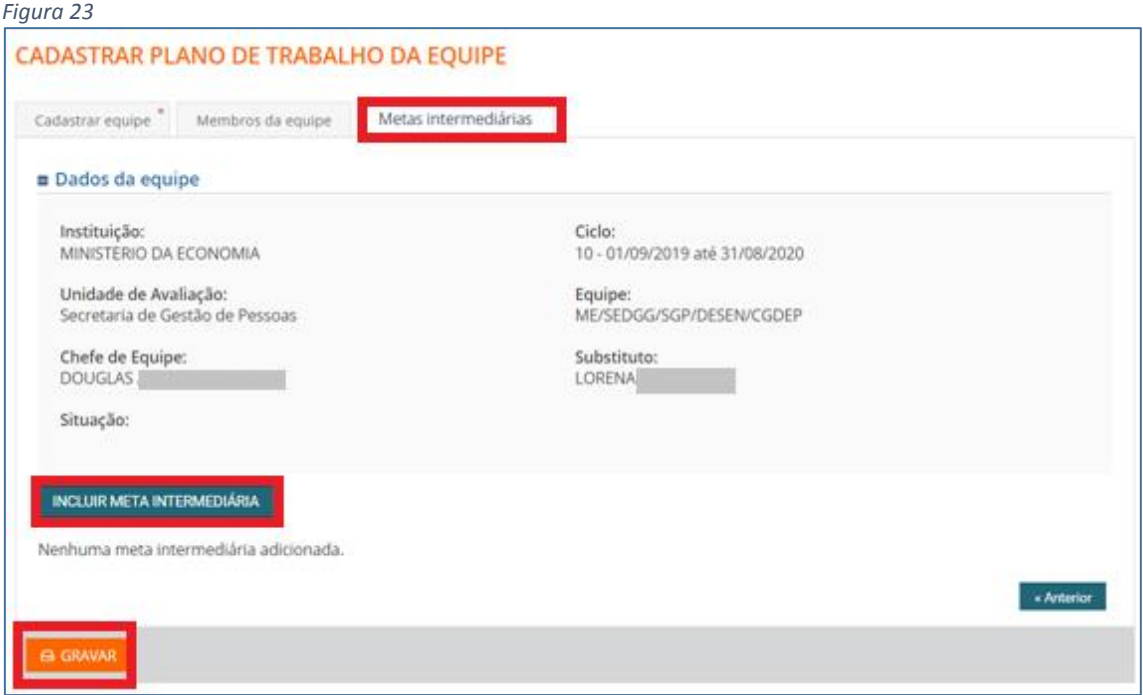

4.2) Para cada meta intermediária, preencha minimamente os campos **DESCRIÇÃO** e **PESO** (obrigatórios) e clique no botão **INCLUIR.** *(Figura 24)*

*Observação*: O critério de definição do peso da meta intermediária é de duas casas decimais inteiras. Exemplo**:** *1 a 99.*

*Observação*: Limite de caracteres: *500*

#### *Figura 24*

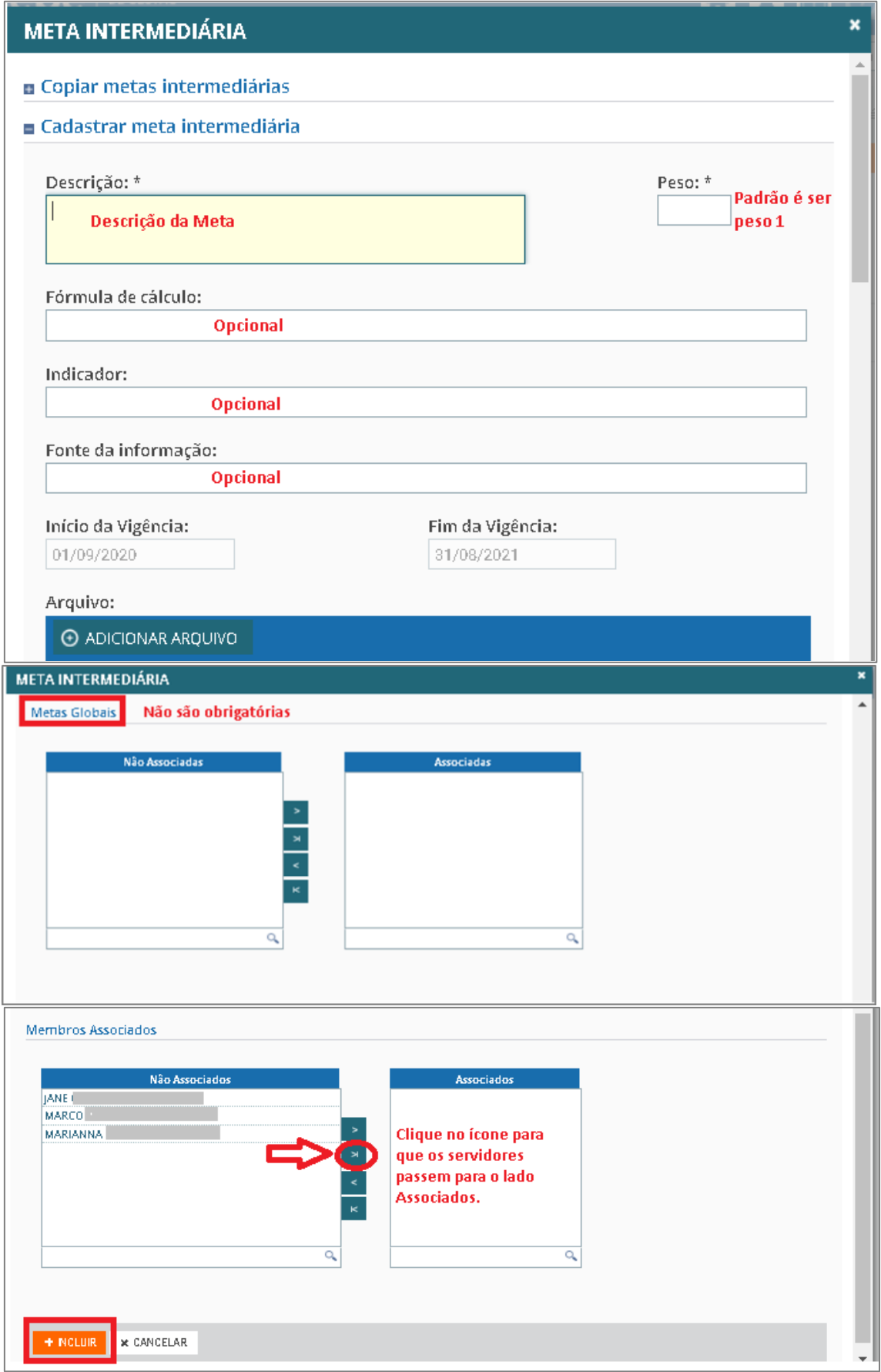

## 4.3) O sistema apresentará a **LISTA DE META INTERMEDIÁRIAS** conforme a *Figura 25*. Clicar

#### em **GRAVAR.**

*Figura 25*

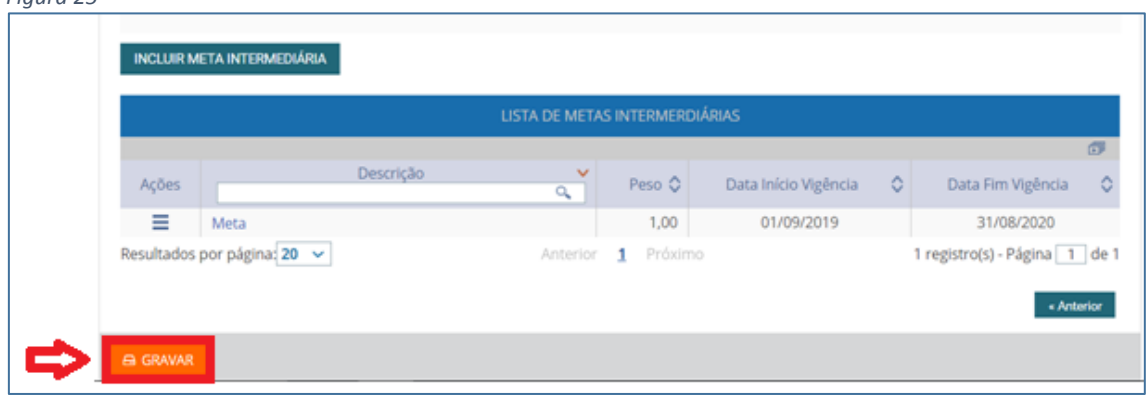

4.4) Após clicar em **Gravar** o sistema apresentará a **Mensagem de Sucesso!**

Mensagem de Sucesso! Alteração do plano de trabalho da equipe ME/SEDGG/SGD/EQUIPE realizada com sucesso!

#### <span id="page-16-0"></span>**5) PESQUISAR PLANO DE TRABALHO** (Para realizar consultas ou alterações)

Após a criação do plano de trabalho, qualquer ação a ser realizada no plano depende de pesquisa do plano de trabalho.

**Papel requerido no sistema: Gestor de Pessoas/ Gestor de UA** (nas unidades de avaliação de sua gestão ou suplência) / **Chefe de Equipe/Substitutos**.

5.1) Clicar em **Plano de Trabalho** – **Pesquisar Plano de Trabalho da Equipe** (*Figura 26)*

\*\*\*Menu que aparece para o **perfil de Gestor de Pessoas ou Gestor de UA.** (*Figura 26)*

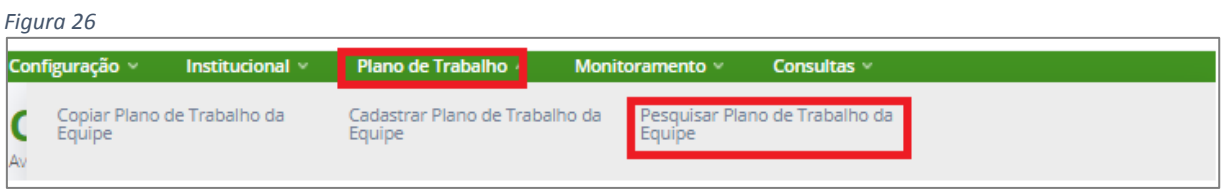

#### \*\*\*Menu que aparece para o **perfil de Chefe de Equipe.** *(Figura 27)*

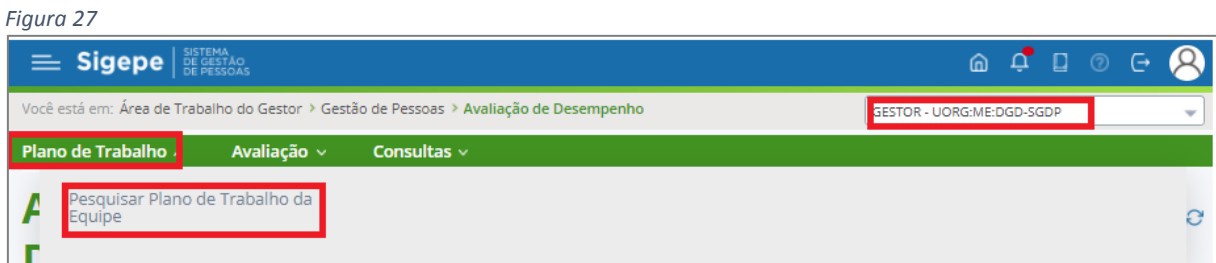

5.2) Clicar em **Plano de Trabalho**, selecionar **Pesquisar Plano de Trabalho da Equipe**, selecionar o **ciclo** e clicar em **Pesquisar.** *(Figura 28)*

*Figura 28*

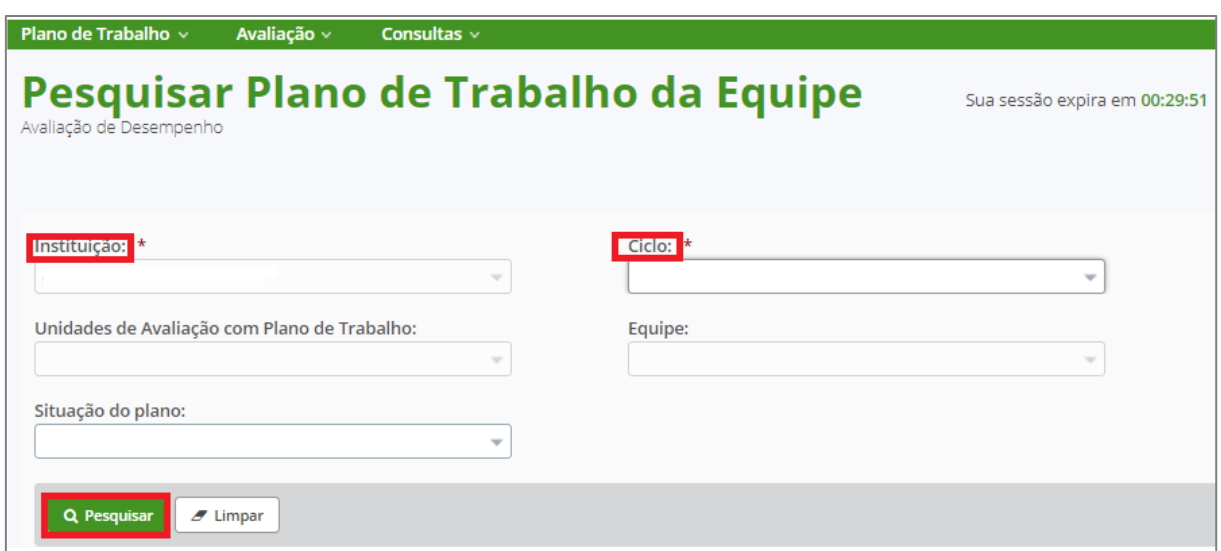

5.3) Após a pesquisa das equipes o sistema apresentará a *Figura 29* identificando as equipes que compõem o Plano de trabalho.

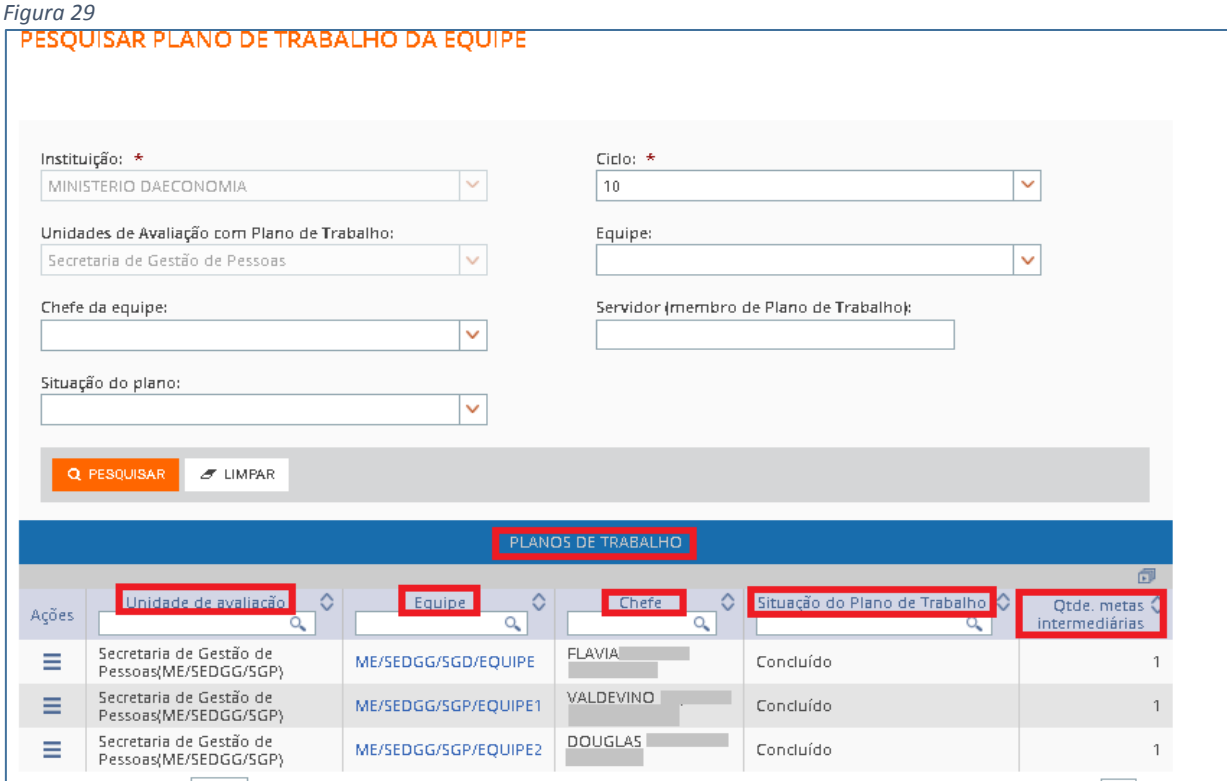

5.4)Ao clicar no ícone de barras horizontais embaixo da coluna **Ações,** *Figura 30*, o sistema permitirá **detalhar**, **alterar** ou **excluir** conforme *Figura 31.*

*Figura 30*

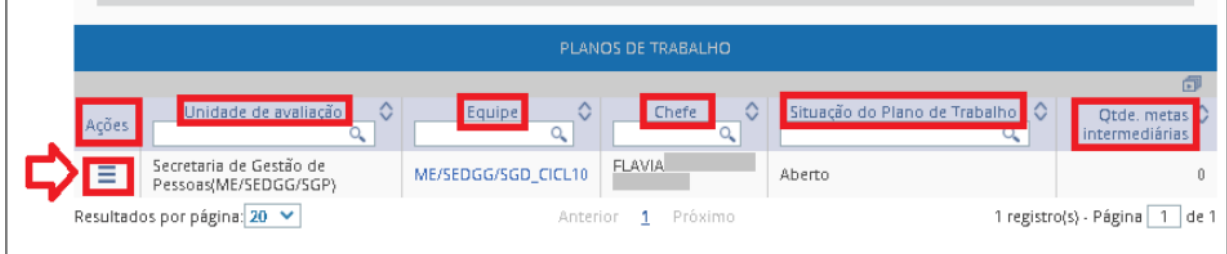

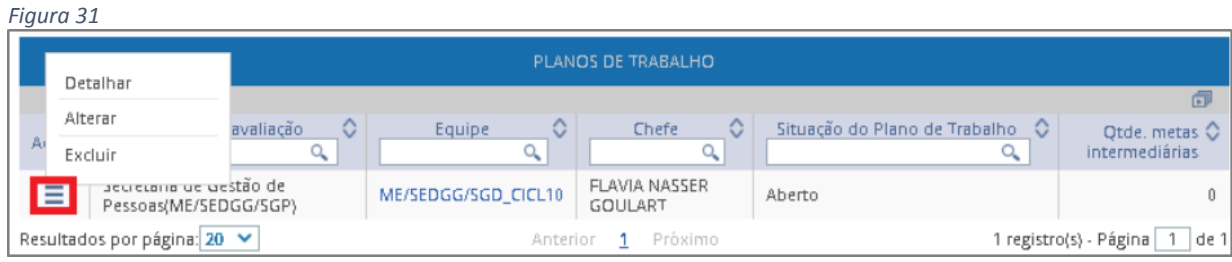

## <span id="page-18-0"></span>**6) ALTERAÇÃO PLANO DE TRABALHO**

**Papel requerido no sistema: Gestor de Pessoas/ Gestor de UA** (nas unidades de avaliação de sua gestão ou suplência)

6.1) A nova versão do SIGEPE-AD permite a **alteração** na **inclusão dos membros da equipe**, no registro das **metas intermediárias** e das **metas individuais** simultaneamente.

6.2) A *Figura 33* mostra essa possibilidade com as abas uma ao lado da outra. Após a inclusão dos membros e o registro das metas clicar em **GRAVAR E CONCLUIR**.

**Alteração dos Membros da Equipe.** *(Figura 32)*

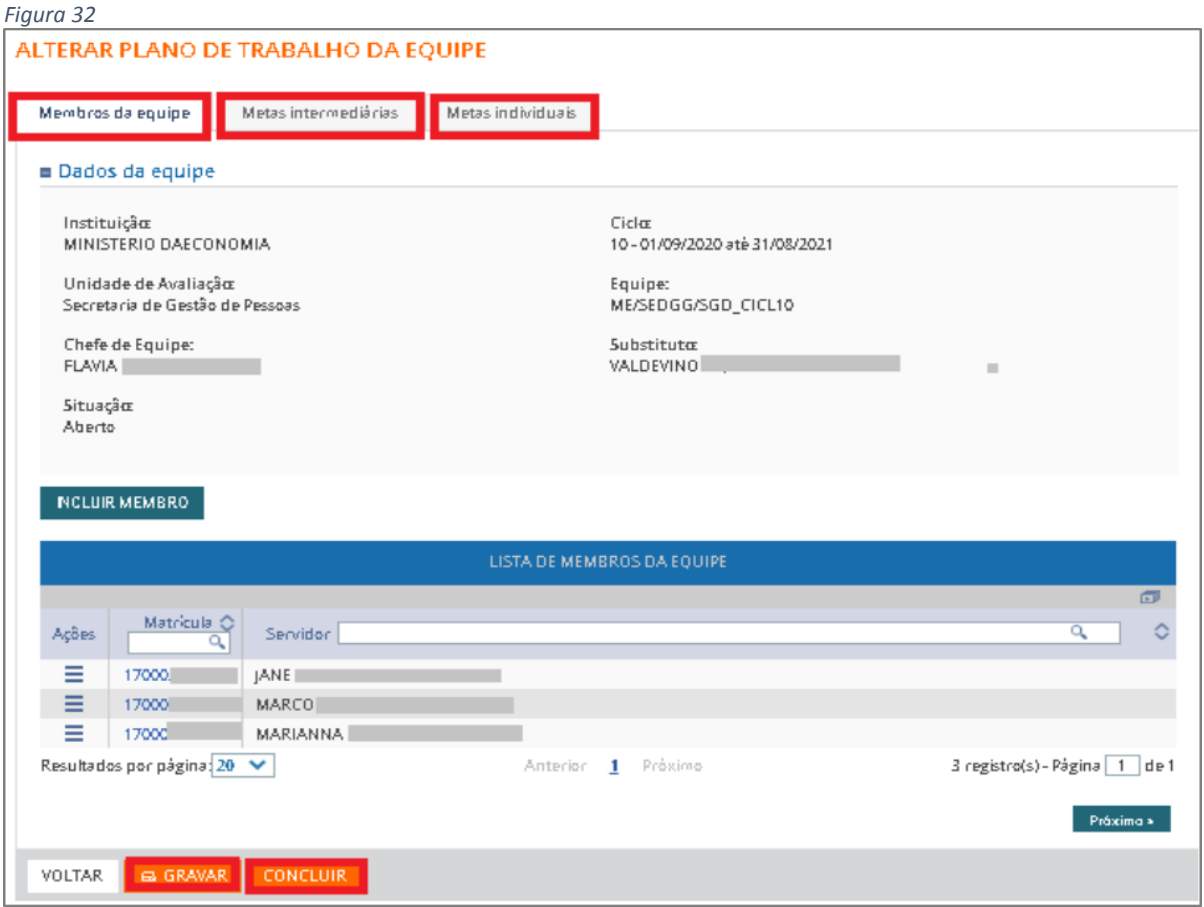

*Observação:* O passo-a-passo para **incluir membros da equipe** pode ser revisto voltando às

## *Figuras 18 a 22.*

## **Alteração das Metas Intermediárias**. (*Figura 33*)

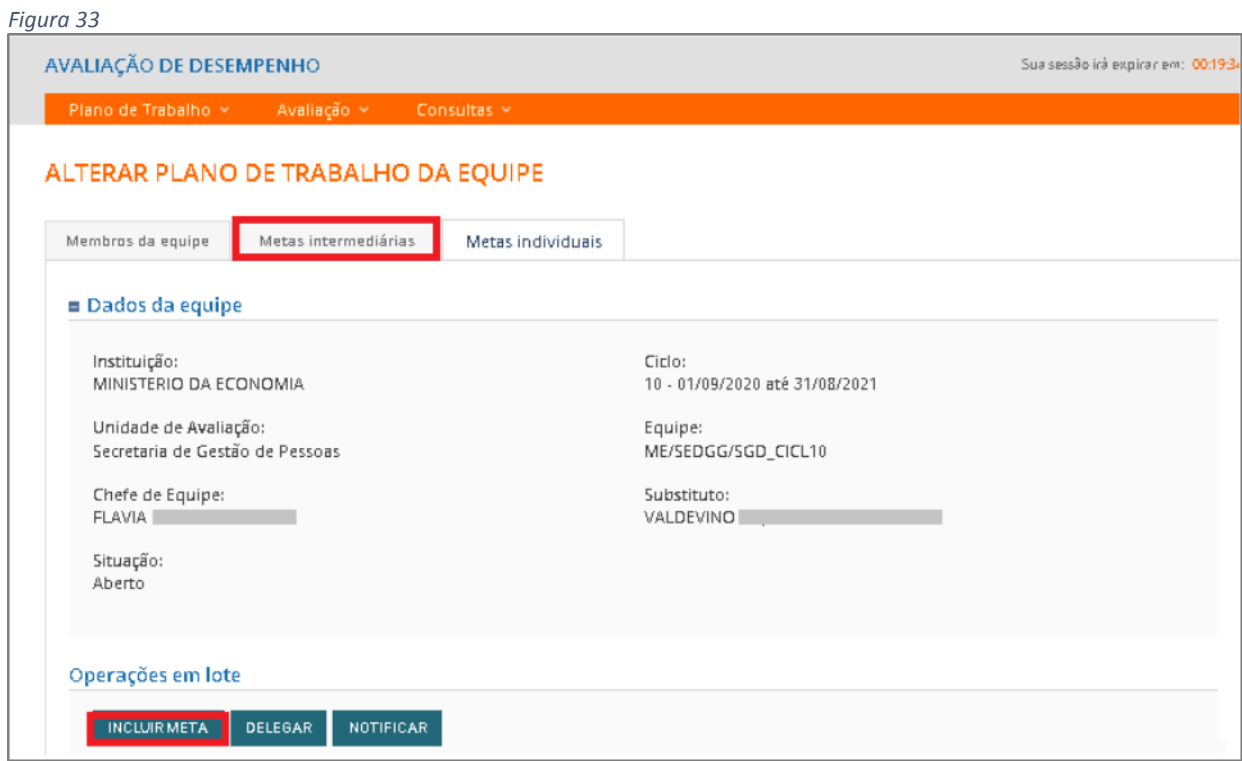

*Observação:* O passo-a-passo para incluir **Metas Intermediárias** pode ser revisto voltando às *Figuras 23 a 25.*

## <span id="page-20-0"></span>**7) COMO CADASTRAR METAS INDIVIDUAIS NO PLANO DE TRABALHO**

**Papel requerido no sistema: Chefes de equipes/ Substitutos**

7.1) Clicar em **Plano de Trabalho**, selecionar **Pesquisar Plano de Trabalho da Equipe**,

selecionar o **ciclo** e clicar em **Pesquisar.** *(Figura 34)*

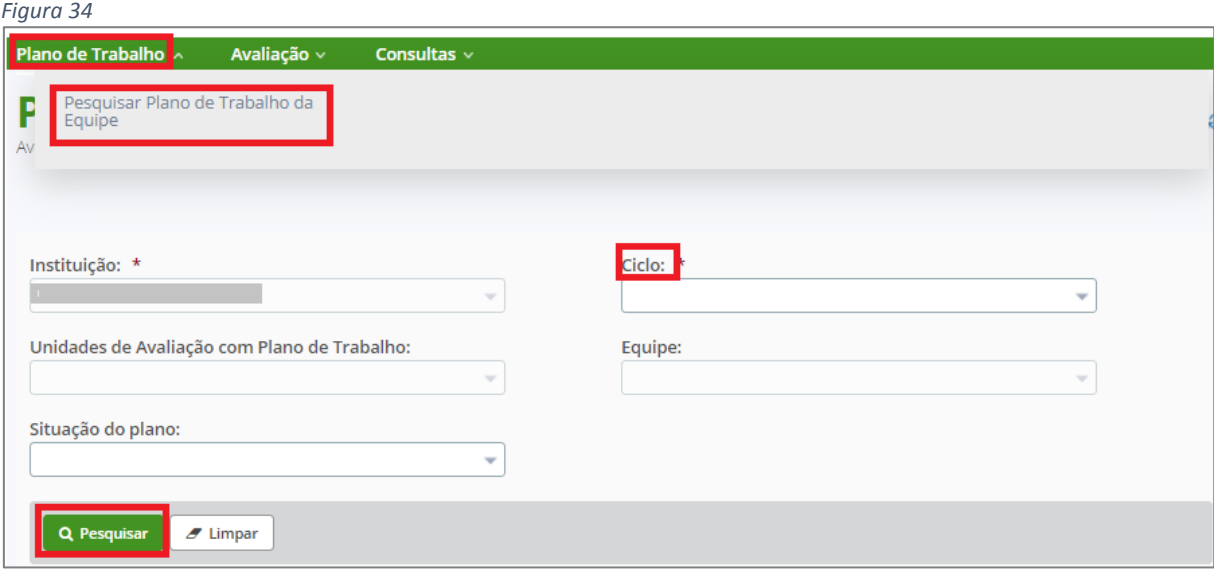

7.2) O sistema apresentará a *Figura 35* identificando a Unidade de Avaliação do Chefe/substituto.

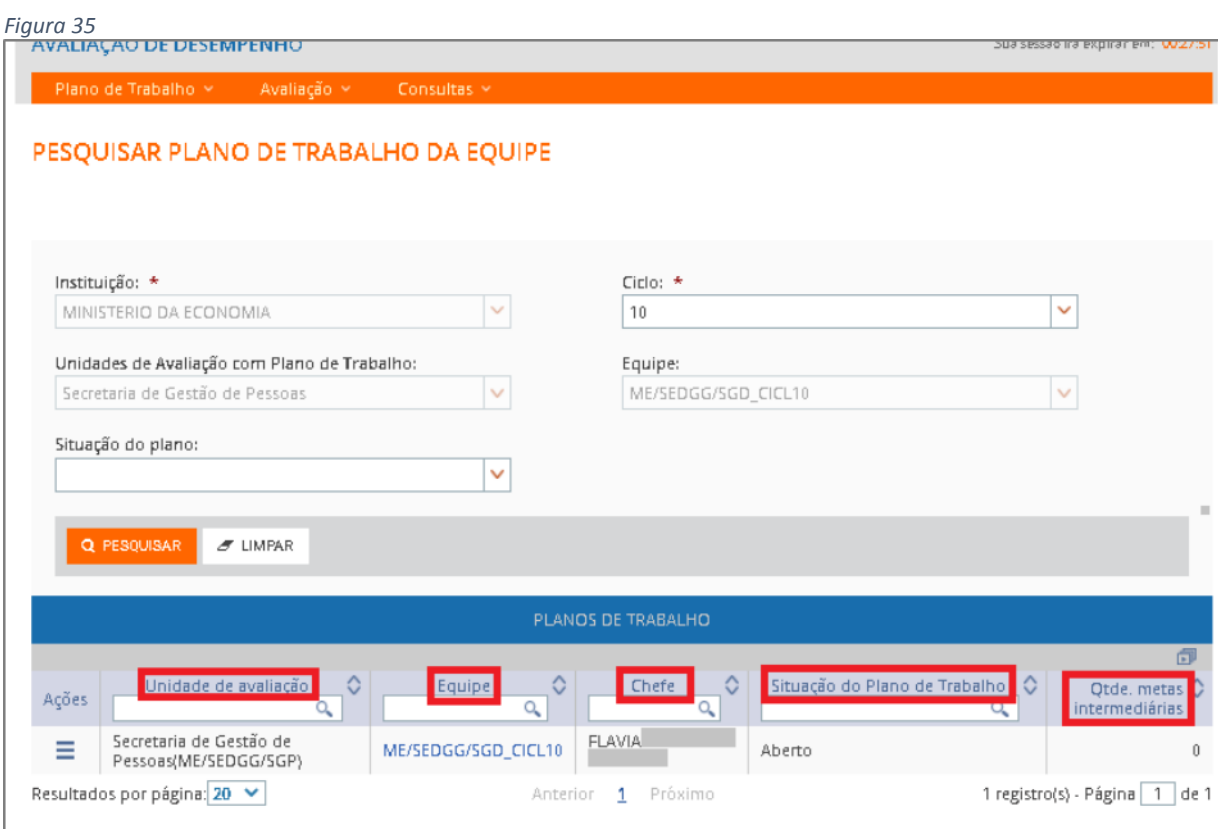

7.3) Após a equipe ser pesquisada, basta Clicar no ícone de barras horizontais **e la e** clicar em **Alterar***. (Figura 36)*

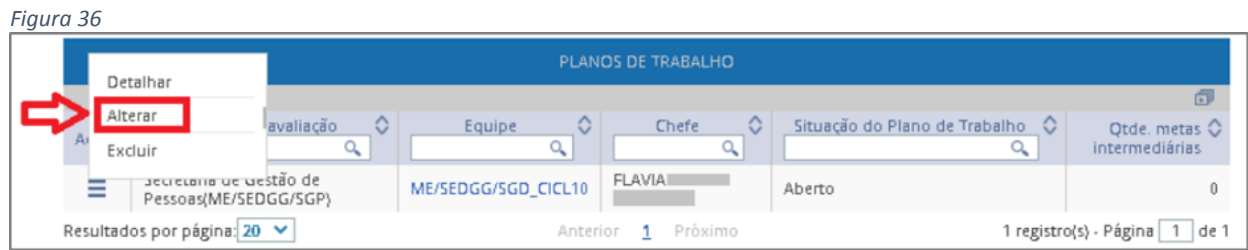

7.4) O sistema apresentará a *Figura 37*. Clicar em **Metas Individuais** e em **INCLUIR META**

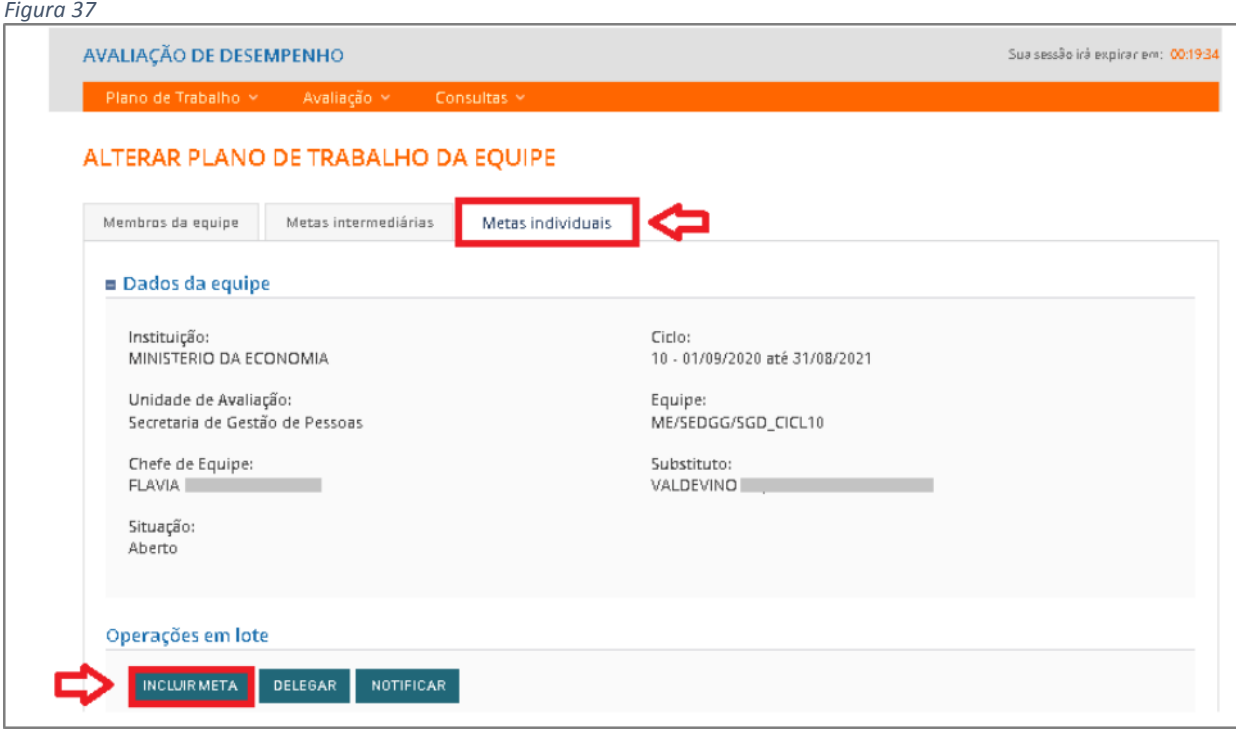

## <span id="page-22-0"></span>**8) Formas de incluir Meta Individual**

#### <span id="page-22-1"></span>Primeira opção: **chefe cadastra a mesma meta para todos os membros da equipe**

8.1) O sistema apresentará a *Figura 38* dando a opção de cadastrar a mesma meta para

todos os servidores ao mesmo tempo. Basta clicar no ícone do quadrado **para selecionar** os servidores.

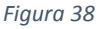

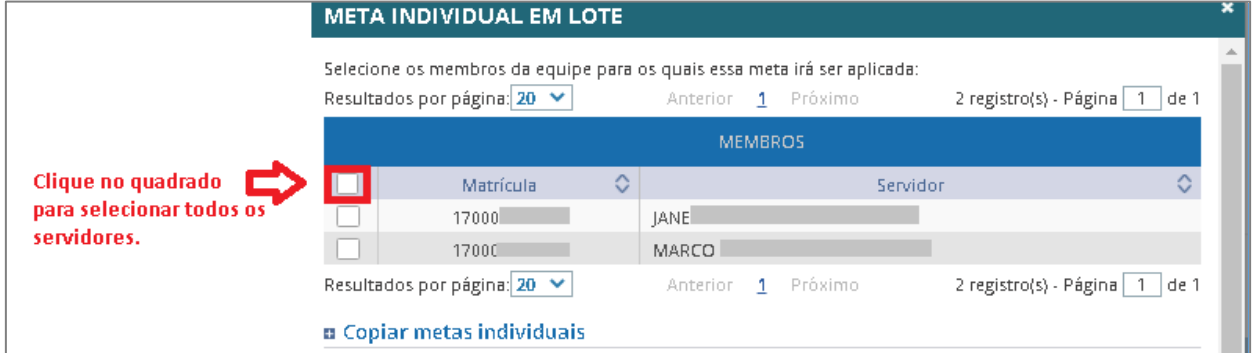

## <span id="page-22-2"></span>Segunda opção: chefe cadastra metas diferentes para cada membro da equipe

8.2) Caso queira criar metas diferentes basta clicar no ícone das barras horizontais **E** ao lado do nome do servidor e selecionar a opção **Criar Meta Individual** conforme *Figura 38*.

*Figura 38*

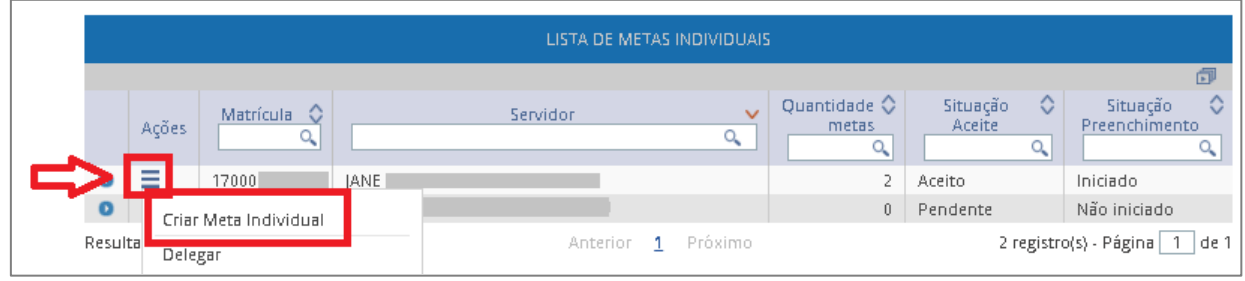

## <span id="page-23-0"></span>**Terceira opção**: chefe delega o cadastramento da meta ao avaliado

8.3) O cadastramento da meta pode ser delegado clicando no ícone das barras horizontais

selecionando a opção **Delegar** para que o servidor faça o registro das metas dele

conforme a *Figura 39.*A meta pode ser delegada selecionando um servidor por vez.

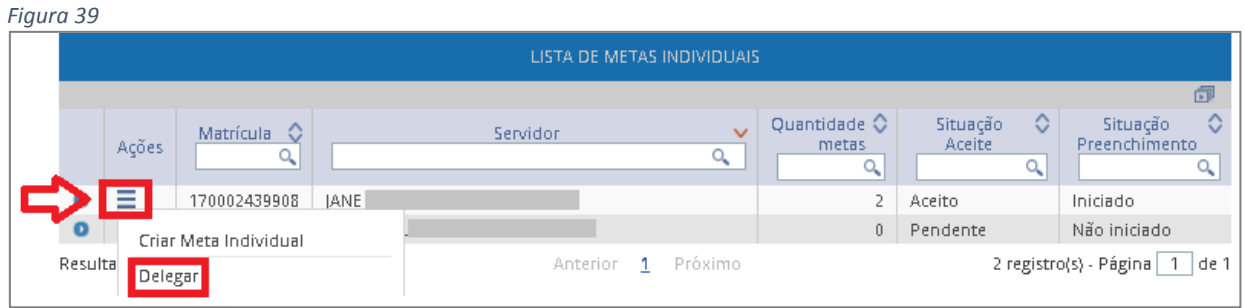

8.5) A meta também pode ser delegada em lote. Clicar em **Metas individuais** - **DELEGAR**

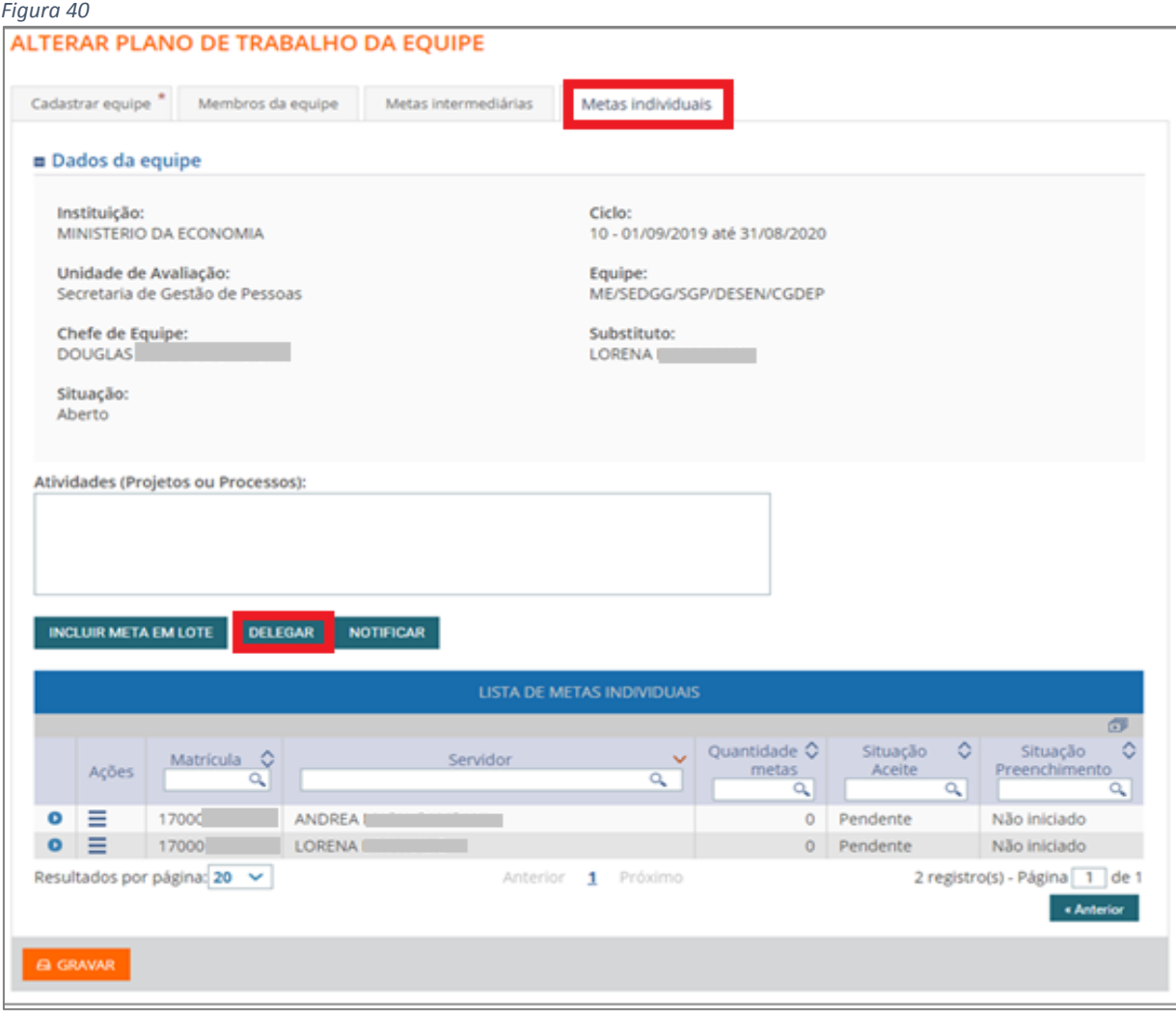

8.5) O sistema apresentará a relação de servidores para delegação, escolha os servidores e clique em **DELEGAR.** (*Figura 41)*

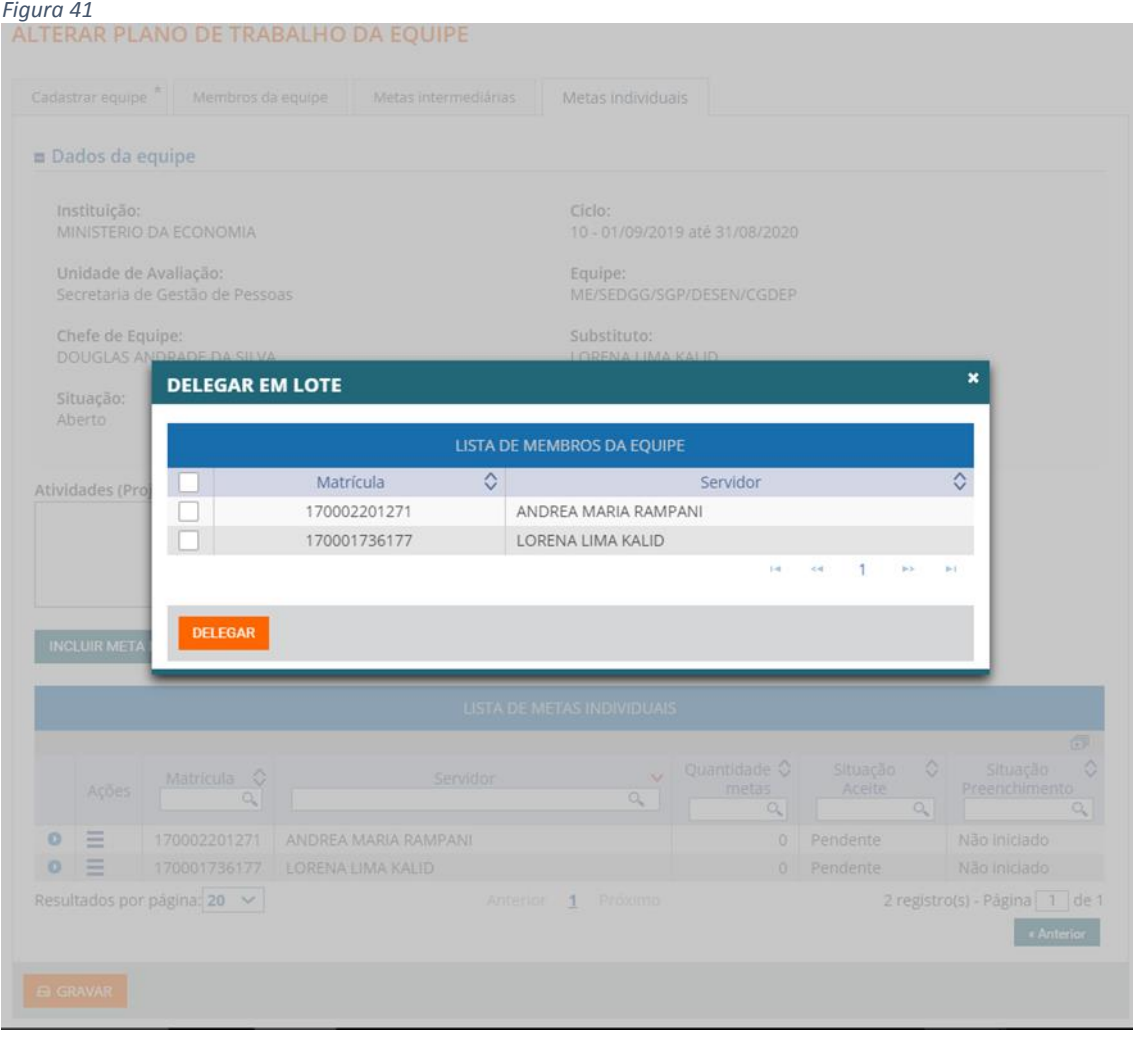

*Observação*: Quando a meta não for delegada para o servidor, o chefe deverá realizar a notificação. Clicar em **NOTIFICAR.** (*Figura 42*)

8.6) O sistema apresentará a *Figura 42*. Clicar no ícone do quadrado **e em NOTIFICAR** para que o avaliado receba uma notificação para aceitar a(s) meta(s) cadastrada(s).

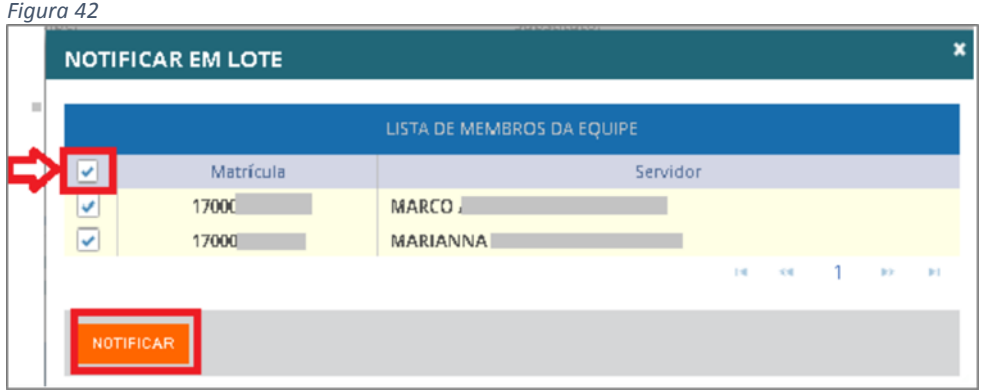

*Observação:* Caso sejam escolhidas a primeira ou a segunda opção o sistema apresentará a *Figura 43*.

8.7) Para cada meta do avaliado selecionado, preencha minimamente os campos **DESCRIÇÃO** e **PESO** (obrigatórios) e clique no botão **INCLUIR.**

*Observação*: O critério de definição do peso da meta individual é de duas casas decimais inteiras. Exemplo**:** *1 a 99.*

*Observação*: Limite de caracteres para descrição: *500*

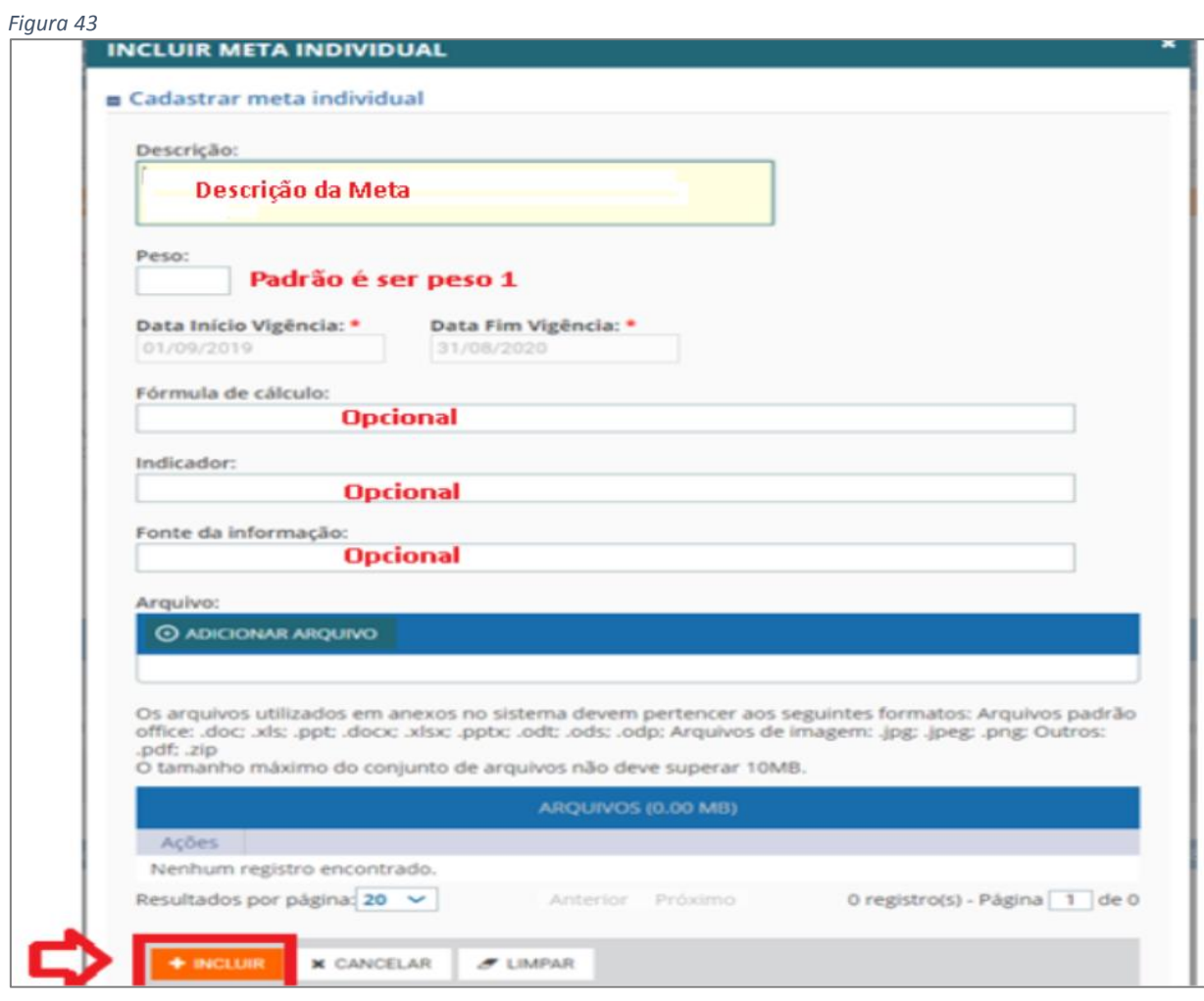

*Observação*: Se o servidor tiver mais de uma meta individual a ser cadastrada, repita esses passos para todas elas.

8.8) O Sistema apresentará a **LISTA DE METAS INDIVIDUAIS.** Verificar a **Quantidade de metas**, a **Situação do aceite** e a **Situação de preenchimento**. (*Figura 44)*

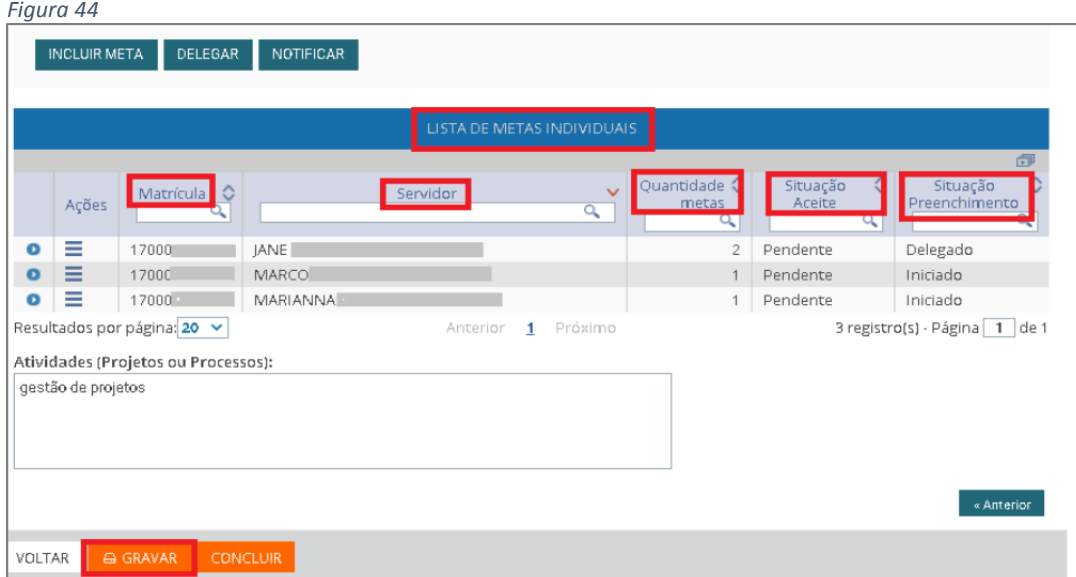

#### 8.9) Após clicar em **Gravar** o sistema apresentará a **Mensagem de Sucesso!**

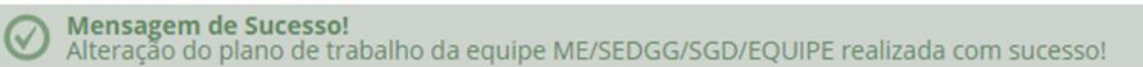

## <span id="page-27-0"></span>**9) ACEITE DE METAS INDIVIDUAIS**

#### **Papel requerido no sistema: Servidor**

9.1) O servidor deverá clicar em **Plano de Trabalho** – **Aceitar Minhas Metas Individuais**

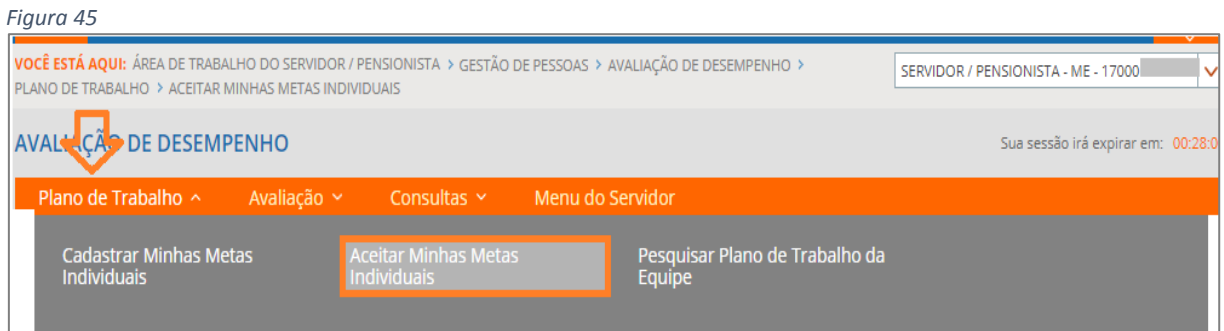

9.2) O sistema apresentará a *Figura 48*, mostrando a(s) meta(s) individual(is) cadastrada(s) e os botões para o **Aceite**. Clicar no botão **CONFIRMAR**. Em caso de não aceite da(s) meta(s) o servidor deverá justificar.

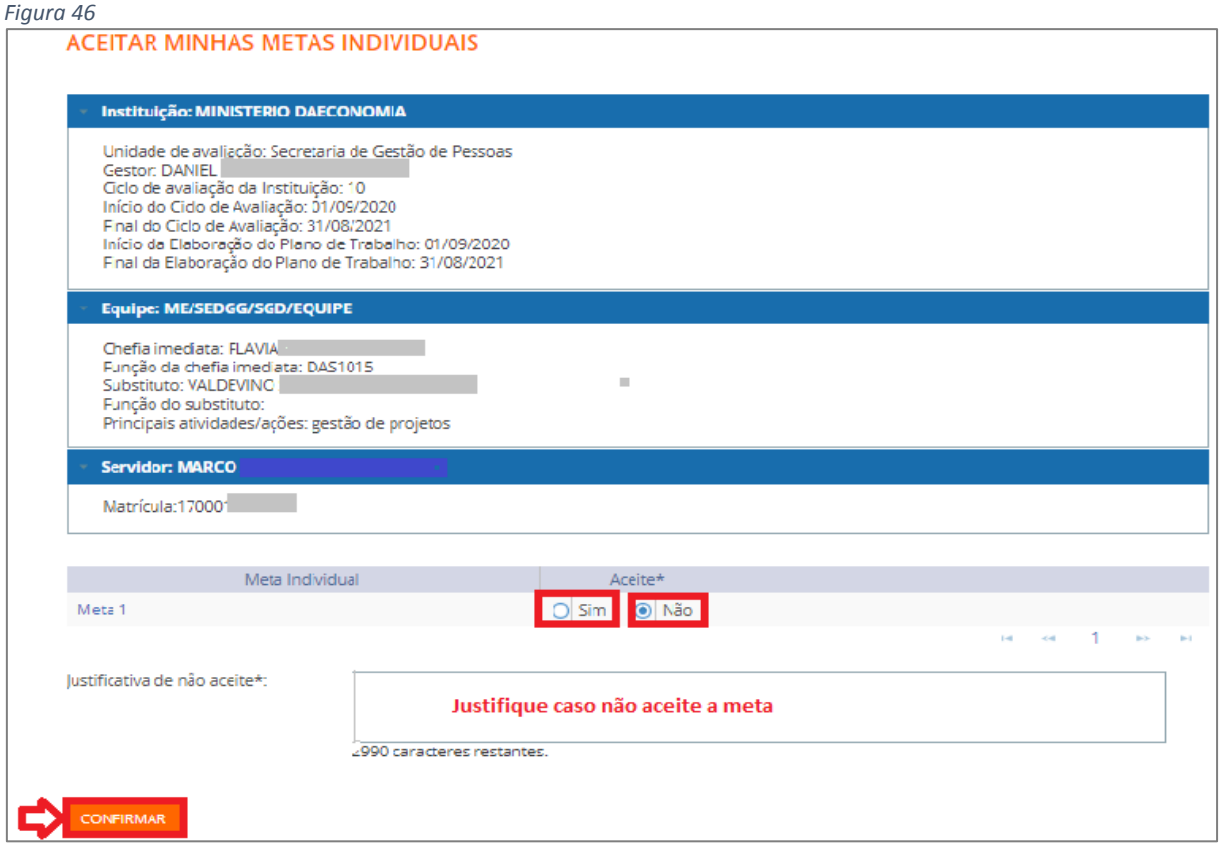

9.3) Após aceitar a(s) sua(s) meta(s), sistema apresenta **Mensagem de Sucesso!!!**

Mensagem de Sucesso!<br>Operação realizada com sucesso.

## <span id="page-28-0"></span>**10) Como cadastrar a avaliação delegada pelo Avaliador**

**Papel requerido no sistema: Servidor**

10.1) Clicar em **Plano de Trabalho** - **Cadastrar Minhas Metas Individuais.**

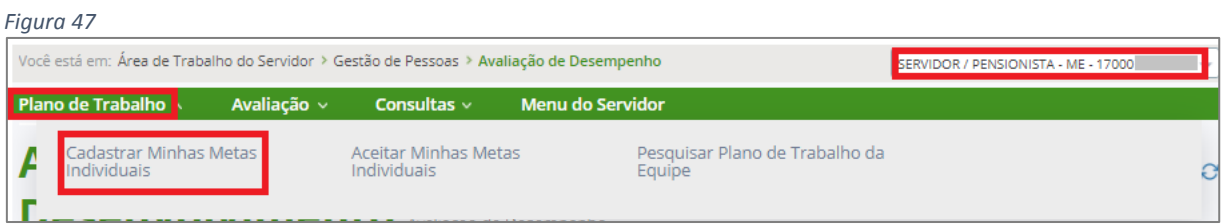

10.2) O sistema apresentará a tela de CADASTRAR MINHAS METAS INDIVIDUAIS. Clicar no ícone das barras horizontais ao lado do nome do servidor, selecionar a opção **Criar Meta Individual** e para finalizar clicar em **GRAVAR**. (*Figura 48*)

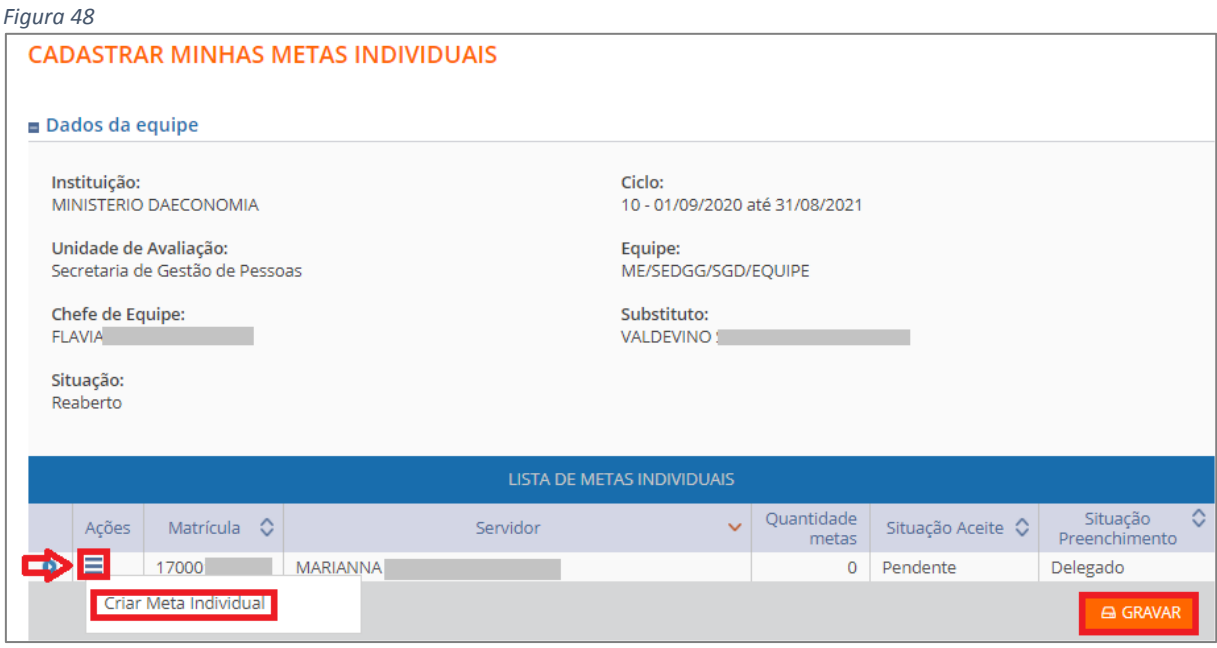

10.3) Para cada meta do avaliado selecionado, preencha minimamente os campos **DESCRIÇÃO** e **PESO** (obrigatórios) e clique no botão **INCLUIR.** *(Figura 49)*

*Observação*: O critério de definição do peso da meta individual é de duas casas decimais inteiras. Exemplo**:** *1 a 99.*

*Observação*: Limite de caracteres para descrição: *500*

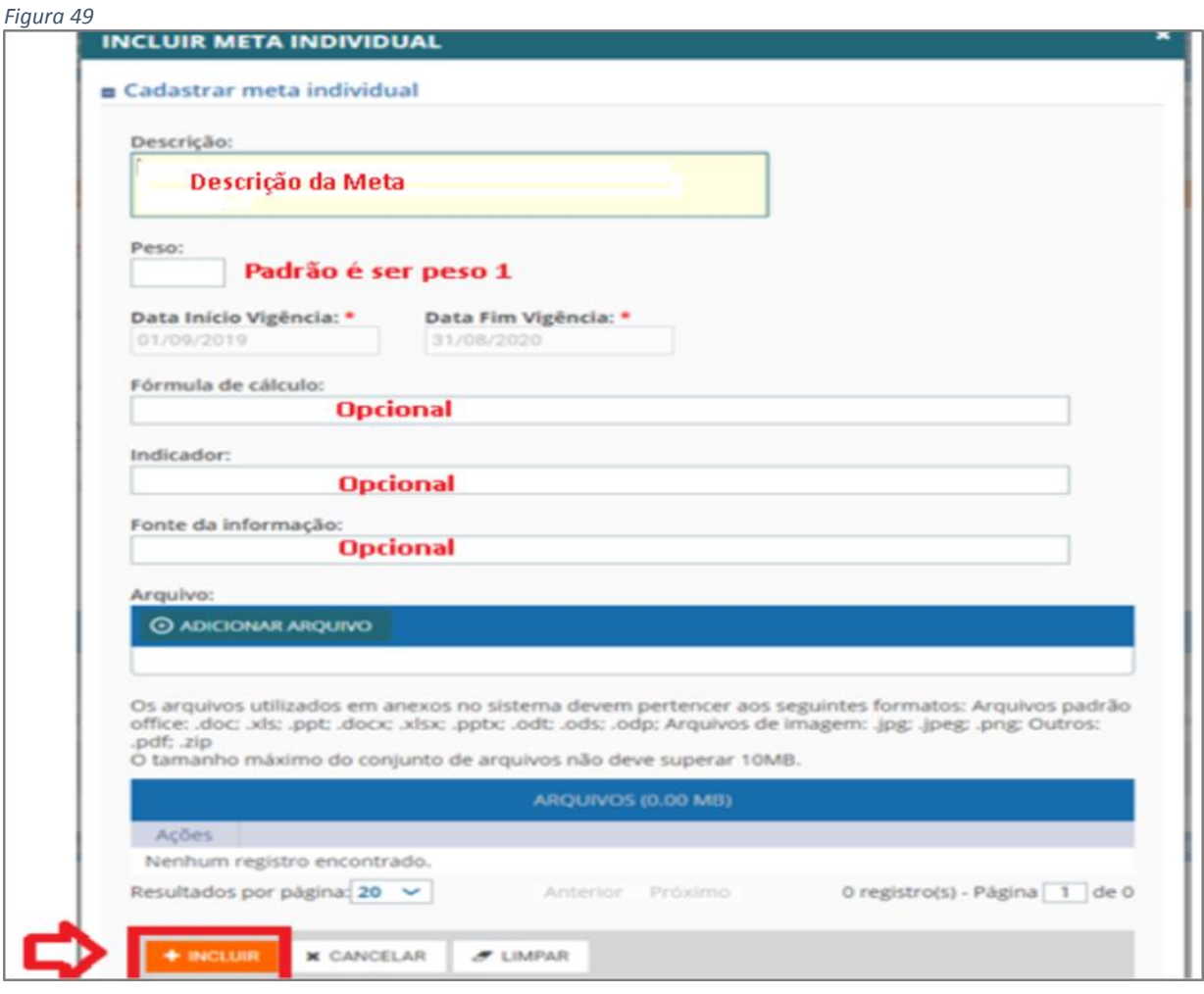

## 10.4) Após **GRAVAR** o sistema apresenta **Mensagem de Sucesso!!!**

Mensagem de Sucesso! Alteração do plano de trabalho da equipe ME/SEDGG/SGD/EQUIPE realizada com sucesso!

#### <span id="page-30-0"></span>**11) Concluir Plano de Trabalho da Equipe**

**Papel requerido no sistema: Chefe de Equipe/Substituto**

11.1) Clicar em **Plano de Trabalho**, selecionar **Pesquisar Plano de Trabalho da Equipe**, selecionar o **ciclo** e clicar em **Pesquisar.**

*Atenção!!!* Ações que devem ser verificadas para conclusão do plano de trabalho da equipe:

- Existir no mínimo uma meta intermediária para equipe de trabalho
- Chefe ou substituto ter informado as atividades/ações da equipe de trabalho
- Chefe ou substituto ter incluído todos os membros da equipe
- Chefe ou substituto ter cadastrado pelo menos uma meta individual para cada membro da equipe

 Chefe ou substituto ter registrado as justificativas caso existam metas rejeitadas pelos servidores.

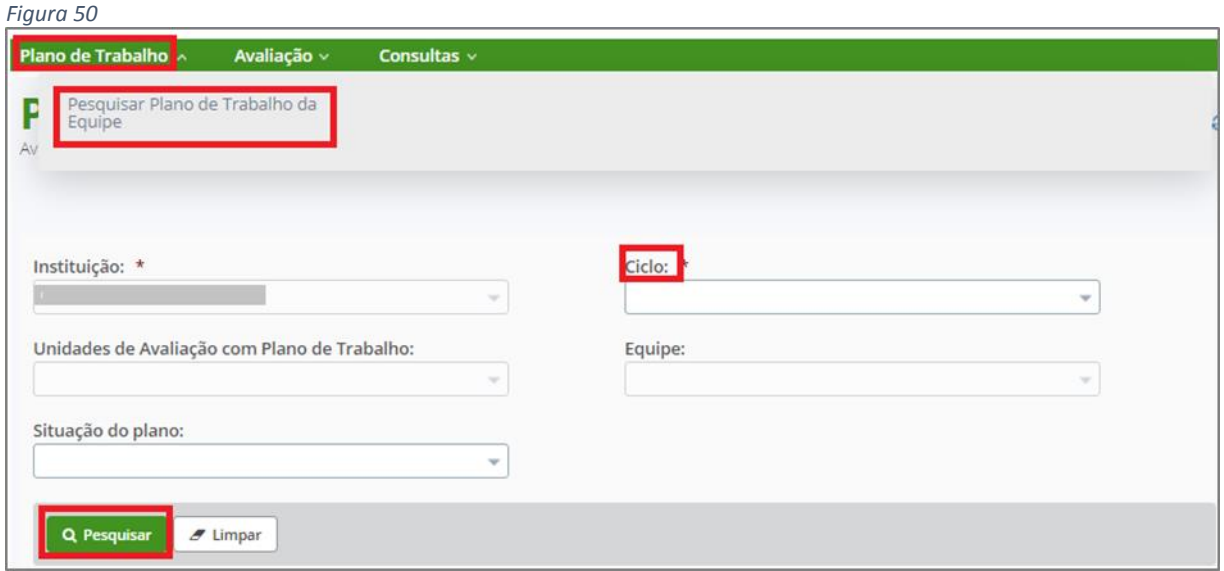

11.2) O sistema apresentará a *Figura 51* identificando a Unidade de Avaliação do Chefe/Substituto.

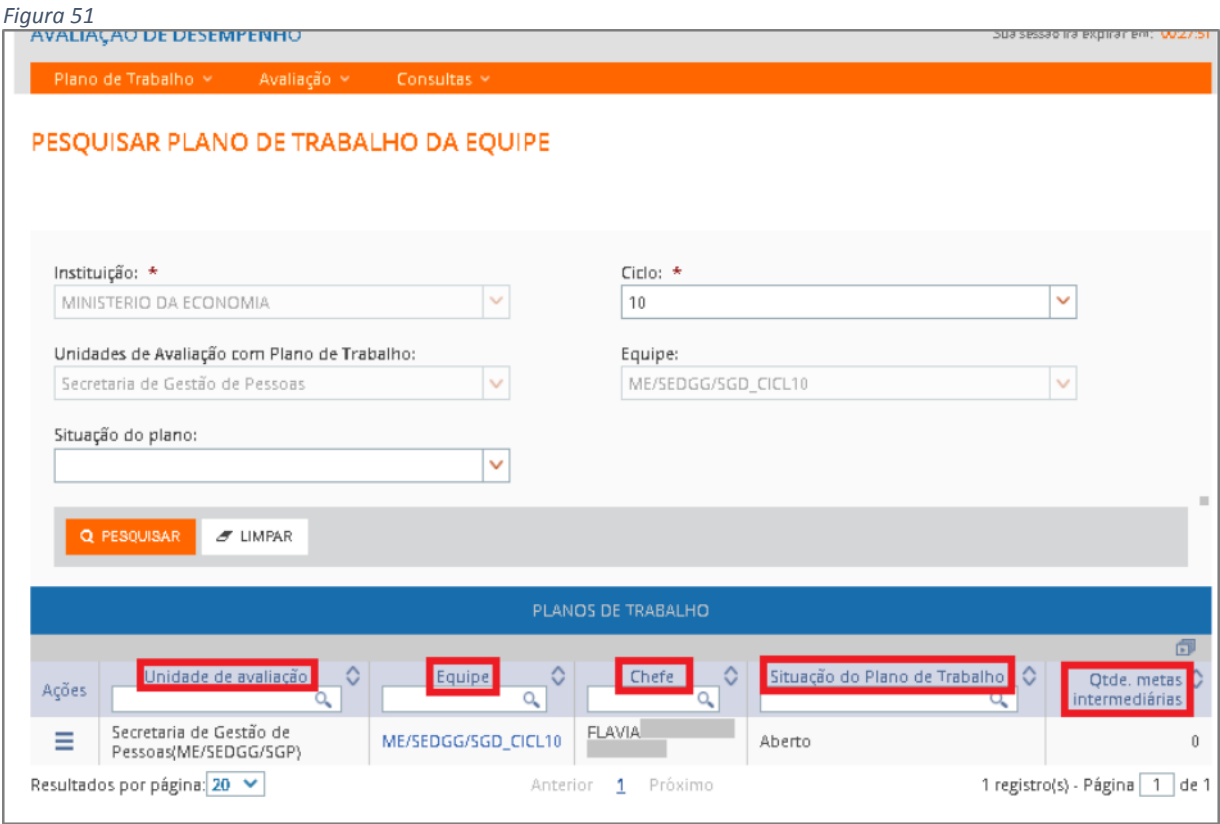

11.3) Após a equipe ser pesquisada, basta Clicar no ícone de barras horizontais  $\blacksquare$  e clicar em **Alterar***. (Figura 52)*

*Figura 52*

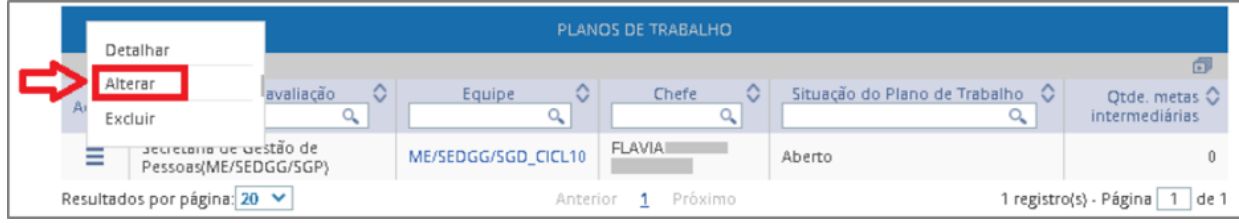

11.4) O sistema apresentará a *Figura 53*. Clicar em **CONCLUIR.**

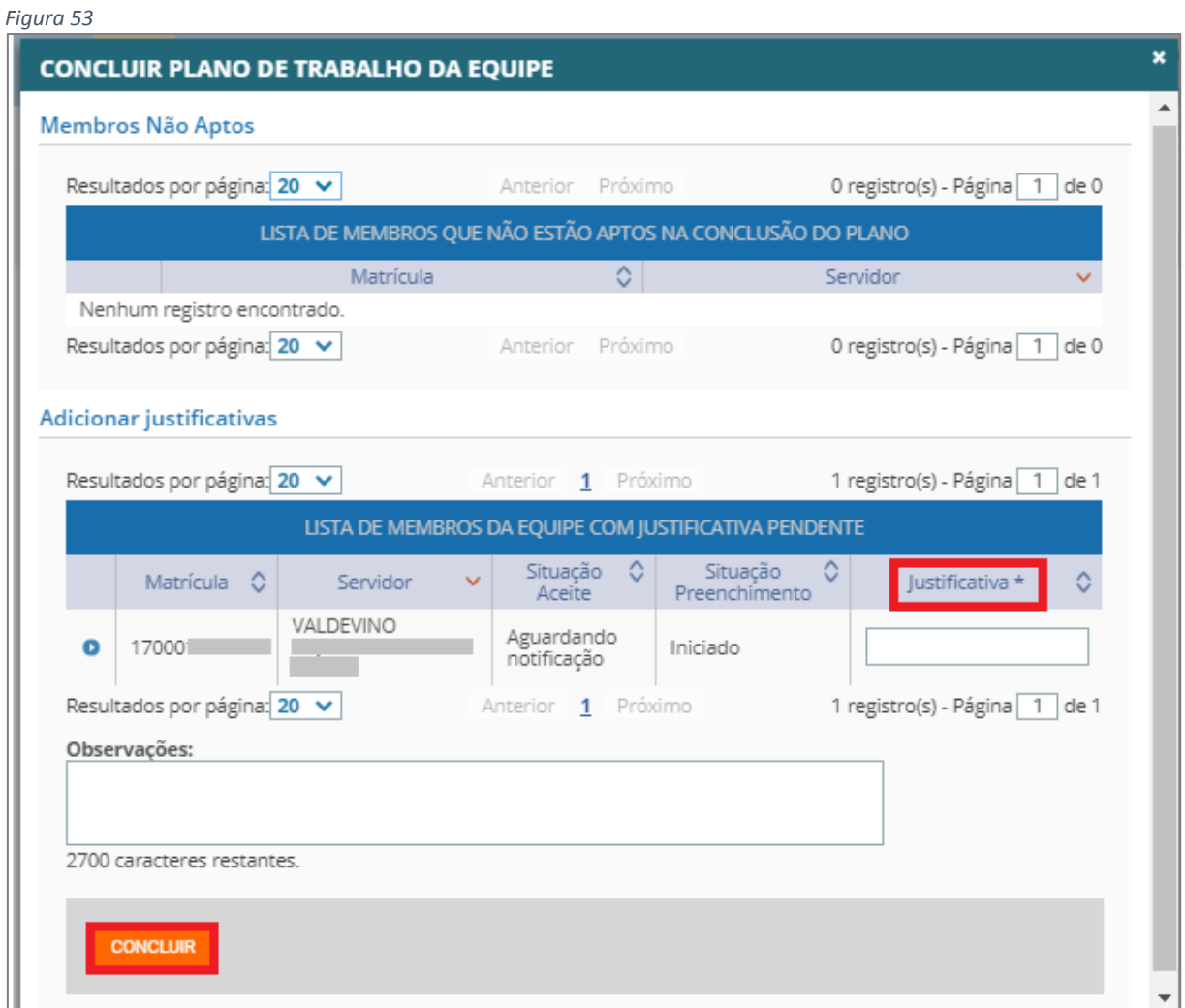

*Observação:* Se houver pendências, o sistema apresentará as pendências em mensagens. Caso, haja servidores com metas individuais ainda não aceitas, o chefe da equipe deverá justificar a conclusão do plano de trabalho.

## <span id="page-32-0"></span>**12) Reabrir Plano de Trabalho da Equipe**

## **Papel requerido no sistema: Chefe de Equipe/Substituto**

12.1) Clicar em **Plano de Trabalho**, selecionar **Pesquisar Plano de Trabalho da Equipe**, selecionar o **ciclo** e clicar em **Pesquisar.** *(Figura 54)*

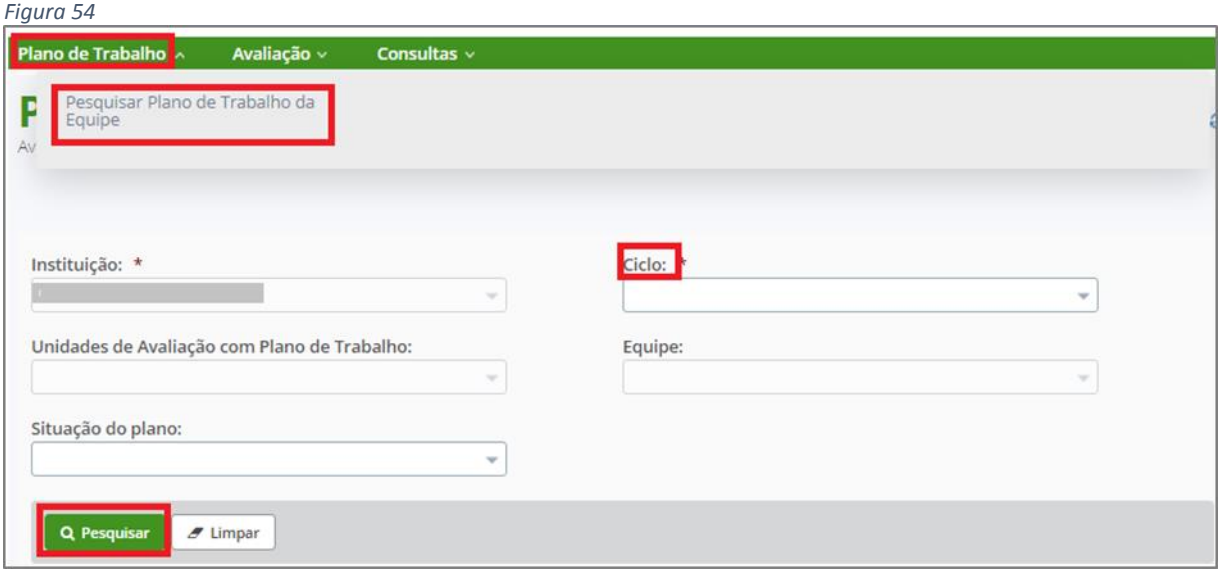

12.2) O sistema apresentará a *Figura 55* identificando a Unidade de Avaliação do Chefe/Substituto.

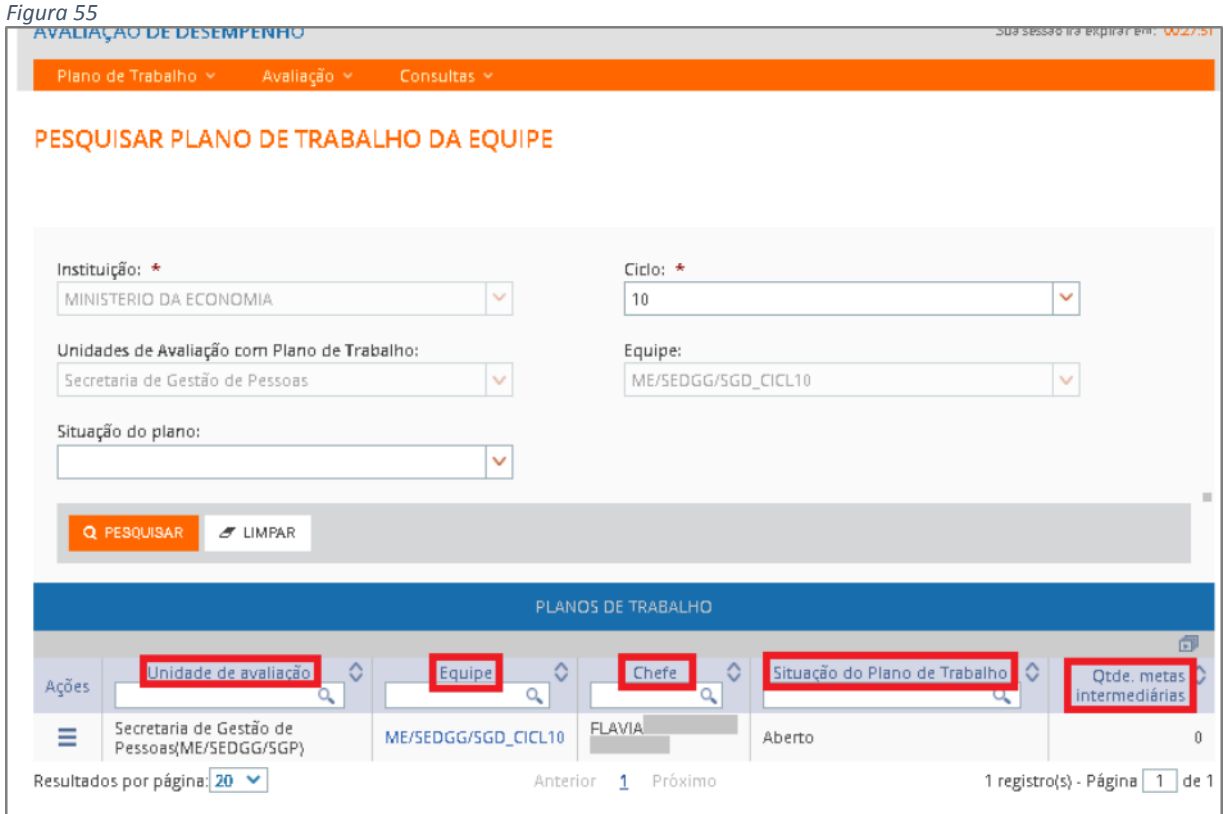

12.3) Após a pesquisa o sistema apresentará a equipe do Chefe/Substituto. Clicar no ícone de barras horizontais e clicar em **Detalhar.** *(Figura 56)*

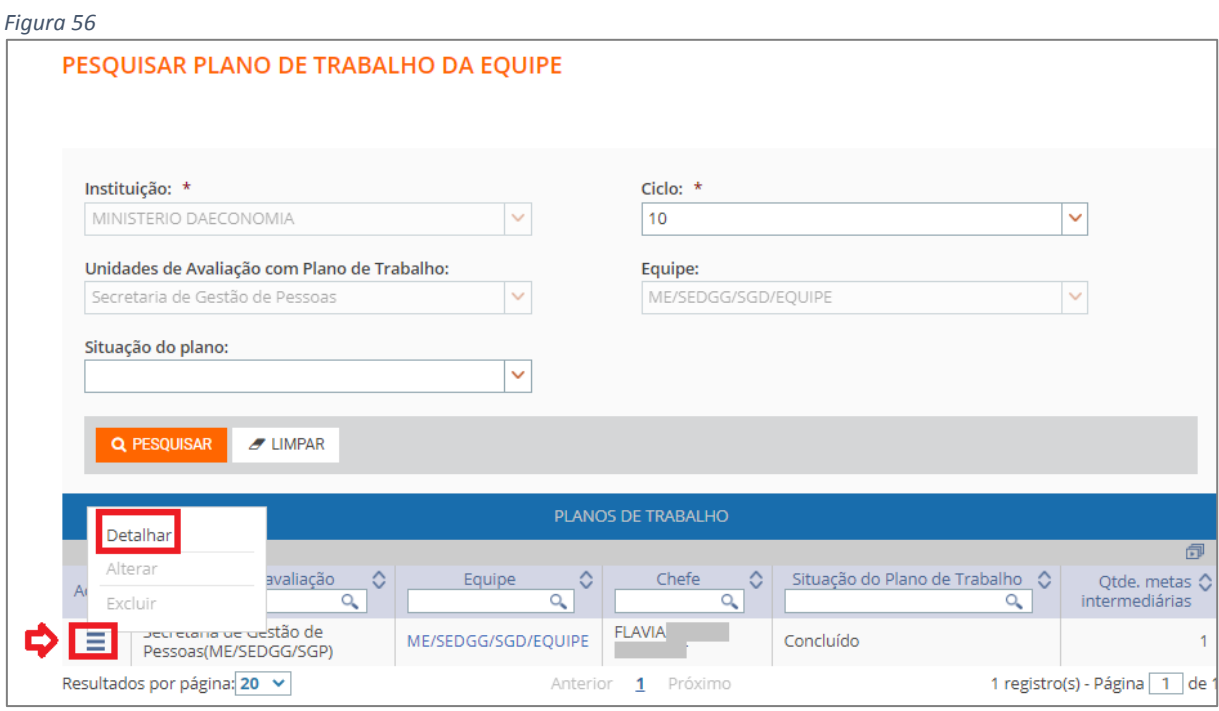

12.4) Após clicar em **Detalhar** o sistema apresentará a *Figura 57*. Clicar em **REABRIR.**

#### *Figura 58*

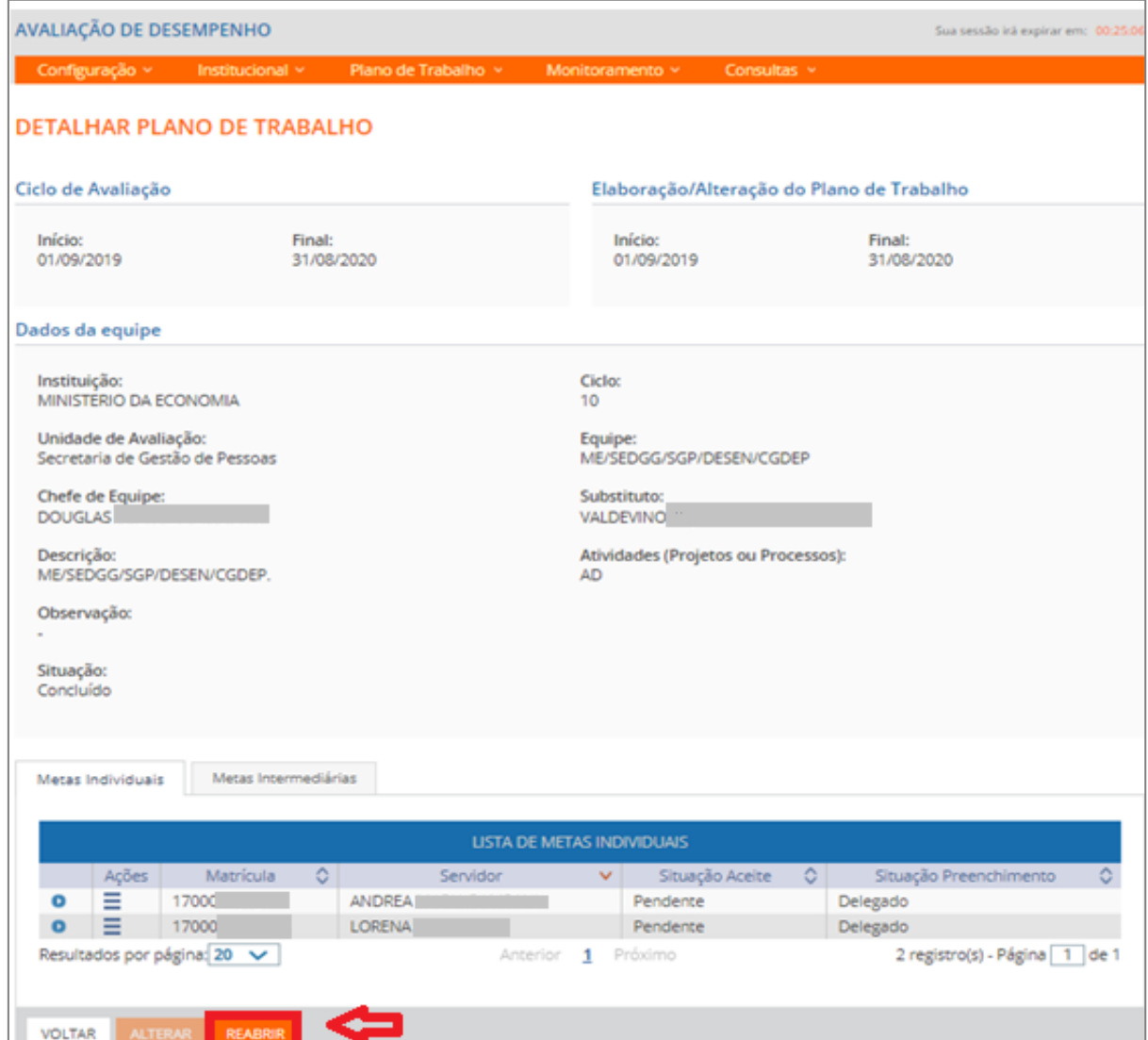

#### 12.5) Após clicar em **REABRIR** o sistema pede a **CONFIRMAÇÃO DE OPERAÇÃO.**

*Figura 59*

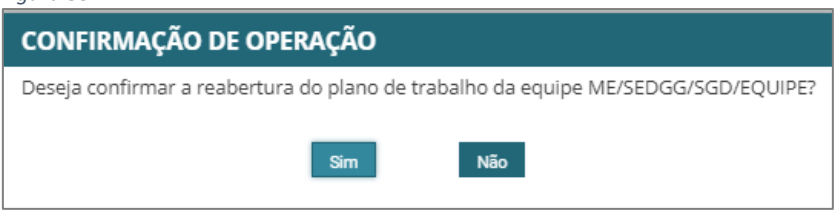

#### <span id="page-35-0"></span>**13) Monitorar planos de trabalho**

Papel requerido no sistema: **Gestor de Pessoas/Gestor de Unidade**

#### 13.1) Clicar em **Monitoramento – Painel de Plano de Trabalho**

*Atenção!* Gestor de Pessoas ou Gestor de Unidade precisam monitorar a situação dos planos de trabalho da equipe abertos, reabertos e concluídos. O objetivo é que todos os planos estejam concluídos.

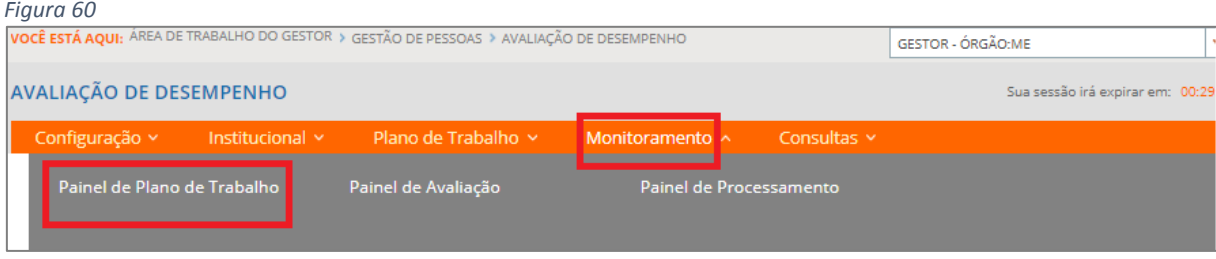

13.2) Após clicar em Painel de Plano de Trabalho, o sistema apresentará a *Figura 61.* Preencher os parâmetros da pesquisa e clicar em **Pesquisar.**

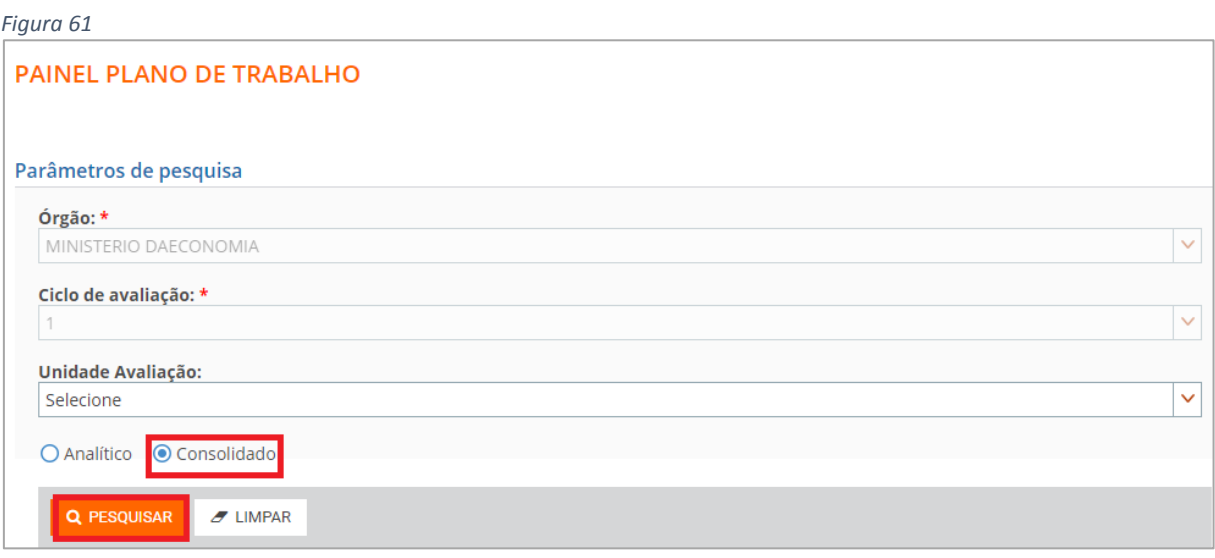

13.3) Após a pesquisa o sistema apresentará as seguintes telas para monitoramento. (*Figura* 

62)

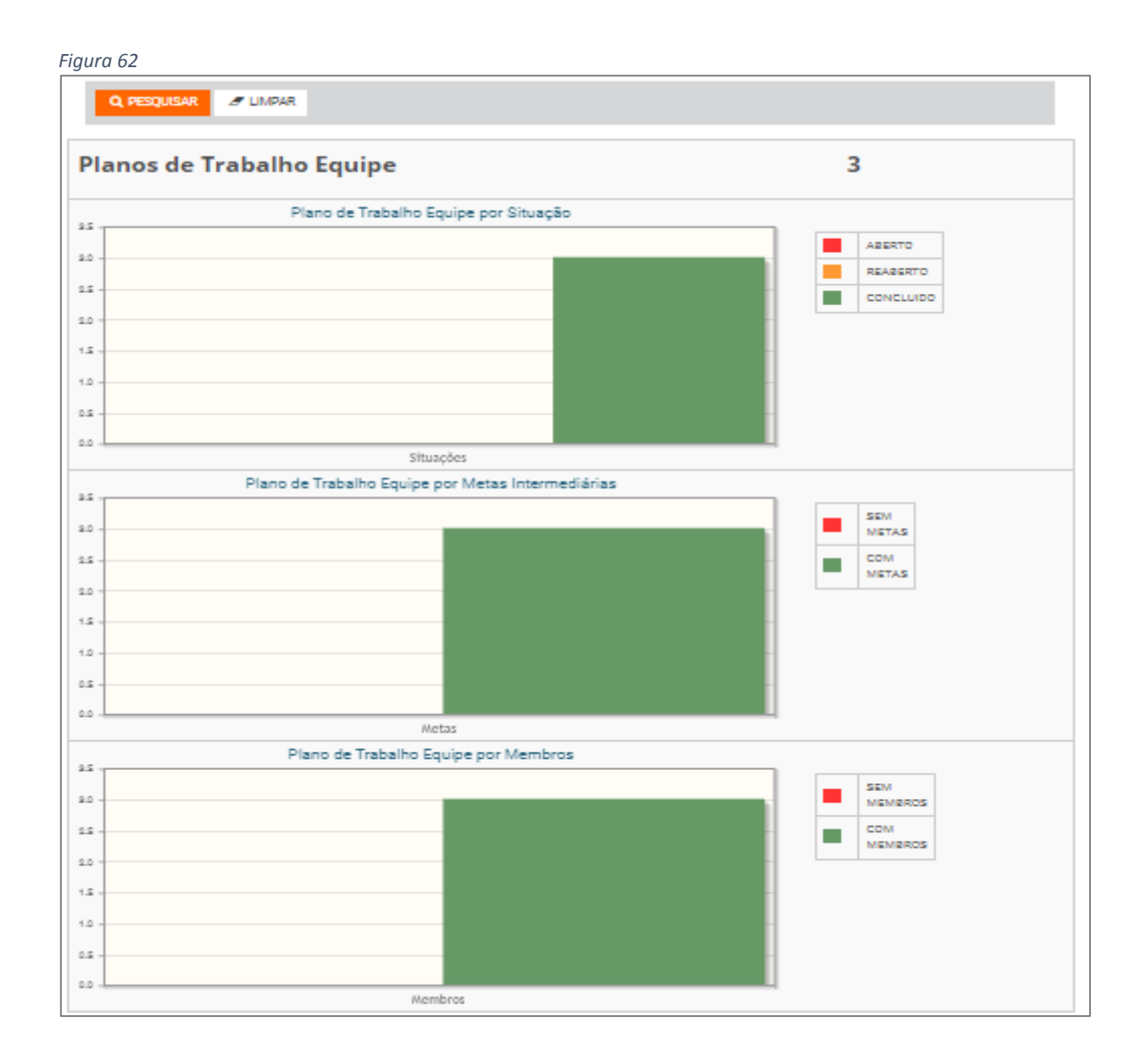

## **Tarefas de Lançamento de notas (avaliações)**

## <span id="page-37-1"></span><span id="page-37-0"></span>**1) Registrar Alcance de Metas Globais** (ação recomendada)

Papel requerido no sistema: **Gestor de Planejamento**

## 1.1) Clicar em **Institucional** – **Registrar Alcance das Metas Globais**

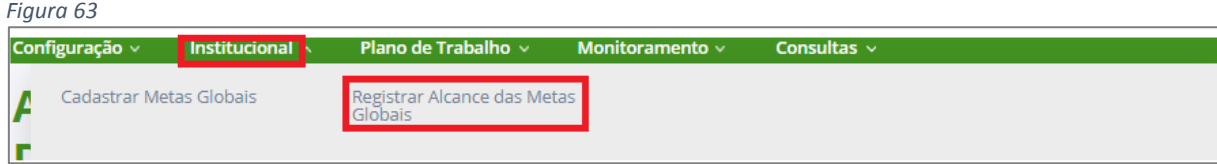

1.2) Após registrar o alcance das metas globais clicar em **GRAVAR** e **CONCLUIR.** *(Figura 64)*

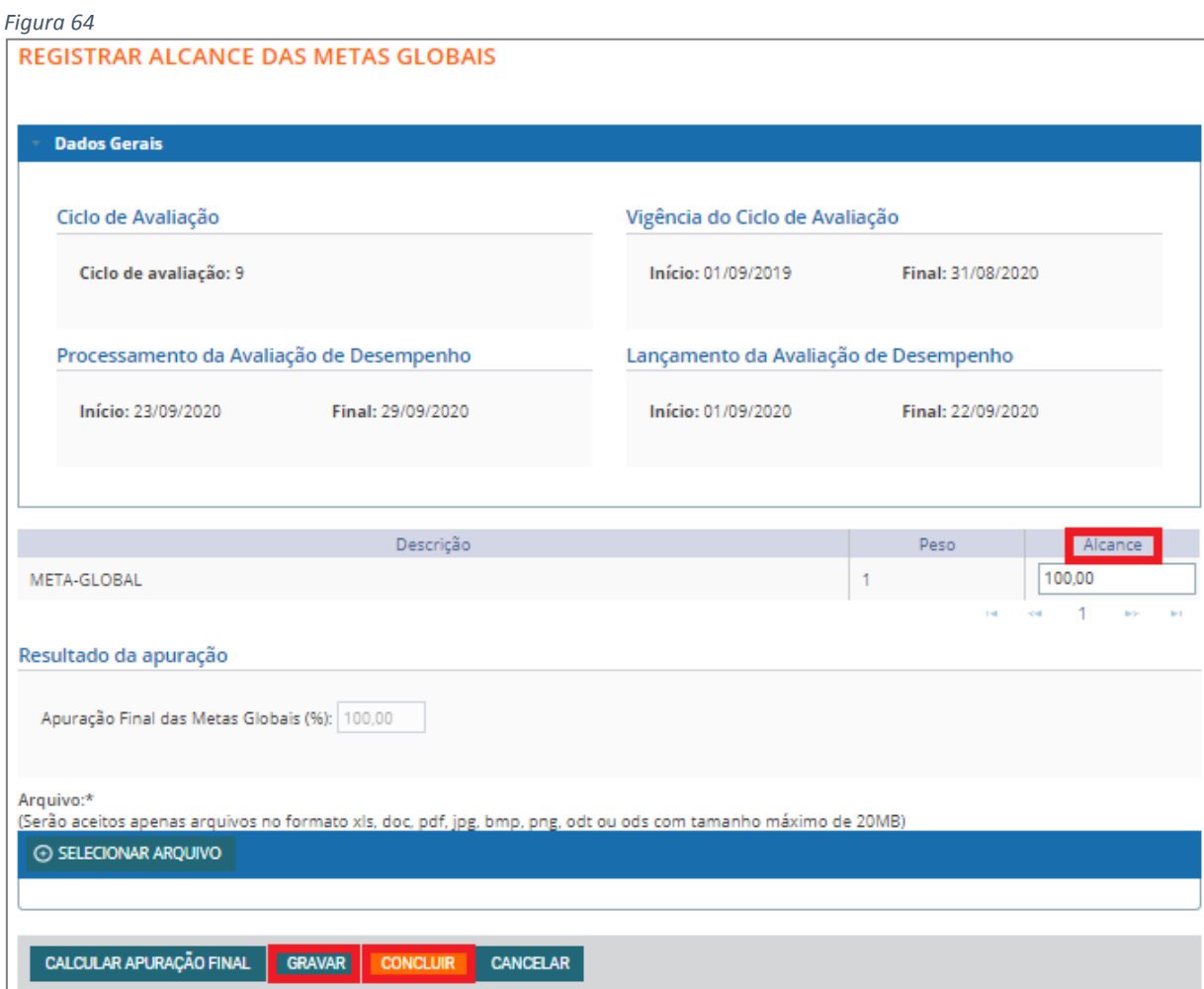

1.3) Após **GRAVAR** o sistema apresenta **Mensagem de Sucesso!!!**

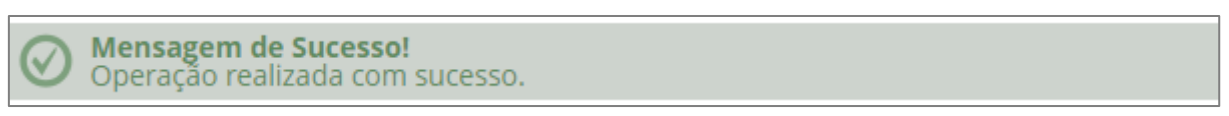

1.4) Após clicar em **CONCLUIR** o sistema apresenta a tela de **CONFIRMAÇÃO DE CONCLUSÃO.**

*Figura 65*

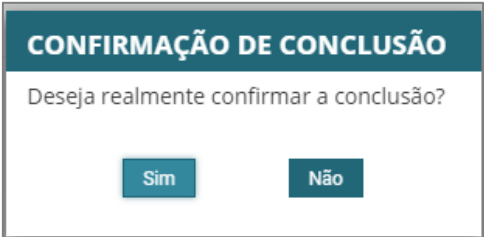

## <span id="page-38-0"></span>**2) Realizar Avaliação de Desempenho da Equipe**

Serão **avaliadas** as **Metas Intermediárias,** as **Metas Individuais** e a **avaliação dos subordinados** *(fatores de competência).*

## 2.1) Clicar em **Avaliação** – **Realizar Avaliação de Desempenho da Equipe**

#### <span id="page-39-0"></span>**Avaliação das Metas Individuais**

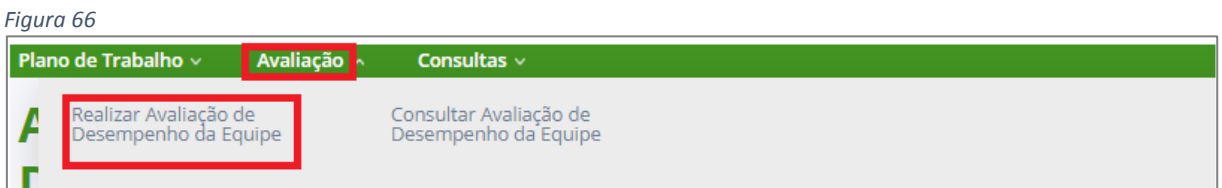

2.2) O sistema apresentará a *Figura 67*, que mostrará os Dados Gerais da Equipe. Clicar em **Metas individuais** e após avaliar o alcance de **TODOS** os servidores, clicar em **GRAVAR**.

*Observação:* o Alcance (%) vai de 0 a 100%

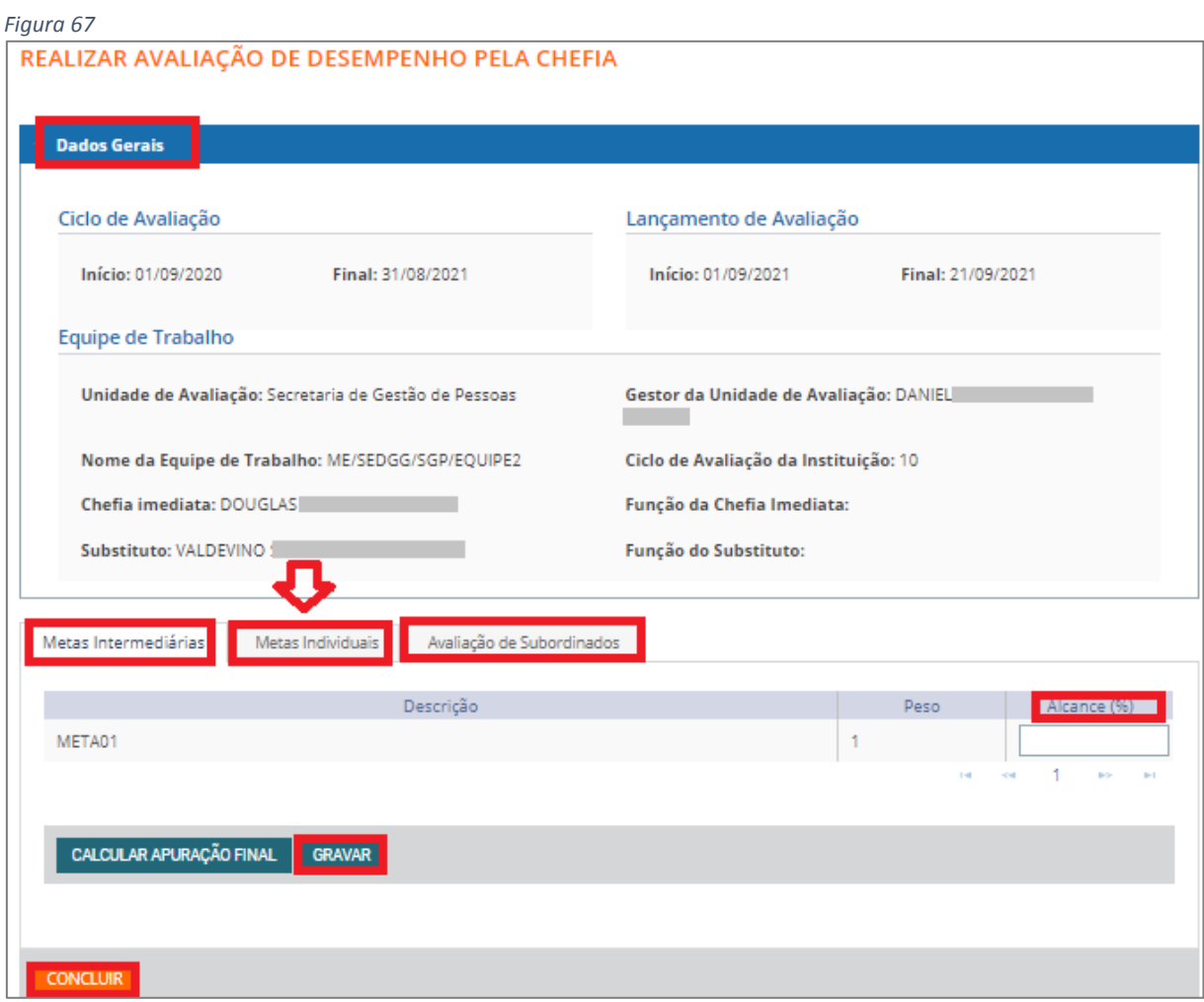

#### 2.3) O sistema apresentará a **Mensagem de Sucesso!**

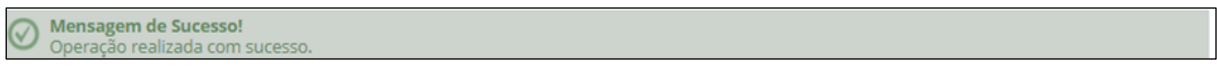

#### <span id="page-40-0"></span>**Avaliação de Subordinados**

2.4) Após o cadastro das Metas individuais, Clicar na aba **Avaliação de Subordinados.** Os nomes dos subordinados em sua equipe aparecerão para a avaliação dos **FATORES**. Perceba que a **Situação da Avaliação** aparecerá em branco. *(Figura 69)*

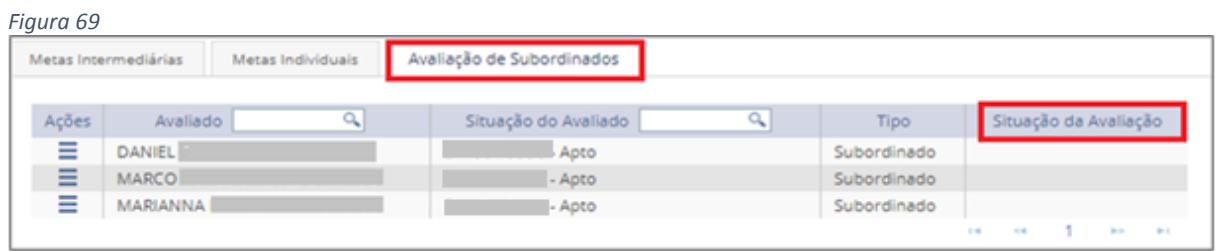

2.5) Na coluna **Ações**, clique no ícone de barras horizontais do servidor a ser avaliado por fatores (competências) e clique em **Avaliar***.* Perceba que a **Situação da Avaliação** aparecerá em branco. *(Figura 68)*

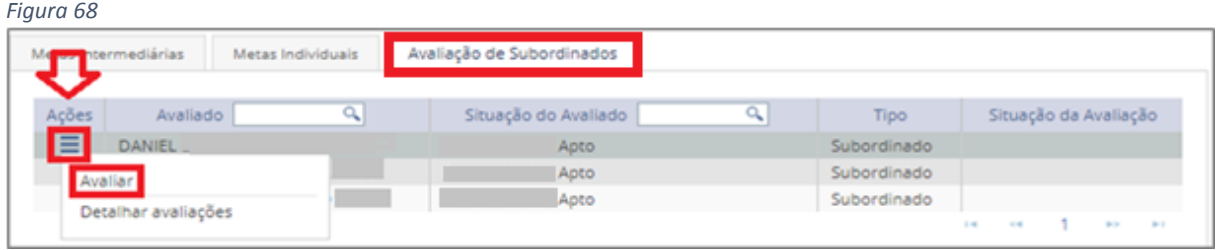

2.6) O sistema abrirá uma nova janela identificando o servidor que será avaliado e os fatores a serem avaliados, conforme *Figura 69.*

Preencha o **Peso** e a **Escala Correspondente** para que a **Nota do Fator** apareça. Repita esse procedimento para os outros fatores. Após a avaliação de todos os fatores, clicar no botão **GRAVAR**.

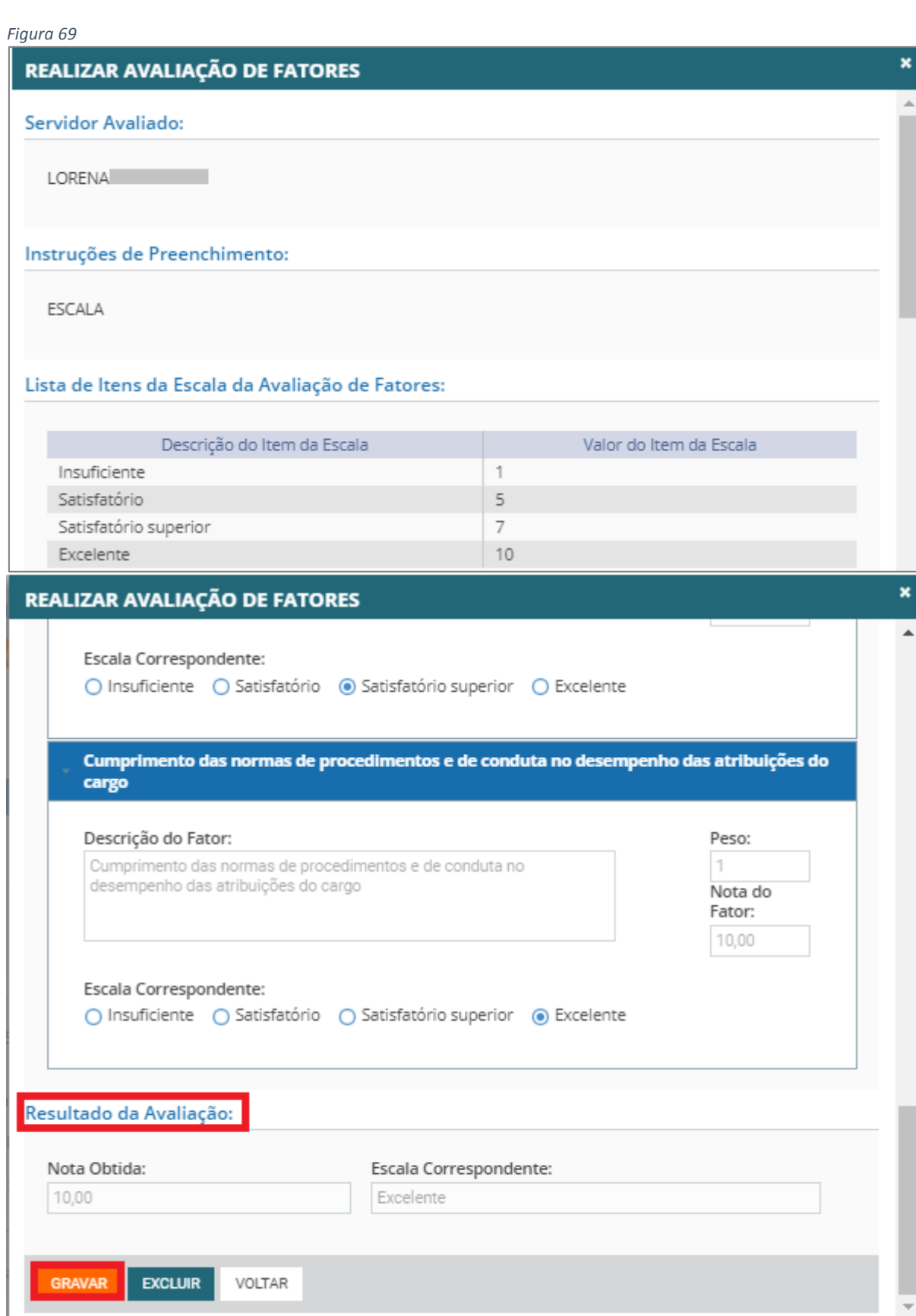

*Lembrete:* Use a barra de rolagem para avaliar cada um dos fatores de acordo com a escala, conforme apresentado na *Figura 70.*

*Figura 70* Lista de Itens da Escala da Avaliação de Fatores: Descrição do Item da Escala Valor do Item da Escala  $\uparrow$ Insuficiente Satisfatório 5 Satisfatório superior  $\overline{7}$ Excelente  $10$ 

2.7) Para verificar o **resultado da avaliação de fatores**, percorra a barra de rolagem até o final da página. Aparecerá o **Resultado da Avaliação** com a **Nota Obtida** e a **Escala Correspondente.** Clique no **VOLTAR** ou no ícone **[x]** para fechar a janela e partir para

avaliar outro servidor.

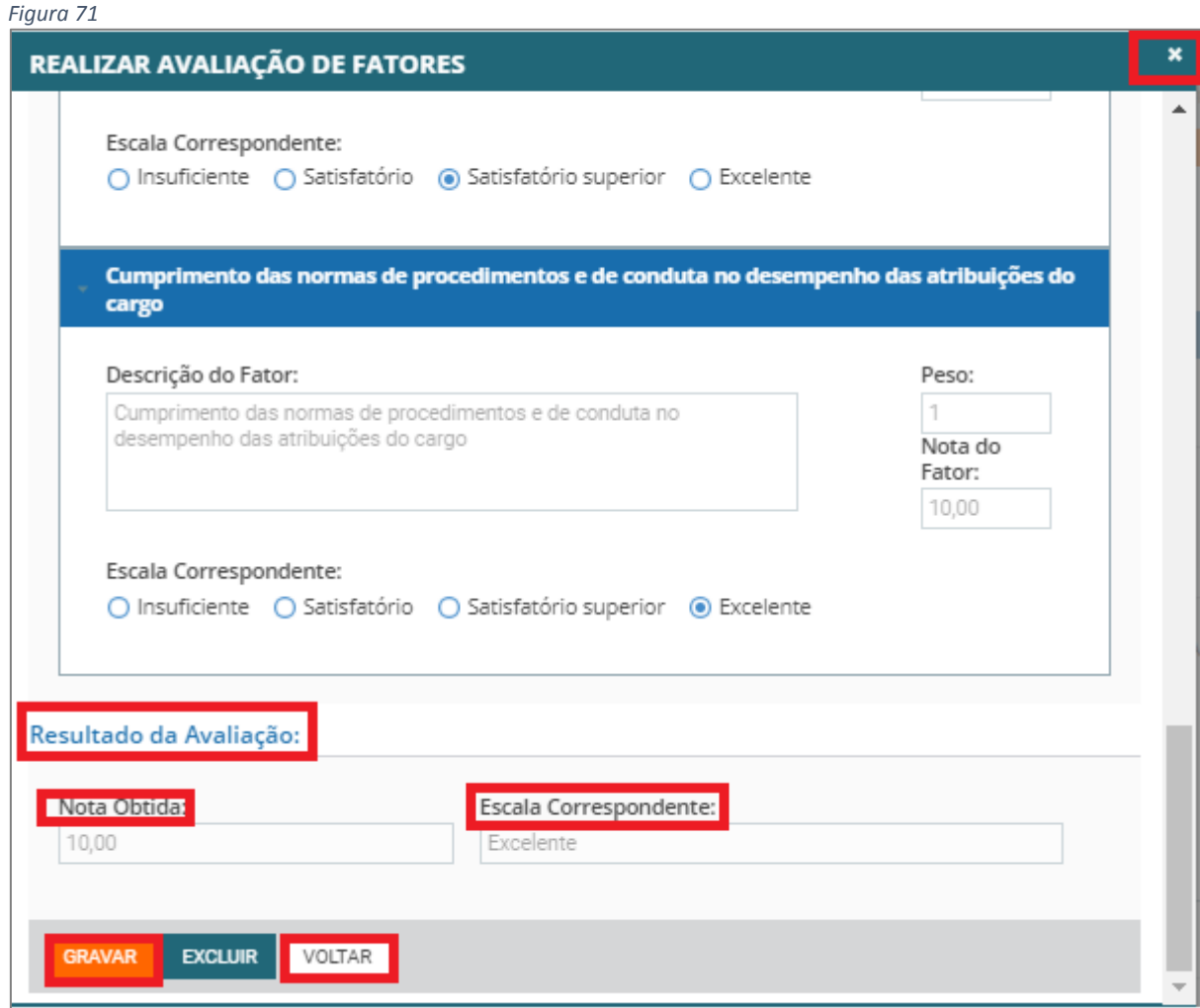

2.8)O sistema destacará os servidores já avaliados na coluna **Situação da Avaliação**, conforme *Figura 72*.

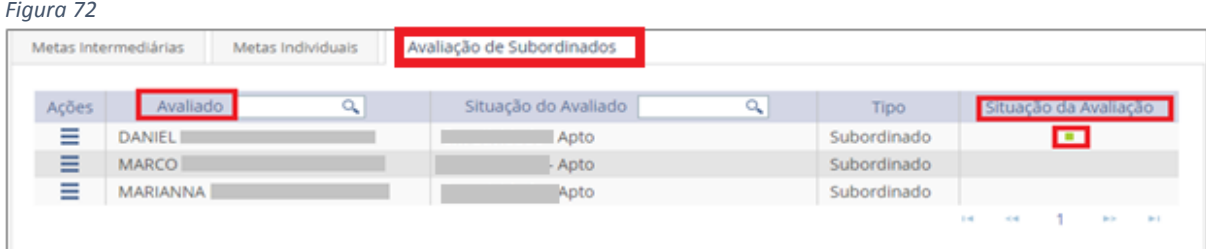

*Lembrete:* Nota-se que a simbologia da **Situação de Avaliação** foi alterada para o ícone do quadrado verde ( ), o que significa que a avaliação de fator do servidor foi realizada por completo.

2.9) Proceda da mesma forma até terminar todas as avaliações dos subordinados, para que a Situação de Avaliação fique com o ícone do quadrado verde ( <sup>|</sup> ), para todos os servidores.

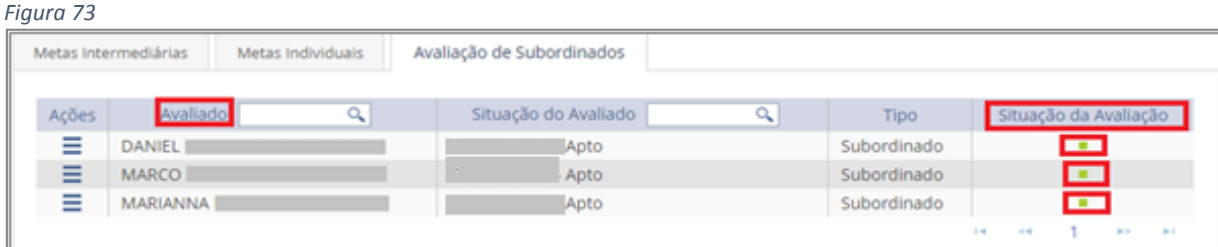

## <span id="page-43-0"></span>Avaliação das Metas Intermediárias

3.0) Clicar em **Metas individuais** e após avaliar o alcance das metas intermediárias, clicar em

#### **GRAVAR**.

*Observação:* o Alcance (%) vai de 0 a 100%

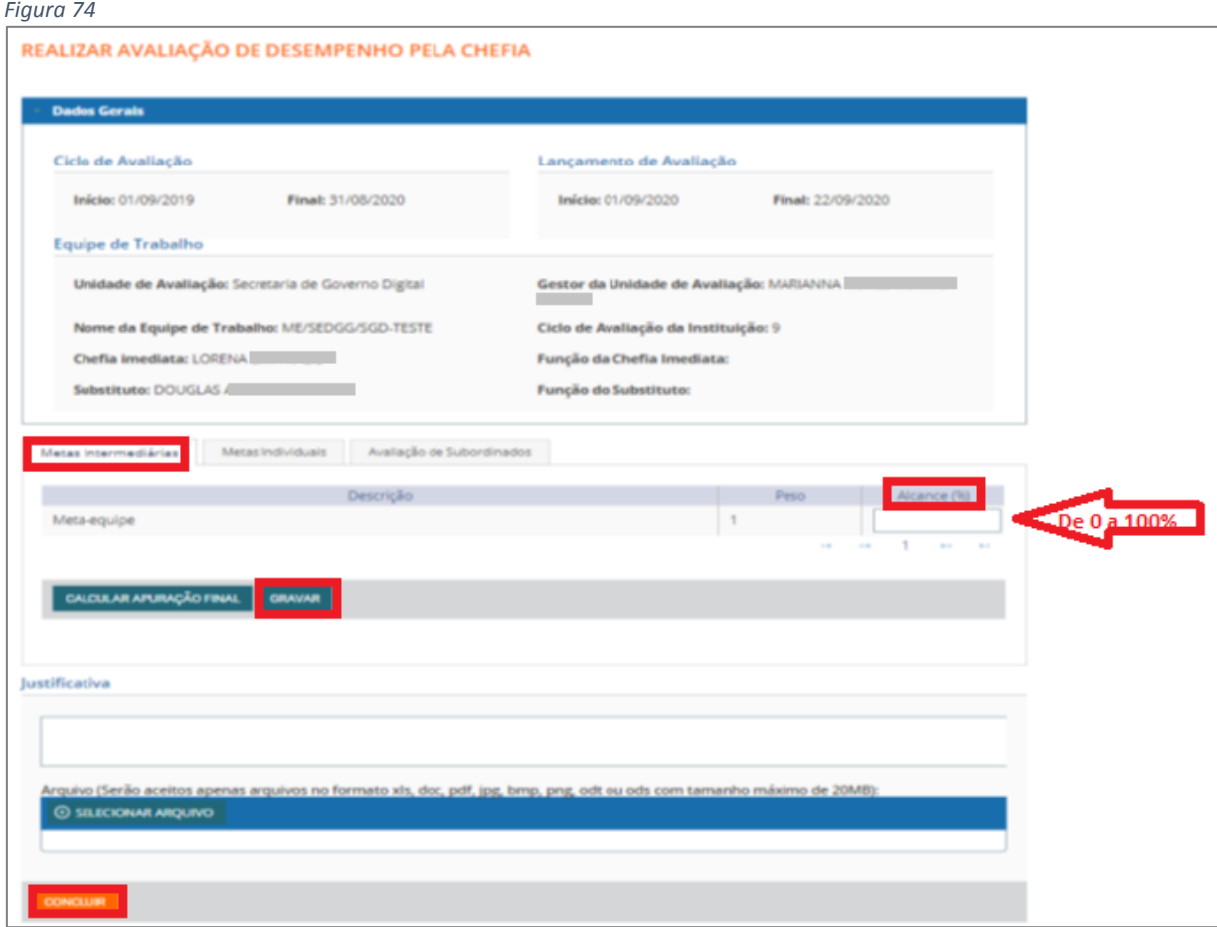

#### 3.1) Após **GRAVAR** o sistema apresenta **Mensagem de Sucesso!!!**

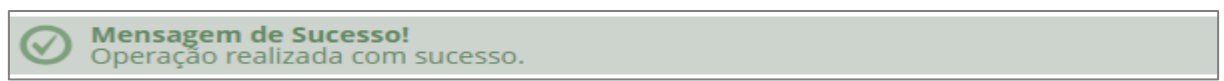

## <span id="page-44-0"></span>**4) Concluir Avaliação da Equipe**

#### **Papel requerido no sistema: Chefe de Equipe/Substituto**

4.1) O Plano de Trabalho só será concluído quando o Avaliador/Chefe de Equipe tiver cadastrado todas as metas, a chefia tiver feito todas as avaliações e a **Situação da Avaliação** estiver assim:

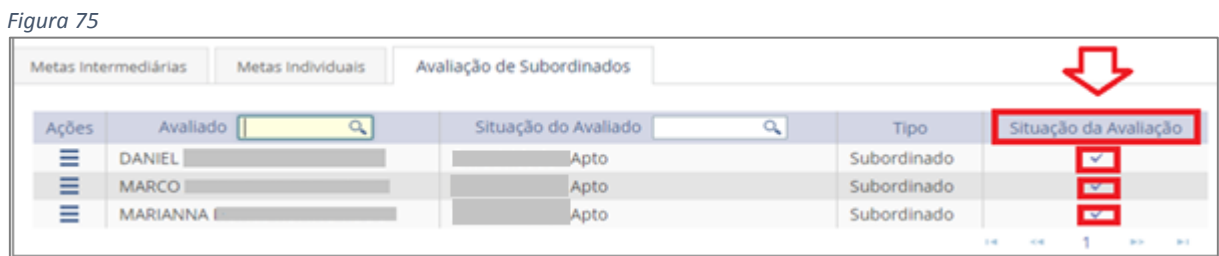

4.2) Clicar em **CONCLUIR** para que efetivamente as avaliações sejam validadas pelo sistema.

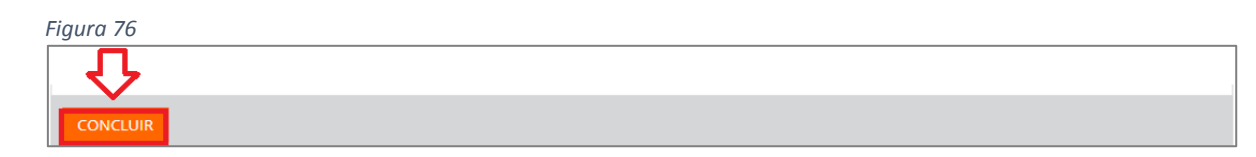

## 4.3) Aparecerá uma janela para **CONFIRMAÇÃO DE CONCLUSÃO**.

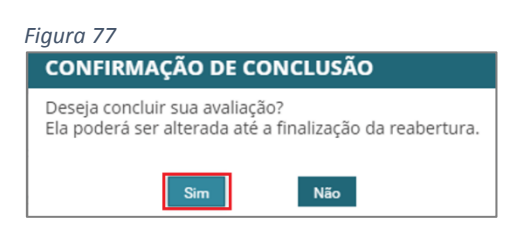

4.4) Após confirmar, aparecerá **Mensagem de Sucesso!** (*Figura 78)*

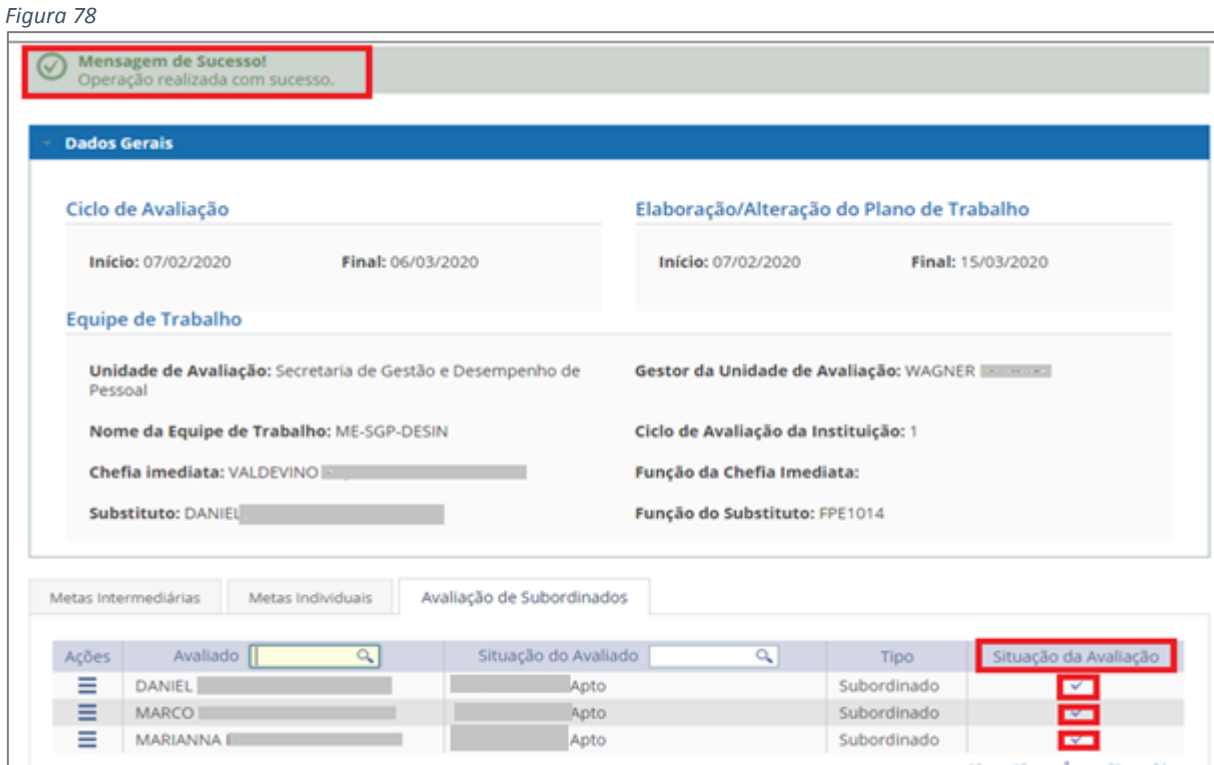

**Lembrete:** o ícone **√** na **Situação de Avaliação** indica que a avaliação foi concluída.

#### <span id="page-45-0"></span>**5) Consultar Avaliação da Equipe**

**Papel requerido no sistema: Chefe de Equipe/Substituto**

5.1) Clicar em **Avaliação** – **Consultar Avaliação de Desempenho da Equipe**

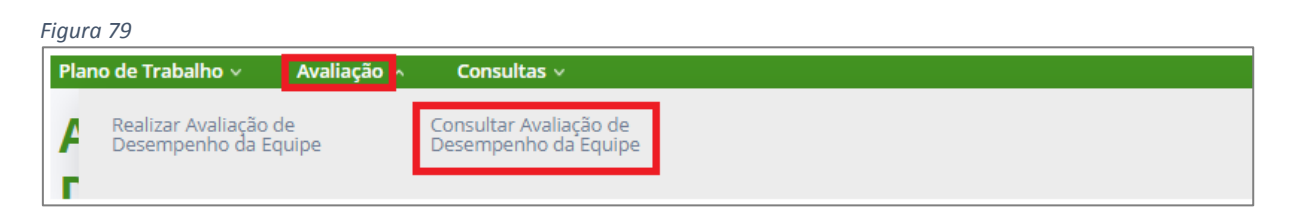

5.2) Selecionar o ciclo de avaliação e o sistema apresentará o plano de trabalho com todas as

informações das avaliações.

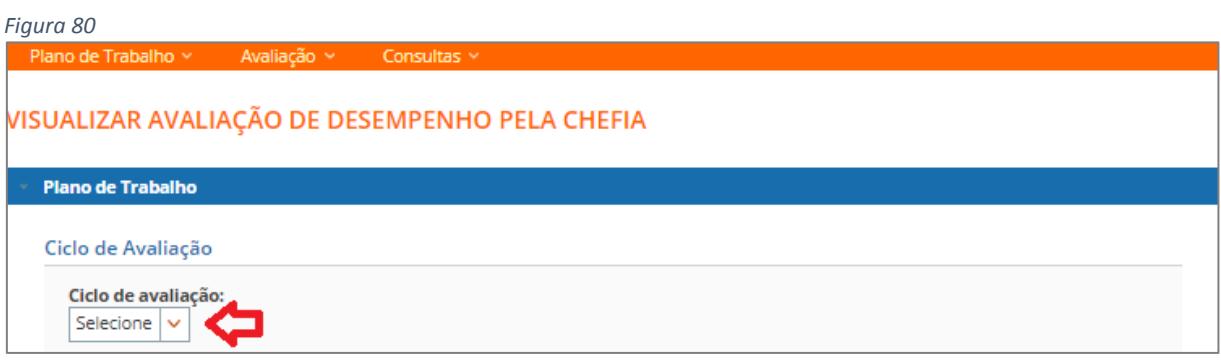

## <span id="page-46-0"></span>**6) Realizar Minha Avaliação de Desempenho**

Permite a realização da sua **autoavaliação**, da **avaliação dos pares** e da avaliação de sua **chefia imediata.**

## **Papel requerido no sistema: Servidor**

6.1) Clicar em **Avaliação** – **Realizar Minha Avaliação de Desempenho** *(Figura 81)*

*Figura 81*

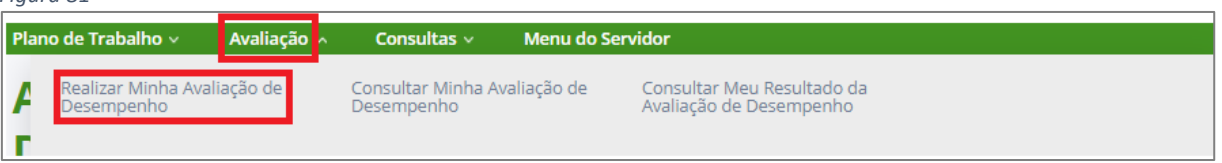

6.2) O sistema apresentará a *Figura 82* - **REALIZAR AVALIAÇÃO DE DESEMPENHO POR SERVIDOR**.

Note que aparece o **nome do Avaliado**, **Situação do Avaliado**, o **Tipo de Avaliação** (Auto, Pares ou Chefia), e a **Situação da Avaliação**.

*Figura 82*

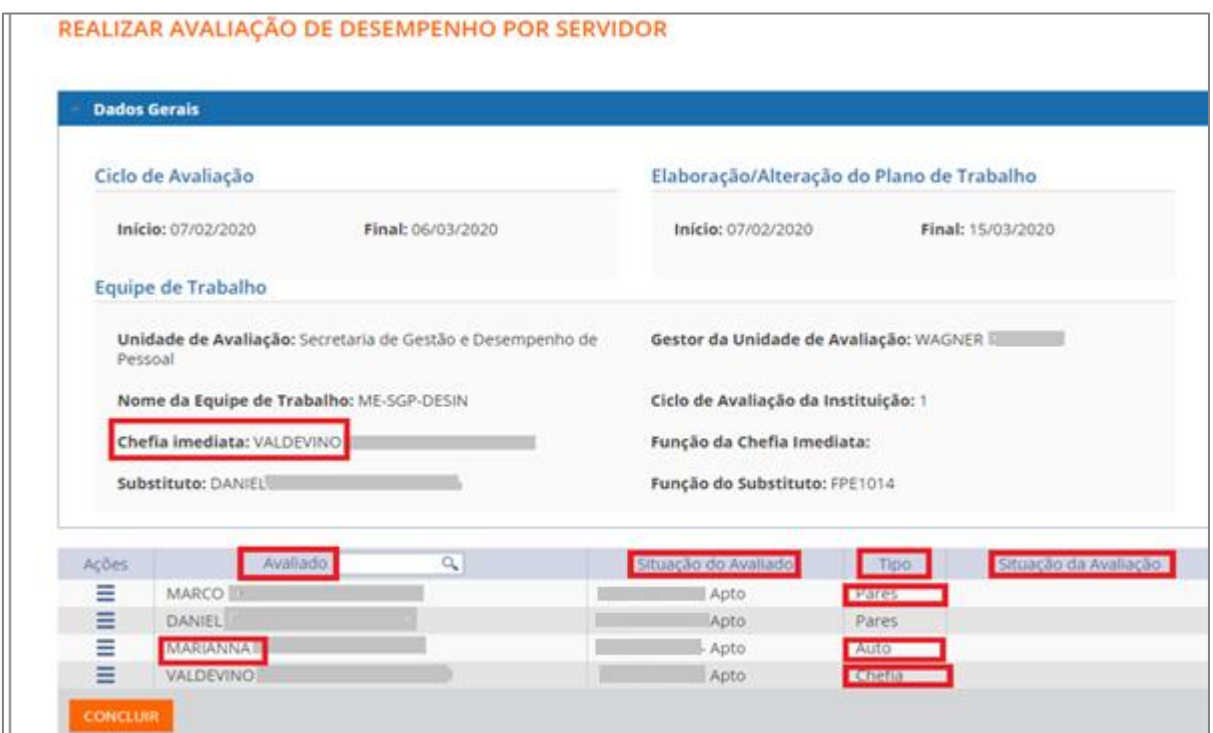

6.3) Para efetuar a **avaliação**, clique na coluna **Ações**, no ícone das linhas horizontais da linha do seu nome, e depois clique em **Avaliar.** Perceba que a **Situação da Avaliação** aparecerá em branco. *(Figura 83)*

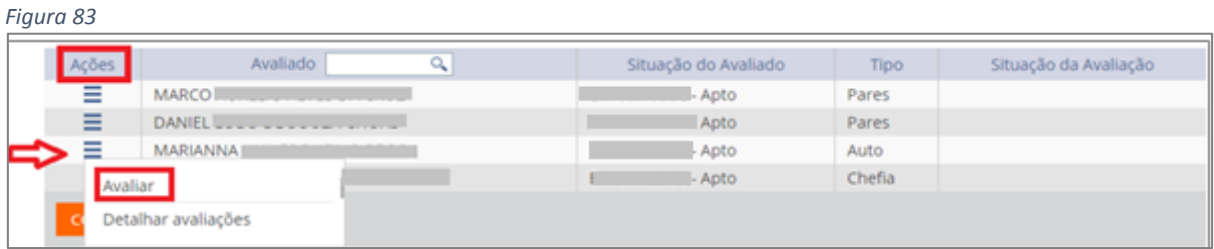

6.4) O sistema abrirá uma nova janela com a identificação do avaliado e com os fatores a serem avaliados, conforme *Figura 84.*

Preencha o **Peso** e a **Escala Correspondente** para que a **Nota do Fator** apareça. Repita esse procedimento para os outros fatores. Após a avaliação de todos os fatores, clicar no botão **GRAVAR**.

*Figura 84*

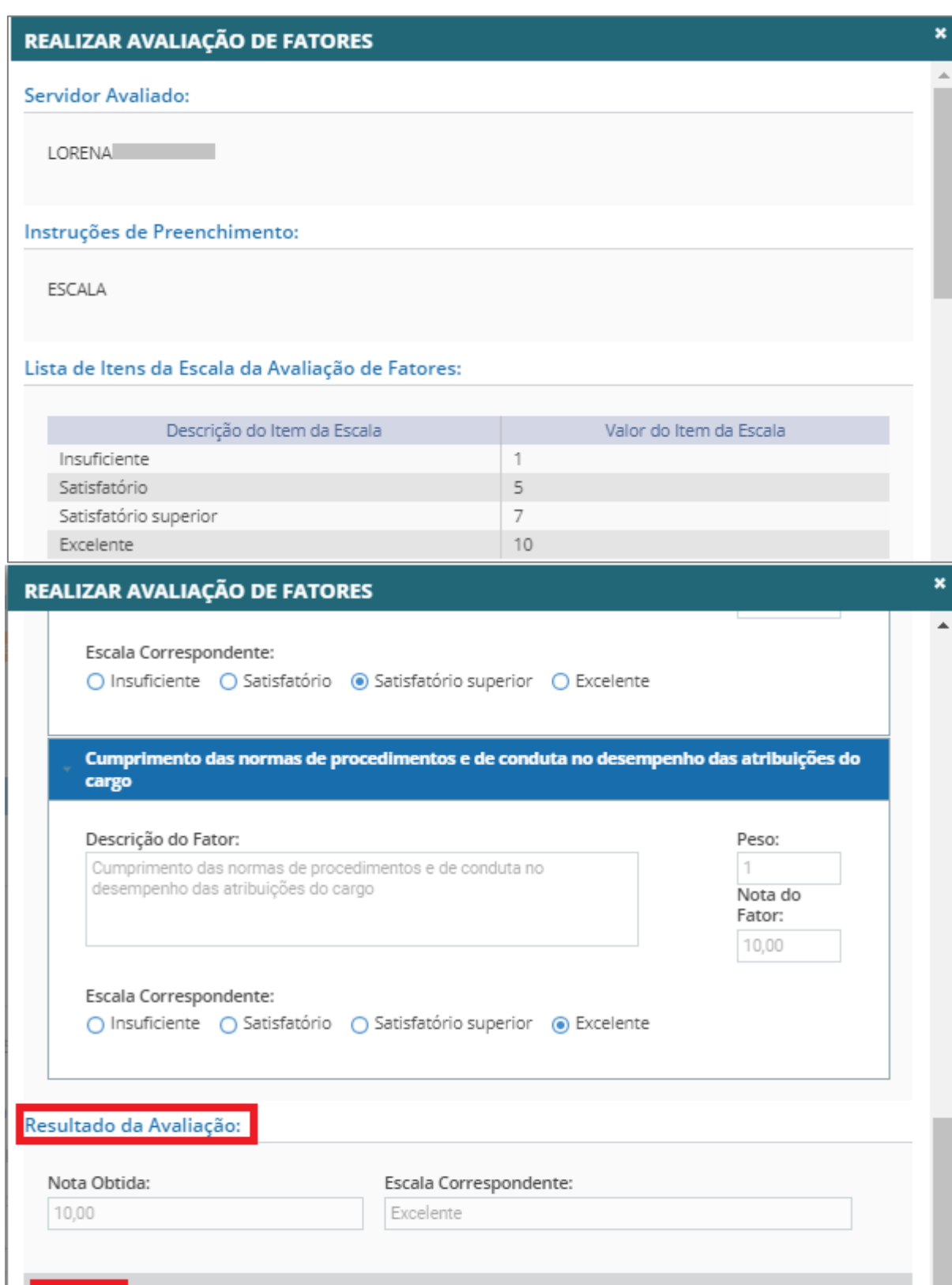

*Lembrete:* Use a barra de rolagem para avaliar cada um dos fatores de acordo com a escala, conforme apresentado na *Figura 85.*

**EXCLUIR** 

GRAVAR

VOLTAR

*Figura 85*

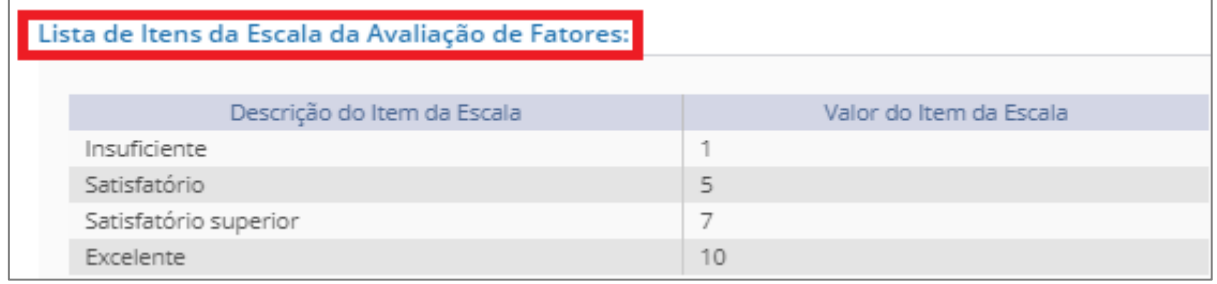

6.5) Para verificar o **resultado da avaliação de fatores**, percorra a barra de rolagem até o final da página. Aparecerá o **Resultado da Avaliação** com a **Nota Obtida** e a **Escala Correspondente.**

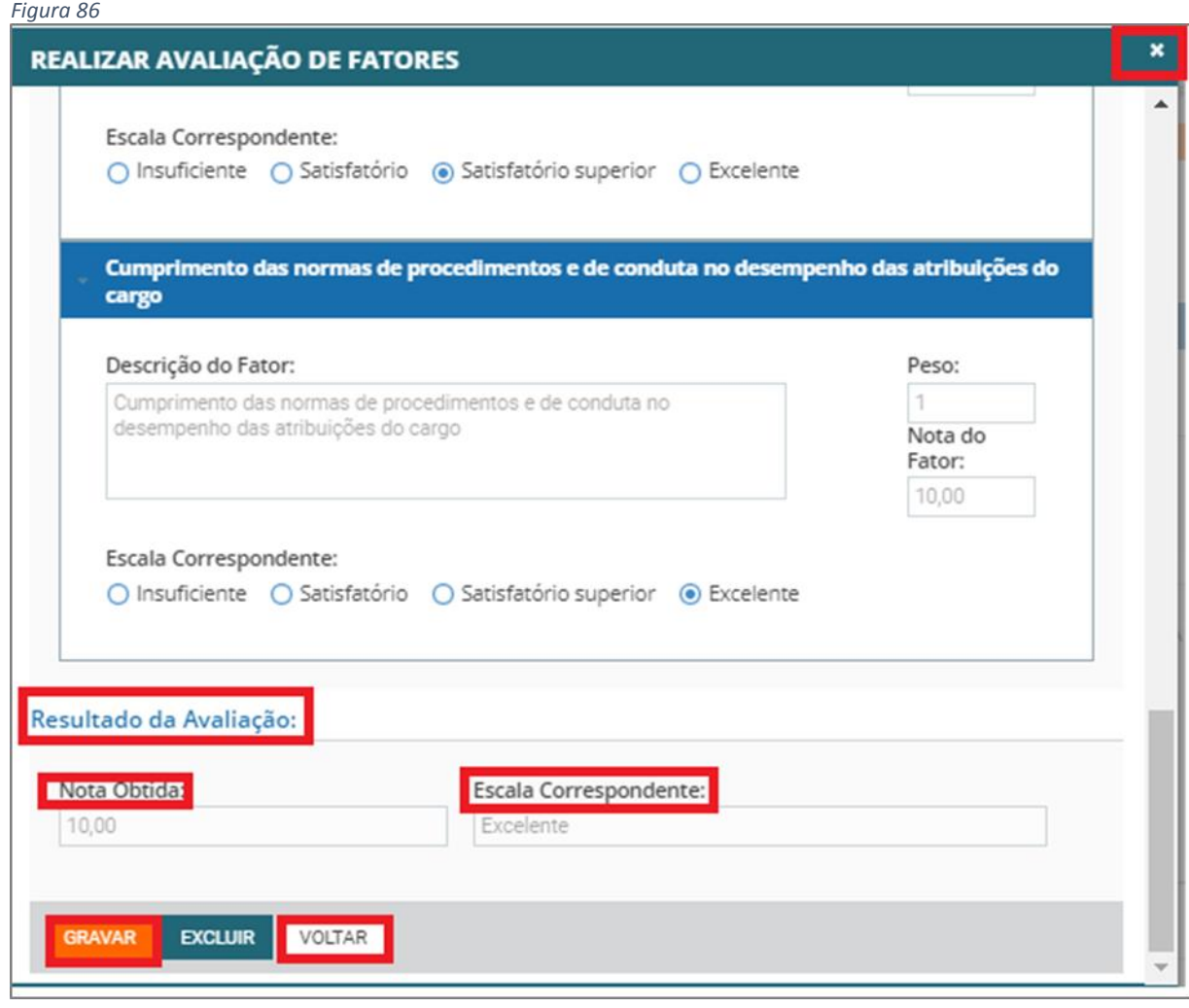

6.6)Clique no **VOLTAR** ou no ícone **12 para fechar a janela e partir para avaliar outro** servidor.

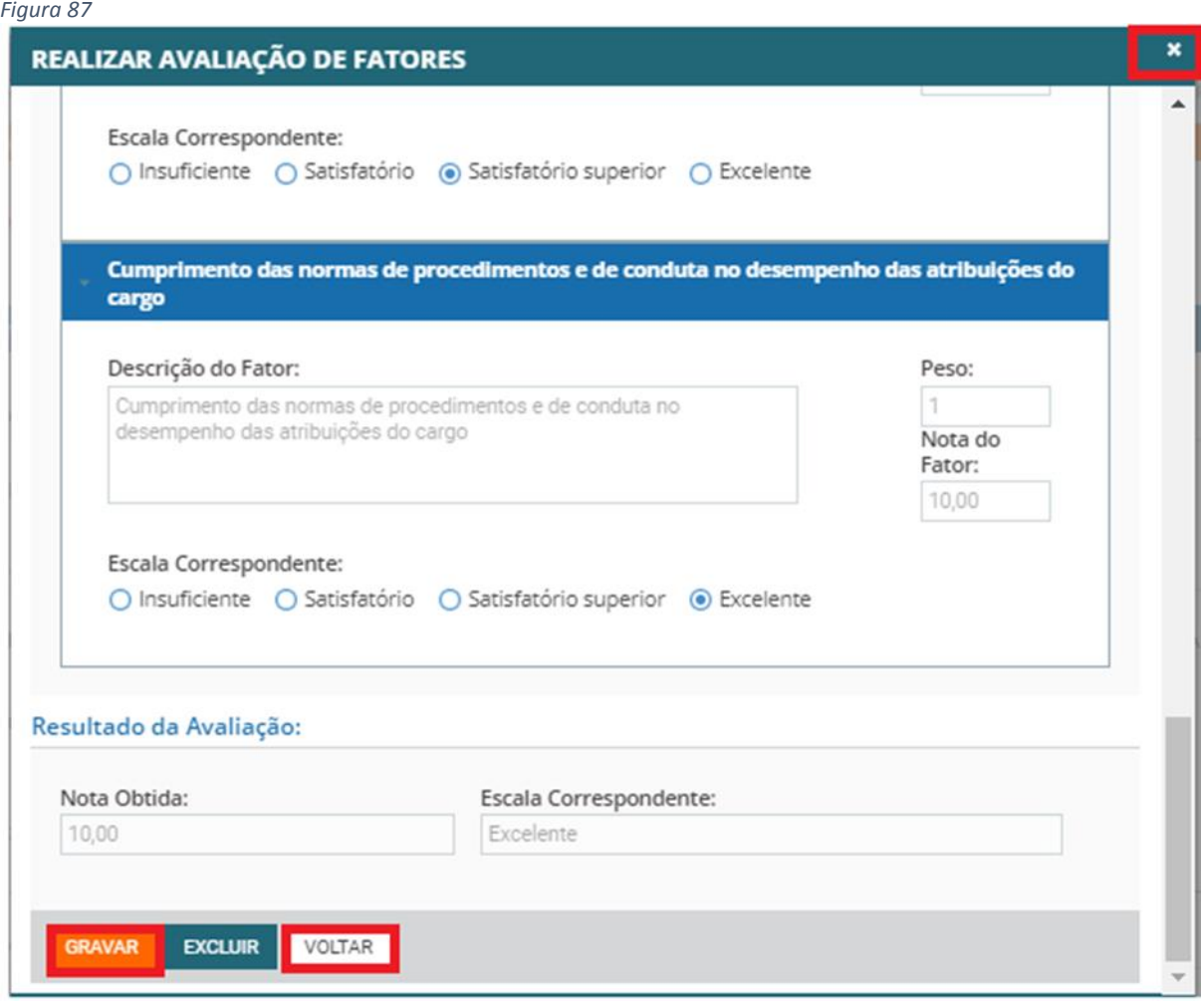

6.7) O sistema destacará as avaliações já realizadas na coluna **Situação da Avaliação**, conforme *Figura 88*.

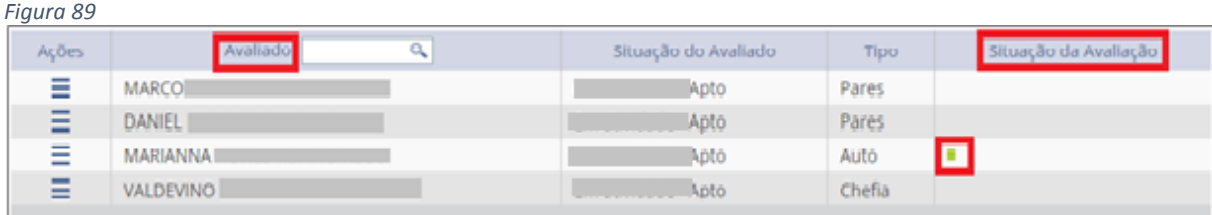

*Lembrete:* Nota-se que a simbologia da **Situação de Avaliação** foi alterada para o ícone do quadrado verde ( ), o que significa que a avaliação de fator do servidor foi realizada por completo.

6.8) Proceda da mesma forma até terminar todas as avaliações, para que a **Situação de Avaliação** fique com o ícone do quadrado verde ( ), para todos os servidores. *(Figura 89)*

*Figura 89*

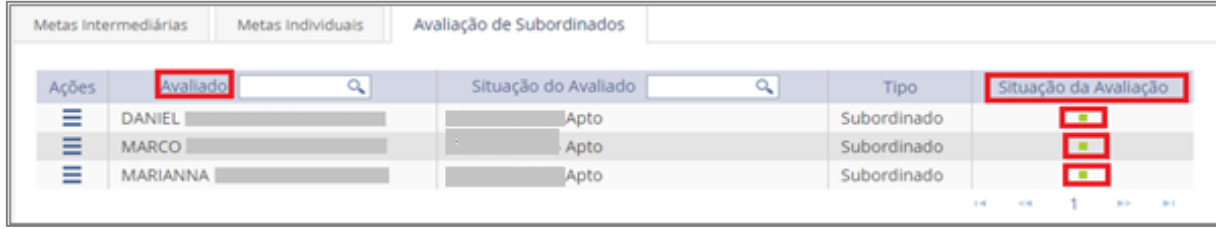

### <span id="page-51-0"></span>7) **Concluir Minha Avaliação de Desempenho**

#### **Papel requerido no sistema: Servidor**

7.1) Após a realização de todas as avaliações, Clicar em **CONCLUIR** para que efetivamente as

avaliações sejam validadas pelo sistema.

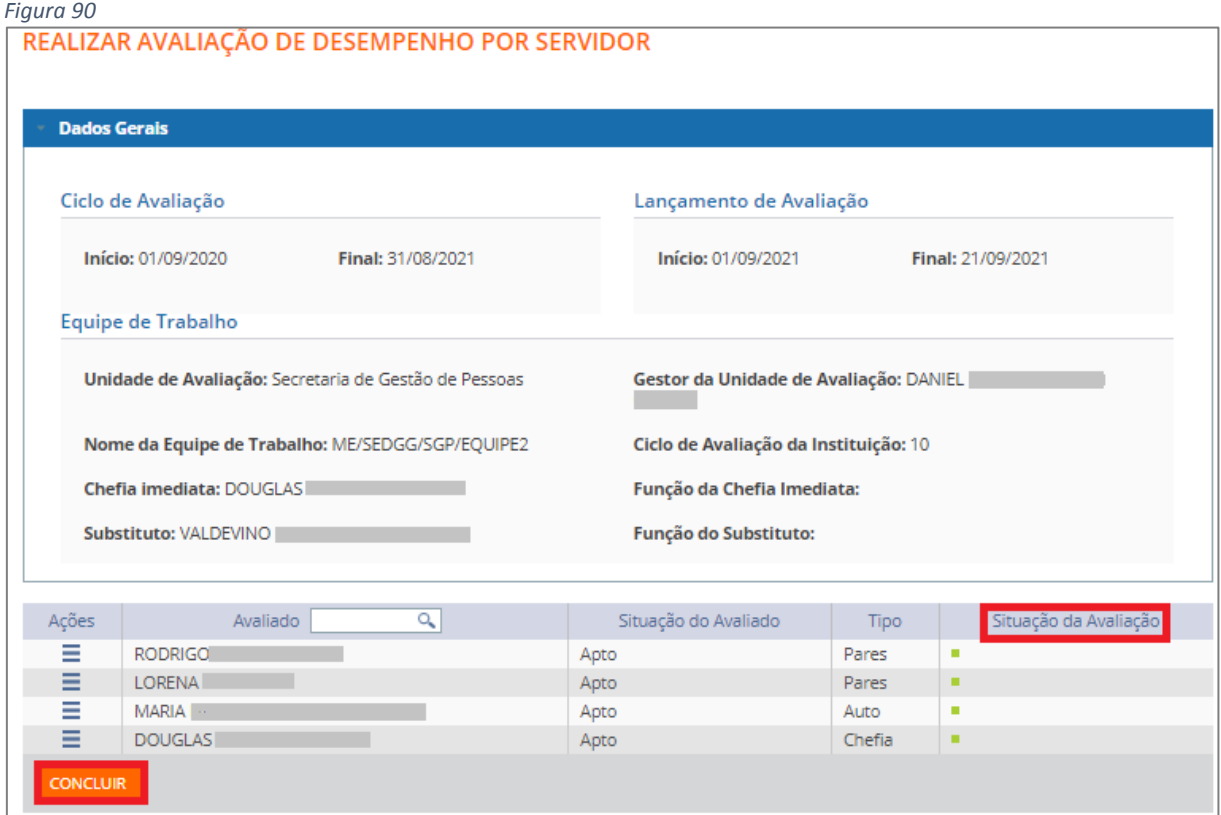

7.2) Aparecerá uma janela para **CONFIRMAÇÃO DE CONCLUSÃO**.

*Figura 91* **CONFIRMAÇÃO DE CONCLUSÃO** Deseja concluir sua avaliação? Ela não poderá ser alterada após sua conclusão. Não

7.3) Após confirmar, aparecerá uma **Mensagem de Sucesso!** Conforme *Figura 92.*

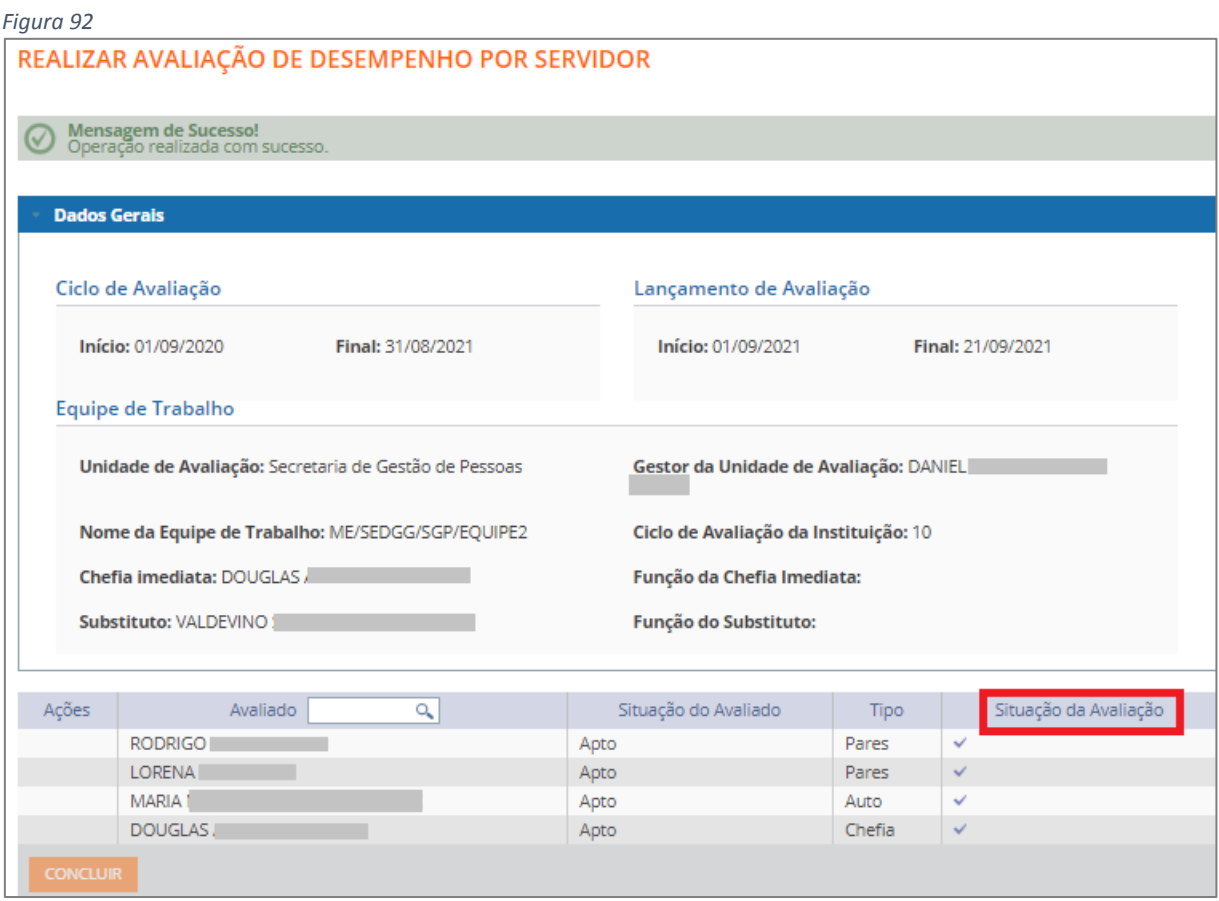

**Lembrete:** o ícone **√** na **Situação de Avaliação** indica que a avaliação foi concluída.

## <span id="page-52-0"></span>**8)CONSULTAR MINHA AVALIAÇÃO DE DESEMPENHO**

**Papel requerido no sistema: Servidor**

8.1) Clicar em **Avaliação** – **Consultar Minha Avaliação de Desempenho**

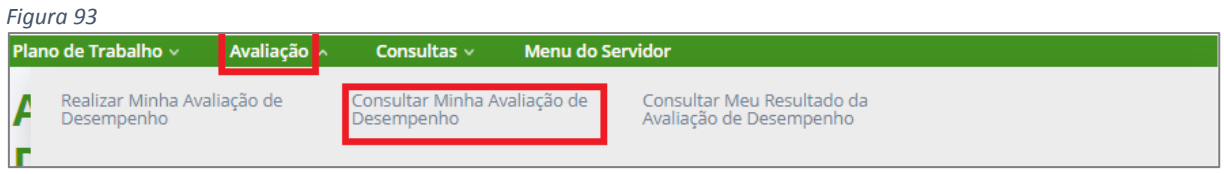

8.2) Selecionar o ciclo de avaliação e o sistema apresentará o plano de trabalho com todas as informações das avaliações.

*Figura 94*Plano de Trabalho v Avaliação v Consultas v VISUALIZAR AVALIAÇÃO DE DESEMPENHO PELA CHEFIA **Plano de Trabalho** Ciclo de Avaliação Ciclo de avaliação: Selecione  $|v|$ 

## <span id="page-53-0"></span>**9) MONITORAR AVALIAÇÕES**

**Papel requerido no sistema: Gestor de Pessoas**

9.1) Clicar em **Monitoramento** – **Painel de Avaliação**

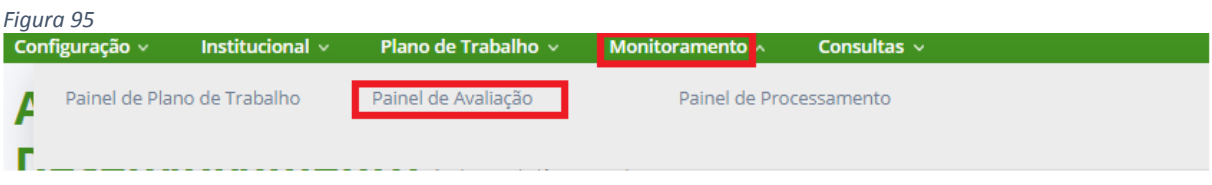

Tarefas de Processamento de Resultados

10) Consultar Resultado da Avaliação de Desempenho/Dar Ciência

## **Papel requerido no sistema: Servidor**

*Figura 96*

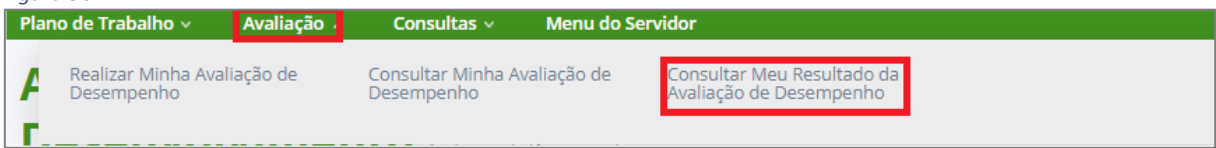